# AirborneM2M<sup>™</sup>

## DP5xx/IN5xxx Family User Manual

**Revision 1.2** 

January 2015

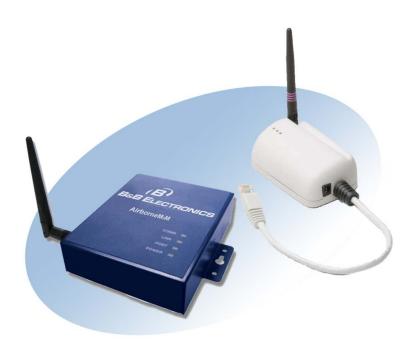

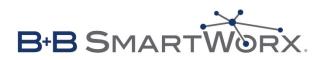

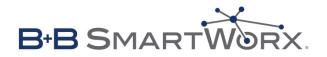

#### **International Headquarters**

B&B Electronics Mfg. Co. Inc. 707 Dayton Road Ottawa, IL 61350 USA

Phone (815) 433-5100 -- General Fax (815) 433-5105 Website: <u>www.bb-elec.com</u>

#### European Headquarters

B&B Electronics Ltd. Westlink Commercial Park Oranmore, Co. Galway, Ireland

Phone +353 91-792444 -- Fax +353 91-792445 Website: <u>www.bb-europe.com</u>

## Contents

| 1.0<br>1.1               | Conventions<br>Terminology                                                                                                    |              |
|--------------------------|----------------------------------------------------------------------------------------------------|--------------|
| 1.2                      | Notes                                                                                                    | 8            |
| 1.3                      | Caution                                                                                                    | 8            |
| 1.4                      | File Format                                                                                                    | 8            |
| 2.0<br>3.0<br>4.0<br>4.1 | Product Description<br>Features<br>Device Types<br>Serial                                                                                                    | . 10<br>. 11 |
| 4.2                      | Ethernet                                                                                                    | . 11         |
| 4.3                      | Serial + Ethernet                                                                                                    | . 11         |
| 4.4                      | Enterprise Class                                                                                                    | . 11         |
| 4.5                      | Industrial Class                                                                                                    | . 12         |
| 5.0<br>6.0<br>6.1        | Block Diagram<br>Pin out and Connectors<br>Serial Ports                                                                                                    | . 16         |
| 6.2                      | Ethernet Port                                                                                                    | . 17         |
| 6.3                      | Connector Definition                                                                                                    | . 18         |
| 6.4                      | OEM Reset Switch (Factory Reset)                                                                                                    | . 18         |
| 6.5                      | Enterprise Serial Interface Jumpers                                                                                                    | . 19         |
| 6.6                      | Indicator LED's                                                                                                    | . 20         |
| 7.0<br>7.1               | Electrical & RF Specification<br>AC Electrical Characteristics – Transmitter                                                                                     |              |
| 7.2                      | Performance/Range                                                                                                    | . 24         |
| 8.0<br>8.1               | Antenna<br>Antenna Selection                                                                                                    |              |
| 8.2                      | Host Board Mounted Antenna                                                                                                    | . 25         |
| 8.3                      | Host Chassis Mounted Antenna                                                                                                    | . 26         |
| 8.4                      | Embedded Antenna                                                                                                    | . 26         |
| 8.5                      | Antenna Location                                                                                                    | . 27         |
| 8.6                      | Performance                                                                                                    | . 28         |
| 9.0<br>10.0              | Mechanical Outline – Enterprise Class<br>Mechanical Outline – Industrial Class                                                                                   |              |
| 11.0                     | Getting Started                                                                                                    | . 32         |
| 11.1                     | Unpack the AirborneM2M™ Device                                                                                                    |              |
| 11.2                     | Connect AirborneM2M <sup>™</sup> to host                                                                                                    |              |
| 11.3                     | Attach Antenna and Power-up the AirborneM2M <sup>™</sup>                                                                                                    |              |
| 12.0<br>13.0<br>14.0     | Configuring Device – Industrial Serial (ABDx-SE-IN5xxx)<br>Configuring Device – Enterprise/Industrial Ethernet (ABDx-ER-DP5xx/IN5xxx)<br>Using the Web Interface | . 36         |

| 14.1                 | Navigation Bar                                                                                                    | . 42 |
|----------------------|----------------------------------------------------------------------------------------------------|------|
| 14.2                 | Feature Links                                                                                                    | . 43 |
| 14.3                 | Navigating the Website                                                                                            | . 43 |
| 14.4                 | Updating a Field                                                                                                  | . 44 |
| 14.5                 | Uploading Certificates                                                                                            | . 45 |
| 14.6                 | Upload Configuration Files                                                                                        | . 45 |
| 14.7                 | Updating Firmware                                                                                                 | . 47 |
| 15.0<br>16.0<br>16.1 | Express Setup Configuration Page<br>Configuring the Wireless Interface<br>Configuring for Infrastructure Networks | . 53 |
| 16.2                 | Configuring for AdHoc Networks                                                                                    | . 53 |
| 17.0<br>17.1         | Configuring the Security Settings<br>Configuring for WEP Security                                                 |      |
| 17.2                 | Configuring for WPA-PSK Security                                                                                  | . 56 |
| 17.3                 | Configuring for WPA2-PSK Security                                                                                 | . 57 |
| 17.4                 | Configuring for PEAP Security                                                                                     | . 58 |
| 18.0<br>18.1         | Configuring Network Settings<br>Configuring DHCP on WLAN Interface                                                |      |
| 18.2                 | Configuring DHCP on Ethernet Interface                                                                            | . 61 |
| 18.3                 | Configuring a Static IP Address on WLAN Interface                                                                 | . 62 |
| 18.4                 | Configuring a Static IP Address on Ethernet Interface                                                             | . 63 |
| 19.0<br>19.1         | Configuring Serial Device Server<br>Configuring Serial Port for Access on Telnet Port                             |      |
| 19.2                 | Configuring Serial Port 1 for Access on Tunnel Port                                                               | . 66 |
| 19.3                 | Configuring Serial Port 2 for Access on Tunnel Port                                                               | . 67 |
| 19.4                 | Configuring Serial Port 1 as TCP Client                                                                           | . 69 |
| 19.5                 | Configuring Serial Port 2 as TCP Client                                                                           | . 70 |
|                      | Installing and Using the Airborne VirtualCOM Driver                                                               |      |
| 21.0<br>22.0         | Replacing a Serial Cable<br>Configuring Ethernet Adapter                                                          |      |
| 22.1                 |                                                                                                    |      |
|                      | 2.1.1 Public Network Interface                                                                                    |      |
| 2.<br>22.2           | 2.1.2 Private Network Interface<br>Bridge Functionality                                                           |      |
| 22.3                 |                                                                                                    |      |
| 23.0                 | Web Page Overview                                                                                                 |      |
| N                    | lodule Status                                                                                                    | .86  |
|                      | thernet Status<br>thernet DHCP Clients                                                                            |      |
| R                    | adio Statistics                                                                                                   | .89  |
|                      | thernet Statistics<br>xpress Setup                                                                                |      |
|                      | /LAN Settings                                                                                                    |      |

| W    | LAN Security Settings                      | .93 |
|------|--------------------------------------------|-----|
| Ne   | etwork Settings                            | .95 |
| Se   | erial Port Settings                        | .97 |
| Se   | erial Port 2 Settings                      | .98 |
| Co   | onnection Settings                         | .99 |
|      | hernet Settings                            |     |
|      | ireless Routing Settings                   |     |
|      | hernet Routing Settings                    |     |
|      | dvanced Settings                           |     |
|      | bload Configuration File                   |     |
|      | st Configuration File                      |     |
|      | elete Configuration File                   |     |
|      | ctive Configuration                        |     |
|      | ser Configuration                          |     |
|      | EM Configuration                           |     |
|      | actory Configuration                       |     |
|      | PA Configuration                           |     |
|      | st Certificates                            |     |
|      | pload Certificate                          |     |
|      | elete Certificate                          |     |
|      | etwork (Home Page)                         |     |
|      | scover Airborne Modules                    |     |
|      | can for Access Points                      |     |
|      | aintenance (Home Page)                     |     |
|      | odate Module Firmware                      |     |
|      | eset Factory Defaults                      |     |
|      | estart Module                              |     |
|      | et System Time                             |     |
|      | ink the POST LED                           |     |
|      | op Blinking the POST LED                   |     |
| 24.0 | Certification & Regulatory Approvals       |     |
| 24.1 |                                            |     |
| 24.2 | FCC RF Exposure Statement                  | 129 |
| 24.3 | Information for Canadian Users (IC Notice) | 129 |
| 24.4 | FCC/IC Modular Approval                    | 130 |
| 24.5 | Regulatory Test Mode Support               | 131 |
| 25.0 | Physical & Environmental Approvals         | 132 |

## **Figures**

| Figure 1 - Enterprise AirborneM2M™ Device             | 12 |
|-------------------------------------------------------|----|
| Figure 2 - Industrial AirborneM2M™ Device             |    |
| Figure 3 - ABDx-ER-DP5xx Block Diagram                |    |
| Figure 4 - ABDx-ER/SE-IN5xxx Block Diagram            | 15 |
| Figure 5 - DE-9 (DB-9) Connector Pin-out              | 16 |
| Figure 6 - Ethernet Jack Pin Out                      |    |
| Figure 7- Interface Selection Jumpers                 | 19 |
| Figure 8 - Website Login                              | 41 |
| Figure 9 - Default Home Page                          | 42 |
| Figure 10 - Website Navigation Bar                    | 42 |
| Figure 11- Feature Links                              | 43 |
| Figure 12 - Airborne Web Page                         |    |
| Figure 13 - Upload Certificate Web page               | 45 |
| Figure 14 - Upload Configuration Web Page             | 46 |
| Figure 15 - Firmware Update Page                      | 47 |
| Figure 16 - Firmware Update in Progress               | 48 |
| Figure 17 - Firmware Update Complete                  | 48 |
| Figure 18 - Express Setup Page                        | 50 |
| Figure 19 - Ethernet Bridge Functionality             |    |
| Figure 20 - Airborne Ethernet Bridge IP Configuration | 80 |
|                                                       |    |

## **Tables**

| Table 1 – Serial Port Pin Definition                       | . 16 |
|------------------------------------------------------------|------|
| Table 2 - Serial Ports by Product Class                    | . 16 |
| Table 3 - Ethernet Connector Pin Out                       | . 17 |
| Table 4 - Connector Description                            |      |
| Table 5 - OEM Reset Procedure                              | . 19 |
| Table 6 - Enterprise LED Indicators                        | . 20 |
| Table 7 - Industrial LED Indicators                        | . 20 |
| Table 8- Absolute Maximum Values <sup>1</sup>              |      |
| Table 9 - RF Characteristics – 802.11a/b/g/n               | . 22 |
| Table 10 - Supported Data Rates by Band                    | . 23 |
| Table 11 - Operating Channels                              |      |
| Table 12 - Radio Typical Performance Range                 | . 24 |
| Table 13 - Embedded Antenna Options                        |      |
| Table 14 - SE-IN5xxx Accessing the Web Interface           |      |
| Table 15 – ER-DP5xx/IN5xxx Accessing the Web Interface     | . 36 |
| Table 16 - Navigation Bar Items                            |      |
| Table 17 - Uploading Certificates                          | . 45 |
| Table 18 - Uploading Configurations                        |      |
| Table 19 - Updating Firmware                               | . 48 |
| Table 20 - Express Page Setup                              |      |
| Table 21 - Configuring Wireless Interface - Infrastructure |      |
| Table 22 - Configuring Wireless Interface - AdHoc          |      |
| Table 23 - Configuring for WEP Security                    |      |
| Table 24 - Configuring for WPA Security                    |      |
| Table 25 - Configuring for WPA2 Security                   |      |
| Table 26 - Configuring for PEAP Security                   | . 58 |
| Table 27 - Configuring DHCP - WLAN                         |      |
| Table 28 - Configuring DHCP - Ethernet                     | . 61 |
| Table 29 - Configuring Static IP - WLAN                    |      |
| Table 30 - Configuring Static IP - Ethernet                | . 63 |
| Table 31 – Configure Data Tunnel on Telnet Port            | . 65 |

| Table 32 - Data Tunnel using Telnet Port                            | 66  |
|---------------------------------------------------------------------|-----|
| Table 33 – Configure Data Tunnel on Serial Port 1 Tunnel Port (TCP) |     |
| Table 34 - Data Tunnel using Tunnel Port on Serial Port 1           | 67  |
| Table 35 – Configure Data Tunnel on Serial Port 2 Tunnel Port (TCP) | 67  |
| Table 36 - Data Tunnel using Tunnel Port on Serial Port 2           | 68  |
| Table 37 - Configure Serial Port 1 as TCP Client                    | 69  |
| Table 38 - Configure Serial Port 2 as TCP Client                    |     |
| Table 39 - Install VCOM                                             | 72  |
| Table 40 - Cable Replacement - Slave Configuration                  | 75  |
| Table 41 - Cable Replacement - Master Configuration                 | 76  |
| Table 42 - Ethernet Adapter interface Configuration - DHCP          | 80  |
| Table 43 - Ethernet Adapter interface Configuration - Static IP     |     |
| Table 44 - Ethernet Adapter interface Configuration                 | 83  |
| Table 45 - Regulatory Approvals                                     | 128 |
| Table 46 - Modular Approval Grant Numbers                           |     |
| Table 47 - Mechanical Approvals                                     |     |
|                                                                     |     |

### 1.0 Conventions

The following section outlines the conventions used within the document, where convention is deviated from the deviation takes precedence and should be followed. If you have any question related to the conventions used or clarification of indicated deviation please contact B&B Electronics Sales or Wireless Support.

#### 1.1 Terminology

Airborne Enterprise Device Server and AirborneM2M Enterprise Device Server is used in the opening section to describe the devices detailed in this document, after this section the term **module** will be used to describe the devices.

#### 1.2 Notes

A note contains information that requires special attention. The following convention will be used. The area next to the indicator will identify the specific information and make any references necessary.

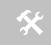

The area next to the indicator will identify the specific information and make any references necessary.

#### 1.3 Caution

A caution contains information that, if not followed, may cause damage to the product or injury to the user. The shaded area next to the indicator will identify the specific information and make any references necessary.

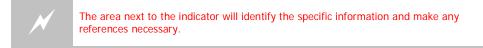

#### 1.4 File Format

These documents are provided as Portable Document Format (PDF) files. To read them, you need Adobe Acrobat Reader 4.0.5 or higher. For your convenience, Adobe Acrobat Reader is provided on the Radio Evaluation Kit CD. Should you not have the CD, for the latest version of Adobe Acrobat Reader, go to the Adobe Web site (www.adobe.com).

## 2.0 Product Description

This guide describes the AirborneM2M<sup>™</sup> device servers and wireless adapters from B&B Electronics, Inc. AirborneM2M<sup>™</sup> is a fully integrated, 802.11 wireless Local Area Network (LAN) connectivity device designed to provide wireless LAN and Internet connectivity in industrial, scientific, medical, and transportation applications where an existing communications interface already exists. The AirborneM2M family of products supports Serial (RS232/422/485), Ethernet and a combination these interfaces in a range of packaging options.

The AirborneM2M<sup>™</sup> product family provides true plug-and-play wireless connectivity. By delivering convenient, easy-to-deploy wireless network connectivity, the device servers and adapters significantly reduce the complexities of wireless system deployment and network implementation. At the same time, users can move equipment without the cost and time associated with wired network drops and environment restrictions. This provides flexibility for seasonal demands, line and staffing changes, and more.

The AirborneM2M<sup>™</sup> family includes models with dual band radios: the ABDN supports 802.11a/b/g/n.

The AirborneM2M<sup>™</sup> Serial Bridges and device servers provide a simple connection between the 802.11 wireless LAN and three leading serial interfaces: RS-232, RS-422, and RS-485. The Bridge acts transparently between any device using these interfaces and a wireless LAN. Using the B&B Electronics virtual communications port Windows device driver OEMs can communicate with their devices from any workstation on the same network as if the workstation and devices were directly attached through a serial port.

The AirborneM2M<sup>™</sup> Ethernet Adapter provides a link between the 802.11 wireless LAN and any Ethernet-ready device with an RJ-45 connector. It acts transparently between the device and a wireless LAN. By integrating AirborneM2M<sup>™</sup> into existing and legacy platforms, OEMs can significantly enhance their products by delivering increased value and functionality to their entire customer base.

The Airborne family includes the ability to simultaneously use the serial-to-wireless and Ethernet-to-wireless connectivity in the same unit. This capability provides for multiple connections to the same machine or consolidation of multiple wireless units into a single device.

The AirborneM2M<sup>™</sup> products open the world of remote device monitoring and management, as well as wide-area data collection, to any device, machine, or plant that has an external serial or Ethernet connection and a network infrastructure. The development kit provides quick and easy access to the Bridge's configuration and functions, while providing OEMs with a platform to develop their branded solutions. The Bridge also provides the capability to perform firmware upgrades that allow new features to be added quickly and easily, protecting your investment.

The Enterprise family includes the most advanced security support available for the device class in the industry, including WPA, WPA2 and full Enterprise support. The devices can be used with the most advanced WLAN networks being deployed today. The Airborne products are based upon the industry leading Airborne device server and wireless adapter technology from B&B Electronics, providing a fully compatible and familiar device interface across the all product ranges. If you've used one of them, you have used them all.

## 3.0 Features

- 802.11 WiFi Radio with 32bit ARM9 CPU (128Mb SDRAM, 64Mb Flash)
  - ABDN series supports 802.11a/b/g/n
- Integrated Airborne Device Server and Wireless Adapter technology.
- Supports WEP, WPA, WPA2 and 802.1x Supplicant, with Certificates.
- The wireless device server includes integrated:
  - 802.11 Radio Driver
  - TCP/IP stack, UDP, telnet, FTP server
  - Data bridging and buffering
  - Command Line Interface
  - Web interface
  - WPA Supplicant
  - DHCP Server (Ethernet Interface)
  - Firewall and Port Forwarding (Ethernet)
  - FTP Server
- Supports flexible antenna selection.
- Operating Temperature (-40°C to 85°C)
- Storage temp (-40°C to 85°C)
- Industry standard wired connections:
  - D-9 Serial connectors (RS232/422/485)
  - RJ-45 (10/100 Ethernet)
- Multiple host interfaces supported:
  - Single and Dual Serial (RS232/422/485) up to 921K BAUD
  - 10/100 Ethernet
- Integrated standard and wide range (J1455) Power Supply (5-36VDC)
- Power connector options include 2.1mm Barrel Jack, Terminal Block and custom connectors.
- Power Over Ethernet (PoE) using an 802.3af Class 1 PSE device (ABDx-ER-IN5xx8 models)
- Integrated Site Survey mode.
- Advanced Low power modes.
- Rugged mounting options.
- Virtual COM port driver (WinXP, Vista, Win7)
- Worldwide Regulatory Support (FCC, IC, CE)

## 4.0 Device Types

This manual covers all variations available in the AirborneM2M<sup>™</sup> device family. The following section identifies the different types both functional and classification. In most cases the functional types are available in the listed classifications. If you are not certain which type you have or would like clarify the available options please contact B&B Electronics Sales or Technical support.

#### 4.1 Serial

This device supports a single or dual serial port and provides serial to 802.11 bridging. The serial devices can support one or more of the following serial interface types:

- RS232
- RS422
- RS485

Default configuration on all models is RS232, conversion to RS422/485 requires software configuration and in some models jumper setting changes. These are covered in the following sections.

This device allows the connection of a serial port to an 802.11 network.

#### 4.2 Ethernet

The Ethernet adapter provides a wireless interface to an existing Ethernet port (RJ-45). Depending upon the model of device the connection to the Ethernet port of the host is made via a RJ-45 socket or pigtail with a RJ-45 plug.

The device supports a 10/100 Ethernet interface with auto configuration. Manual control of the interface is possible through the web or CLI interface.

#### 4.3 Serial + Ethernet

This device allows for simultaneous connection of Serial and Ethernet ports. Providing the same functionality on each port that is available on the individual devices, it is possible to maintain network based connections to both the Ethernet and Serial ports without compromise of functionality or performance.

Each interface can be configured and operated independently of the others. Connection to the serial port can be made via both the wireless and Ethernet ports supporting redundant network connectivity for high reliability applications.

#### 4.4 Enterprise Class

The enterprise class product provides the best cost vs. performance in the AirborneM2M<sup>™</sup> product family. The packaging is compact and designed to fit with non-industrial applications and markets. The product class supports the full industrial operating temperature range and the complete set of functional capabilities of the Airborne<sup>™</sup> Device Server and Wireless Adapter technology.

#### Figure 1 - Enterprise AirborneM2M<sup>™</sup> Device

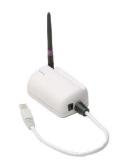

The Enterprise class product is ideal for the following application types:

- Medical equipment.
- Point-of-Sale devices.
- CNC/DNC equipment.
- Time clocks.
- Scales.
- Data collection devices.
- Vehicle diagnostics.

The Enterprise Class products include an Ethernet device and require a 5VDC power supply.

#### 4.5 Industrial Class

Developed to support the demands of the industrial and automotive environments, the features of the Industrial Class products offer a more flexible and rugged alternative to the enterprise class devices. The product class supports the full industrial operating temperature range and the complete set of functional capabilities of the Airborne Device Server and Wireless Adapter technology.

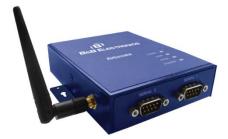

Figure 2 - Industrial AirborneM2M<sup>™</sup> Device

The family includes a metal enclosure and a wide range power supply capable of exceeding the SAE J1455 power supply requirements.

The Industrial class product is ideal for the following application types:

- CNC/DNC equipment.
- Vehicle diagnostics.
- Telematics.

- Remote monitoring and management.
- Industrial control.

The Industrial class of products includes Ethernet only, Serial only and the dual (Serial+Ethernet) capability. Some models support Power over Ethernet (PoE) when connected to an 802.3af Class 1 PSE device.

## 5.0 Block Diagram

The following outlines the block diagram for the devices:

Figure 3 - ABDx-ER-DP5xx Block Diagram

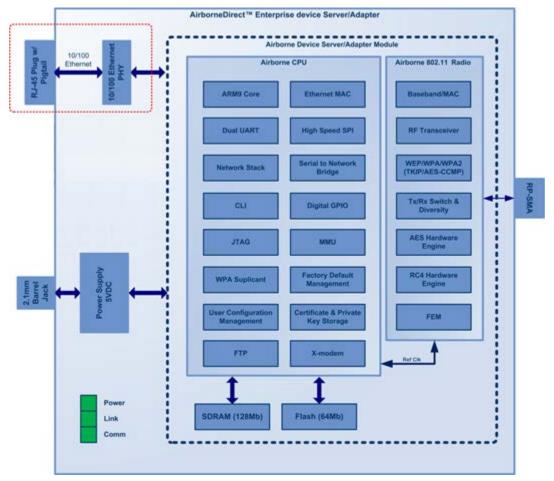

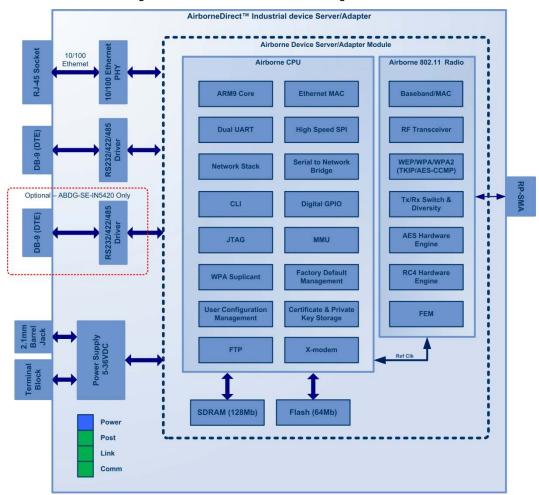

#### Figure 4 - ABDx-ER/SE-IN5xxx Block Diagram

## 6.0 Pin out and Connectors

Pin definition is dependent upon the device type selected. The following defines the pin outs for the individual interfaces.

#### 6.1 Serial Ports

The AirborneM2M<sup>™</sup> units support either a single or dual serial port configuration. The Port pin out can change depending upon the interface configuration chosen, Table 1 shows the pin out for the interface selected.

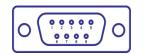

| Pin | RS232 (DTE) | RS232 w/<br>Power on pin 9 <sup>2</sup> | RS422/RS485<br>4-wire | RS485<br>2-wire               |
|-----|-------------|-----------------------------------------|-----------------------|-------------------------------|
| 1   | No Connect  | No Connect                              | No Connect            | No Connect                    |
| 2   | RxD         | RxD                                     | RxD+                  | Connect to pin 3 <sup>3</sup> |
| 3   | TxD         | TxD                                     | TxD+                  | TxD+/RxD+                     |
| 4   | No Connect  | No Connect                              | No Connect            | No Connect                    |
| 5   | GND         | GND                                     | GND                   | GND                           |
| 6   | No Connect  | No Connect                              | RxD-                  | Connect to pin 9 <sup>3</sup> |
| 7   | RTS         | RTS                                     | No Connect            | No Connect                    |
| 8   | CTS         | CTS                                     | No Connect            | No Connect                    |
| 9   | No Connect  | 5VDC (Input)                            | TxD-                  | TxD-/RxD-                     |

Table 1 – Serial Port Pin Definition

| <i>S</i> | 1. | For 2-wire operation, the user must externally connect pin 3 to pin 2 and pin 6 to pin 9. |
|----------|----|-------------------------------------------------------------------------------------------|
| X        | 2. | Power on pin 9 only available on Enterprise devices (ABDx-SE-DP501).                      |
|          | 3. | Only required on Industrial products (ABDx-SE-IN54XX)                                     |

Table 2 shows the availability of the serial ports and available interface types by product class.

| Device Class | Port 1                                    | Port 2 |
|--------------|-------------------------------------------|--------|
| Enterprise   | RS232<br>RS422 (4-wire)<br>RS485 (2-wire) | N/A    |

| Device Class | Port 1                                   | Port 2                  |
|--------------|------------------------------------------|-------------------------|
| Industrial   | RS232<br>RS422 (4-wire)<br>RS485(2-wire) | N/A                     |
|              | RS232<br>RS422 (4-wire)<br>RS485(2-wire) | RS232<br>RS422 (4-wire) |

The Port 1 and Port 2 interfaces support the following configurations:

- BAUD: 300, 600, 1200, 2400, 4800, 9600, 14400, 19200, 28800, 38400, 57600, 115200, 230400, 460800, 921600
- Flow Control: None, Hardware (CTS/RTS), Software (XON/XOFF)
- Port 1 Default settings: 9600, 8, N, 1, No Flow Control.
- Port 2 Default settings: 9600, 8, N, 1, No Flow Control.

#### 6.2 Ethernet Port

The AirborneM2M<sup>™</sup> Ethernet devices support a single interface. This is a 10/100Mbps interface that supports auto negotiation and cross-over cabling. The interface also supports both half and full duplex for 10Mbps and 100Mbps. Table 3 shows the interface pin out.

In some Industrial models, the Ethernet port supports Power over Ethernet (PoE) when connected to an 802.3af Class 1 PSE device. Both Mode A (MDI and MDI-X) and Mode B powering schemes are supported (Table 3a).

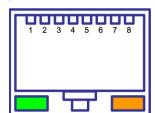

Figure 6 - Ethernet Jack Pin Out

Table 3 - Ethernet Connector Pin Out

| Pin                                                                                                    | RJ45 Socket (Industrial) | RJ45 Plug (Enterprise) |  |  |
|----------------------------------------------------------------------------------------------------|--------------------------|------------------------|--|--|
| 1                                                                                                    | TxD+                     | RxD+                   |  |  |
| 2                                                                                                    | TxD-                     | RxD-                   |  |  |
| 3                                                                                                    | RxD+                     | TxD+                   |  |  |
| 4                                                                                                    | NC                       | NC                     |  |  |
| 5                                                                                                    | NC                       | NC                     |  |  |
| 6                                                                                                    | RxD-                     | TxD-                   |  |  |
| 7                                                                                                    | NC                       | NC                     |  |  |
| 8                                                                                                    | NC                       | NC                     |  |  |
| Green LED Valid TCP/IP connection made with<br>Airborne Adapter:<br>Off No TCP/IP connection<br>On Valid TCP/IP Connection |                          | N/A                    |  |  |

| Pin        | RJ45 Socket (Industrial)                                                           | RJ45 Plug (Enterprise) |
|------------|------------------------------------------------------------------------------------|------------------------|
| Yellow LED | Power-on Self Test (POST):<br>Off Not powered or has failed POST<br>On Passed POST | N/A                    |

#### Table 3a - PoE Pinout Alternatives

| Pin | Alternate A<br>(MDI-X)    | Alternate A<br>(MDI)      | Alternate B<br>(All)      |
|-----|---------------------------|---------------------------|---------------------------|
| 1   | Negative $V_{\text{PSE}}$ | Positive $V_{\text{PSE}}$ |                           |
| 2   | Negative V <sub>PSE</sub> | Positive $V_{\text{PSE}}$ |                           |
| 3   | Positive V <sub>PSE</sub> | Negative V <sub>PSE</sub> |                           |
| 4   |                           |                           | Positive $V_{\text{PSE}}$ |
| 5   |                           |                           | Positive $V_{\text{PSE}}$ |
| 6   | Positive V <sub>PSE</sub> | Negative V <sub>PSE</sub> |                           |
| 7   |                           |                           | Negative V <sub>PSE</sub> |
| 8   |                           |                           | Negative V <sub>PSE</sub> |

#### 6.3 Connector Definition

There are a total of five connectors used by the AirborneM2M<sup>™</sup> family. Which connectors are available on your product depend upon the model you purchased. The definition for the connectors is common to all product classes. Table 4 provides definitions for the connectors.

| Туре     | Description               | Product Class          |  |  |
|----------|---------------------------|------------------------|--|--|
| Serial   | DE-9 Connector Male       | Enterprise, Industrial |  |  |
| Ethernet | RJ45 Plug                 | Enterprise             |  |  |
| Ethernet | RJ45 Socket               | Industrial             |  |  |
| Antenna  | RP-SMA                    | Enterprise, Industrial |  |  |
| Power    | 2.1mm Barrel Jack         | Enterprise, Industrial |  |  |
| Power    | 2 Position Terminal Block | Industrial             |  |  |

#### 6.4 OEM Reset Switch (Factory Reset)

All AirborneM2M<sup>™</sup> devices support the ability to reset the configuration back to OEM defaults. This is useful when a device has been incorrectly configured and has lost the ability to communicate on any of the available ports, preventing access to one of the configuration interfaces and blocking your ability to recover the device by correcting the configuration.

The following Table 5 describes the sequence for OEM resetting the AirborneM2M<sup>™</sup> devices. All devices use the same process however the loo0cation of the OEM reset switch varies between the product families.

#### Table 5 - OEM Reset Procedure

| 1 | Disconnect or turn off the power supply.                                                                                                    |
|---|----------------------------------------------------------------------------------------------------|
| 2 | Press the OEM reset (factory reset) button.<br>This may require the use of a small narrow object, it is important that this object is<br>not sharp as it may cause damage to the unit.                         |
| 3 | While holding the OEM button pressed reapply power to the unit.                                                                                                    |
| 4 | Hold the OEM reset button for 5-6 seconds after power has been applied.                                                                                                    |
| 5 | Release the OEM reset button.                                                                                                    |
| 6 | The device will restart with the installed OEM defaults. If no OEM Configuration is applied the device will return to B&B Electronics factory defaults. See section 15.6 on use of OEM factory configurations. |

The location of the OEM reset button for the Enterprise devices is on the back of the enclosure, underneath the label near the pigtail. The Industrial devices OEM reset button is on the Ethernet/Power end of the box next to the 2.1mm barrel connector (See section 10.0)

#### 6.5 Enterprise Serial Interface Jumpers

The Enterprise Serial device server supports RS232/422/485 interface drivers, as well as power over pin 9. Selection of these options is made through both the web interface and hardware jumpers. Figure 7 shows the interface selection jumpers for the different interface types.

| RS-232<br>Cable Sense             | 0<br>1 0 |        |        |        |        |        |        | 0<br>0 | D<br>O     |
|-----------------------------------|----------|--------|--------|--------|--------|--------|--------|--------|------------|
| RS-232 Power Pin 9<br>Cable Sense |          | 0<br>0 | 0<br>0 | 0<br>0 | 0<br>0 | 0<br>0 | 0<br>0 | 0<br>0 | <u>o a</u> |
| RS-422 w/<br>Termination          | 0<br>1 0 | 0<br>0 | 0      | D<br>O | D<br>O | D<br>O | 0<br>0 | 0<br>0 | 0<br>0     |
| RS-485 w/<br>Termination          | 0<br>1 0 | 0<br>0 | 0<br>0 | 0<br>0 | D<br>O | 0<br>0 | D      | 0      | 0<br>0     |

Figure 7- Interface Selection Jumpers

The jumper selections must be made while the device is unpowered and before being used in the final application.

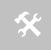

The interface type selected by the interface jumpers in Figure 7 must match the selected configuration for the **Configuration | Serial Port Settings | Serial Interface Type** setting in the web interface.

### 6.6 Indicator LED's

The devices provide indicator LED's to provide feedback on the state of the device. These are a useful tool during installation and troubleshooting.

| LED   | Color                                                                                                    | Airborne Device State                                                                                                    |  |
|-------|----------------------------------------------------------------------------------------------------|----------------------------------------------------------------------------------------------------|--|
| POWER | 0                                                                                                    | Adapter is not powered.                                                                                                    |  |
|       | •                                                                                                    | Adapter failed Power On Self Test (POST) and is not configured for wireless communication.                                                                                                    |  |
|       | •                                                                                                    | Adapter passed POST but is not configured for wireless network communication.                                                                                                    |  |
|       | •                                                                                                    | Adapter passed post and is configured for wireless communication.                                                                                                    |  |
| LINK  | 0                                                                                                    | Adapter is not powered.                                                                                                    |  |
|       | - <del>\</del>                                                                                                    | (Periodic Blinking) Adapter is searching for a valid network<br>(Access Point) that matches device's configuration.                                                                                                    |  |
|       | ightarrow                                                                                                    | Adapter has successfully associated with an Access Point.                                                                                                    |  |
| СОММ  | 0                                                                                                    | <ul> <li>If Power LED is also Off then Adapter is not powered.</li> <li>If Power LED is On then either: <ul> <li>A physical connection detected on Serial/Ethernet cable.</li> <li>No TCP session from wireless interface has been established.</li> </ul> </li> </ul> |  |
|       |                                                                                                    | No physical Serial/Ethernet connection has been detected.                                                                                                    |  |
|       | <ul> <li>No physical Serial/Ethernet connection has</li> <li>(Blinking – OFF/Red) A physical Serial/Ethernet has been detected and there is traffic acros<br/>TCP connection to the adapter has been est<br/>wireless interface.</li> </ul> |                                                                                                    |  |
|       | •                                                                                                    | A TCP connection to the adapter from the wireless interface<br>has been established but no physical connection on the<br>Serial/Ethernet interface has been detected.                                                                                                  |  |
|       | - <del>`</del> ¢-                                                                                                    | (Blinking – Green/Orange) A physical Serial/Ethernet<br>connection has been detected and there is Serial/Ethernet<br>traffic across the interface. A TCP connection to the adapter<br>has been established (On WLAN or Ethernet interface).                            |  |
|       | •                                                                                                    | A physical Serial/Ethernet connection has been detected. A TCP connection to the adapter has been established from the WLAN or Ethernet interface but no traffic has been detected.                                                                                    |  |

| Table 6 - Enterprise | e LED Indicators |
|----------------------|------------------|
|----------------------|------------------|

#### Table 7 - Industrial LED Indicators

|  | LED | Color | Airborne Device State |
|--|-----|-------|-----------------------|
|--|-----|-------|-----------------------|

| POWER | 0              | Adapter is not powered.                                                                                                    |
|-------|----------------|----------------------------------------------------------------------------------------------------|
|       | •              | Adapter is powered.                                                                                                    |
| POST  | 0              | Adapter is not powered.                                                                                                    |
|       | •              | Adapter failed Power On Self Test (POST) and is not configured for wireless communication.                                                                                                    |
|       | •              | Adapter passed POST but is not configured for wireless network communication.                                                                                                    |
|       | •              | Adapter passed post and is configured for wireless communication.                                                                                                    |
| LINK  | 0              | Adapter is not powered.                                                                                                    |
|       | - <del>\</del> | (Periodic Blinking) Adapter is searching for a valid network<br>(Access Point) that matches device's configuration.                                                                                   |
|       | ightarrow      | Adapter has successfully associated with an Access Point.                                                                                                    |
| СОММ  | Ο              | <ul> <li>If Power LED is also Off then Adapter is not powered.</li> <li>If Power LED is On then: <ul> <li>No TCP session from WLAN or Ethernet interface has been established.</li> </ul> </li> </ul> |
|       | •              | A TCP connection to the adapter has been established from<br>the Wireless or Ethernet interfaces but no traffic has been<br>detected.                                                                 |

## 7.0 Electrical & RF Specification

| Parameter                                       | Min | Max  | Unit |
|-------------------------------------------------|-----|------|------|
| Maximum Supply Voltage - Enterprise             | 4.5 | 5.5  | VDC  |
| Maximum Supply Voltage - Industrial             | 5.0 | 36   | VDC  |
| PoE 802.3af Class1 – Industrial (IN5xx8 models) | 37  | 57   | VDC  |
| Power Dissipation                               |     | 3.00 | W    |
| Operating Temperature Range                     | -40 | 85   | °C   |
| Storage Temperature                             | -40 | 85   | °C   |

#### Table 8- Absolute Maximum Values<sup>1</sup>

Note: 1. Values are absolute ratings, exceeding these values may cause permanent damage to the device.

| Symbol               | Parameter                         | Rate (Mb/s)                     | Min                  |      | rage<br>/ mW | Peak<br>dBm / m      | W Units |
|----------------------|-----------------------------------|---------------------------------|----------------------|------|--------------|----------------------|---------|
| Роитв                | Transmit Power<br>Output 802.11b  | 11, 5.5, 2, 1                   |                      | 15.0 | 31.6         |                      | dBm     |
| P <sub>OUTG</sub>    | Transmit Power<br>Output 802.11g  | 6, 9, 12, 18, 24,<br>36, 48, 54 |                      | 12.6 | 18.2         |                      | dBm     |
| P <sub>OUTA</sub>    | Transmit Power<br>Output 802.11a  | 6, 9, 12, 18, 24,<br>36, 48, 54 |                      | 17.0 | 50.1         |                      | dBm     |
| 5                    | Receive                           | 11                              |                      | -{   | -86          |                      | ID      |
| P <sub>RSENB</sub>   | Sensitivity<br>802.11b            | 1                               |                      | -0   | 92           |                      | dBm     |
|                      | Receive<br>Sensitivity<br>802.11g | 54                              |                      | -7   | 72           |                      |         |
| D                    |                                   | 36                              |                      | -7   | 78           |                      | dDate   |
| P <sub>RSENG</sub>   |                                   | 18                              |                      | -{   | 34           |                      | dBm     |
|                      |                                   | 6                               |                      | -{   | 39           |                      |         |
|                      | Receive<br>Sensitivity<br>802.11a | 54                              |                      | -7   | 74           |                      |         |
| D                    |                                   | 36                              |                      | -{   | 30           |                      | dBm     |
| P <sub>RSENA</sub>   |                                   | 18                              |                      | -{   | 36           |                      | UDITI   |
|                      |                                   | 6                               |                      | _0   | 90           |                      |         |
| F <sub>RANGEBG</sub> | Frequency<br>Range                |                                 | 2412                 |      |              | 2484                 | MHz     |
| F <sub>rangea</sub>  | Frequency<br>Range<br>802.11a     |                                 | 4910<br>5150<br>5470 |      |              | 4990<br>5350<br>5825 | MHz     |

#### Table 9 - RF Characteristics - 802.11a/b/g/n

×

The transmit power is automatically controlled by the device for minimum power consumption.

The transmit power at the antenna connector is listed in Table 9 above (±2dBm)..

| Band      | Supported Data Rates (Mb/s)        |
|-----------|------------------------------------|
| 802.11b   | 11, 5.5, 2, 1                      |
| 802.11a/g | 54, 48, 36, 24, 18, 12, 9, 6       |
| 802.11n   | 65, 58.5, 42, 39, 26, 19.5 13, 6.5 |

#### Table 11 - Operating Channels

| Band                   | Region    | Freq Range<br>(GHz)           | No. of<br>Channels | Channels                                                                |
|------------------------|-----------|-------------------------------|--------------------|-------------------------------------------------------------------------|
|                        | US/Canada | 2.401 - 2.473                 | 11                 | 1 – 11                                                                  |
| 802.11b <sup>1,2</sup> | Europe    | 2.401 - 2.483                 | 13                 | 1 – 13                                                                  |
|                        |           |                               |                    |                                                                         |
|                        | US/Canada | 2.401 - 2.473                 | 11                 | 1 – 11                                                                  |
| 802.11g <sup>1,2</sup> | Europe    | 2.401 - 2.483                 | 13                 | 1 – 13                                                                  |
|                        |           |                               |                    |                                                                         |
|                        | US/Canada | 5.15 - 5.35,<br>5.725 - 5.825 | 13                 | 36,40,44,48,52,56,60,64,149,153,157,<br>161,165                         |
| 802.11a <sup>2</sup>   | Europe    | 5.15 - 5.35,<br>5.47 - 5.725  | 19                 | 36,40,44,48,52,56,60,64,100,104,108,<br>112,116,120,124,128,132,136,140 |
|                        |           |                               |                    |                                                                         |
|                        |           |                               |                    |                                                                         |

|   | 1. | Only channels 1, 6 and 11 are non-overlapping.                                                                      |
|---|----|----------------------------------------------------------------------------------------------------|
| × | 2. | Channel count denotes number of non-overlapping channels. Channels shown represent non-overlapping channel numbers. |

#### 7.1 AC Electrical Characteristics – Transmitter

Transmit power is automatically managed by the device for minimum power consumption. The transmit power at the RF connector is listed in Table 9 for 802.11a/b/g Modes (all rates).

#### 7.2 Performance/Range

The following table illustrates the typical data rates, performance and range the device is capable of providing using an omni-directional antenna.

| Data Rate      | Typical Outdoor Distance<br>(Unity gain antenna) | <b>Typical Outdoor Distance</b><br>(2dBi antenna gain on each end for<br>B/G mode) |
|----------------|--------------------------------------------------|------------------------------------------------------------------------------------|
| 1.0 Mb/s       | 240m                                             | 380m                                                                               |
| 11.0 Mb/s      | 135m                                             | 215m                                                                               |
| 6Mb/s 802.11g  | 135m                                             | 215m                                                                               |
| 6Mb/s 802.11a  | 49m                                              | 155m                                                                               |
| 54Mb/s 802.11g | 12m                                              | 19m                                                                                |
| 54Mb/s 802.11a | 4.5m                                             | 14m                                                                                |

Table 12 - Radio Typical Performance Range

Ranges are affected by receiver sensitivity; transmit power, free-space path loss, antenna gain, and link margin. Actual range will vary from those stated. Non-line-of-site applications will result in typical values less than shown above.

The Data Rate is the supported connection rate for the wireless link, the actual data throughput for the link will be less than the stated data rates.

### 8.0 Antenna

The unit supports antenna connection through a single Hirose U.FL connector, located on the top surface of the radio next to the RF shielding.

Any antenna used with the system must be designed for operation within the 2.4GHz ISM band and specifically must support the 2.412GHz to 2.482GHz for 802.11b/g, the 5GHz ISM band and must specifically support 5.1GHz to 5.9GHz for 802.11a operation. They are required to have a VSWR of 2:1 maximum referenced to a 50 $\Omega$  system impedance.

#### 8.1 Antenna Selection

The Airborne radio supports a number of antenna options, all of which require connection to the U.FL connectors on the radio. Ultimately the antenna option selected will be determined by a number of factors, including consideration of the application, mechanical construction and desired performance. Since the number of possible combinations is endless we will review some of the more common solutions in this section. If your application is not covered during this discussion please contact Technical Support for more specific answers.

The available antenna connections include:

- Host board mounted antenna
- Host Chassis mounted antenna
- Embedded antenna

In addition to the above options, location and performance need to be considered. The following sections discuss these items.

#### 8.2 Host Board Mounted Antenna

Host board mounted requires that an antenna connection is physically mounted to the host system board. It also requires that the host board include a U.FL connector to allow a U.FL to U.FL coaxial lead to connect from the radio to the host board. It will then require  $50\Omega$  matched PCB traces to be routed from the U.FL connector to the antenna mount.

There are several sources for the U.FL to U.FL coaxial cable these include Hirose, Sunridge and IPEX. Please contact B&B Electronics for further part numbers and supply assistance.

This approach can simplify assembly but does require that the host system configuration can accommodate an antenna location that is determined by the host PCB. There are also limitations on the ability to seal the enclosure when using this approach.

This approach also restricts the selection of available antenna. When using this approach, antennas that screw or press fit to the PCB mount connector must be used. There are many options for the antenna connector type, however if you wish to utilize the FCC/IC modular approval the connector choice must comply with FCC regulations. These state that a non-standard connector, e.g. RP-TNC/RP-SMA, is required. TNC/SMA connectors are not allowed.

#### 8.3 Host Chassis Mounted Antenna

Host Chassis mounted antennas require no work on the host PCB. They utilize an antenna type called 'flying lead'. There are two types of flying leads; one which provides a bulkhead mounted antenna connector and one which provides a bulk head mounted antenna. The type you choose will be determined by the application.

A flying lead system connects a U.FL coaxial lead to the radio's U.FL connector. The other end of the coax is attached to either a bulkhead mounted antenna connector or directly to an antenna that has an integrated bulkhead mount.

In either of the two cases, the use of this approach significantly reduces the antenna system development effort and provides for greater flexibility in the available antenna types and placement in the host system chassis.

When using the flying lead antenna (integrated bulk head mounting), there are no connector choice restrictions for use with the FCC/IC modular certification. However if the flying lead connector is used, the same restrictions as identified for the Host Mounted Antenna apply.

There are many suppliers of flying lead antenna and connectors. B&B Electronics' Airborne Antenna product line offers a range of antenna solutions.

#### 8.4 Embedded Antenna

Use of Embedded antenna can be the most interesting approach for M2M, industrial and medical applications. Their small form factor and absence of any external mounting provides a very compelling argument for their use. There is a downside to this antenna type and it comes with performance. Antenna performance for all of the embedded options will, in most cases, be less that that achievable with external antenna. This does not make them unusable; it will impact choice of antenna type and requires more focus on placement.

The three main embedded antenna types are PCB embedded, chip (PCB mounted) and flying lead; each has its advantages and disadvantages (See Table 13).

| Antonno Tuno | Features |         |              |             |  |
|--------------|----------|---------|--------------|-------------|--|
| Antenna Type | Cost     | Size    | Availability | Performance |  |
| PCB Embedded | Lowest   | Largest | Custom       | Poor        |  |
| Chip         | Low      | Small   | Standard     | Poor        |  |
| Flying Lead  | Low      | Small   | Standard     | Fair        |  |

| Table 13 - Embedded | Antenna Options |
|---------------------|-----------------|
|---------------------|-----------------|

**PCB Embedded** – This approach embeds an antenna design into the host PCB. This approach is very common with add-in WiFi cards (CF, PCMCIA, SDIO, etc.) as it requires no external connections and is the cheapest production approach. The lower production cost requires significant development cost and lack of performance and flexibility.

**Chip** – The integration of a chip antenna is simple and requires a relatively small footprint on the host system, however, it does suffer from the same limitations of flexibility and performance seen with the PCB embedded approach. There are

relatively large numbers of suppliers of this type of antenna; there is also a range of configuration and performance options.

**Flying Lead** – This approach is similar to the flying lead solution for external antennas. The difference is that the form factors are smaller and provide a range of chassis and board mounting options, all for internal use. This approach suffers less from the performance and flexibility limitations of the other approaches, since the location of the antenna it not determined by the host PCB design. The assembly of a system using this approach maybe slightly more complex since the antenna is not necessarily mounted on the host PCBA.

#### 8.5 Antenna Location

The importance of this design choice cannot be over stressed. It can in fact be the determining factor between success and failure of the WiFi implementation.

There are several factors that need to be considered when determining location:

- Distance of Antenna from radio
- Location of host system
  - Proximity to RF blocking or absorbing materials
  - Proximity to potential noise or interference
  - Position relative to infrastructure (Access Points or Laptops)
- Orientation of host system relative to infrastructure
  - Is it known
  - Is it static

To minimize the impact of the factors above the following things need to be considered during the development process:

- Minimize the distance between the radio and the location of the antenna. The coaxial cable between the two impacts the Transmit Power and Receive Sensitivity negatively. B&B Electronics recommends using 1.32-1.37mm outer diameter U.FL coaxial cables.
- Minimize the locations where metal surfaces come into contact or are close to the location of the antenna.
- Avoid locations where RF noise, close to or over lapping the ISM bands, may occur. This would include microwave ovens and wireless telephone systems in the 2.4GHz and 5.0GHz frequency range.
- Mount the antenna as high on the equipment as possible.
- Locate the antenna where there is a minimum of obstruction between the antenna and the location of the Access Points. Typically Access Points are located in the ceiling or high on walls.
- Keep the main antenna's polarization vertical, or in-line with the antenna of the Access Points. 802.11 systems utilize vertical polarization and aligning both transmit and receive antenna maximizes the link quality.

Even addressing all of the above factors does not guarantee a perfect connection, however with experimentation an understanding of the best combination will allow a preferred combination to be identified.

#### 8.6 Performance

Performance is difficult to define as the appropriate metric changes with each application or may indeed be a combination of parameters and application requirements. The underlying characteristic that, in most cases, needs to be observed is the link quality. This can be defined as the bandwidth available over which communication between the two devices can be performed. The lower the link quality the less likely the devices can communicate.

Measurement of link quality can be made in several ways: Bit Error Rate (BER), Signal to Noise (SNR) ratio, Signal Strength, and may also include the addition of distortion. The link quality is used by the radio to determine the link rate. Generally as the link quality for a given link rate drops below a predefined limit, the radio will drop to the next lowest link rate and try to communicate using it.

The reciprocal is also true. If the radio observes good link quality at one rate it will try to move up to the next rate to see if communication can be sustained using it. It is important to note that for a given position the link quality improves as the link rate is reduced. This is because as the link rate drops the radios Transmit power and Receive sensitivity improve.

From this it can be seen that looking at the link rate is an indirect way of assessing the quality of the link between the device and an Access Point. You should strive to make the communication quality as good as possible in order to support the best link rate. However be careful not to *over specify* the link rate. Consider your application's bandwidth requirements and tailor your link rate to optimize the link quality. For example, the link quality for a location at 6Mb/s is better than it would be for 54Mb/s. If the application only needs 2Mb/s of data throughput, the 6Mb/s rate would provide a better link quality.

Aside from the radio performance, there are a number of other things that contribute to the link quality. These include the items discussed earlier and choices made when looking at the overall antenna gain. The antenna gain contributes to the Equivalent Isotropically Radiated Power (EIRP) of the system. This is part of an overall measurement of the link quality called link margin.

Link Margin provides a measure of all the parts of the RF path that impact the ability of two systems to communicate. The basic equation looks like this:

**EIRP (dB)** = 
$$TxP + TxA - TxC$$

**Link Margin (dB)** = EIRP - FPL + (RxS + RxA - RxC)

Where:

TxP = Transmitter output power (dBm)
TxA = Transmitter antenna gain (dBi)
TxC = Transmitter to Antenna coax cable loss (dB)
FPL = Free Path Loss (dB)
RxS = Receiver receive sensitivity (dBm)
RxA = Receiver antenna gain (dBi)
RxC = Receiver to Antenna coax cable loss (dB)

This is a complex subject and requires more information than is presented here, B&B Electronics recommends at reviewing the subject and evaluating any system at a basic level.

It is then possible, with a combination of the above items and an understanding of the application demands, to achieve a link quality optimized for the application and host design. It is important to note that this is established with a combination of hardware selection, design choices and configuration of the radio.

## 9.0 Mechanical Outline – Enterprise Class

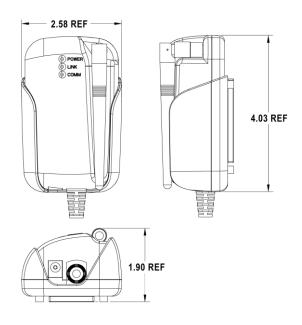

| Antenna Connector:  | RP-SMA (Reverse Polarity – SMA)                                             |  |
|---------------------|-----------------------------------------------------------------------------|--|
|                     | Requires 2.4GHz/5GHz ISM band antenna, 50 input impedance, RP-SMA connector |  |
| Serial Connector:   | DB-9M (Male)                                                                |  |
|                     | Requires DB-9 (Female)                                                      |  |
| Ethernet Connector: | RJ-45 Plug                                                                  |  |
|                     | Requires RJ-45 socket, 10/100 Ethernet interface                            |  |
| Power Connector:    | 2.1mm Barrel Jack                                                           |  |
|                     | Requires 2.1mm ID, 5.5mm OD, +5VDC center pin.                              |  |

## **10.0 Mechanical Outline – Industrial Class**

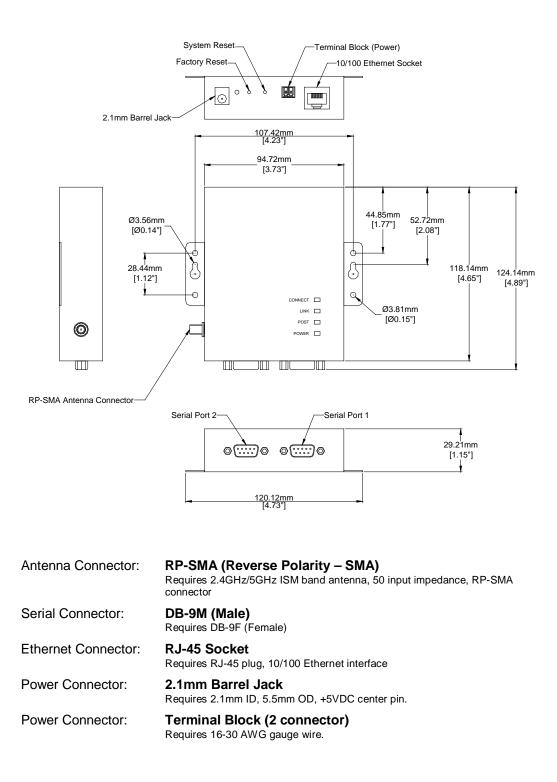

## 11.0 Getting Started

#### 11.1 Unpack the AirborneM2M<sup>™</sup> Device

Unpack the AirborneM2M<sup>™</sup> Device and compare the package contents with the items listed on the front of the included Quick Start Guide. If any item is missing or damaged, contact B&B Electronics immediately.

Contact details can be found at www.B&B Electronics.com/support.

#### 11.2 Connect AirborneM2M<sup>™</sup> to host

Connect the Airborne Direct unit to a system capable of configuring it. The preferred initial connection depends upon the class and type of product:

| Serial – Enterprise:   | Connect to a serial port on the host or through a serial to USB adapter. |
|------------------------|--------------------------------------------------------------------------|
| Serial – Industrial:   | Connect the RJ-45 socket to a RJ-45 socket using a CAT 5 Ethernet cable. |
| Ethernet – Enterprise: | Connect to an RJ-45 socket on the host.                                  |
| Ethernet – Industrial: | Connect the RJ-45 socket to a RJ-45 socket using a CAT 5 Ethernet cable. |

#### 11.3 Attach Antenna and Power-up the AirborneM2M<sup>™</sup>

Attach the supplied antenna to the RP-SMA connector on the AirborneM2M<sup>™</sup> unit. Connect the supplied AC adapter to the power connector. If using your own power supply make sure the correct power connector type and polarity are being used, verify the appropriate voltage to be applied by checking Table 8 for the correct product class. Confirm that the device is receiving power by verifying that the POST LED is lit when the supply is applied.

## 12.0 Configuring Device – Industrial Serial (ABDx-SE-IN5xxx)

The following describes initial connection to an AirborneM2M<sup>™</sup> Serial Device Server (ABDx-SE-IN5xxx). If you have an Ethernet device (ABDx-ER-DP5xx/IN5xxx), please go to section 14.0. If you have purchased a SE-DP5xx device please go to section 13.0 for the set-up instructions.

The instructions in Table 14 provide step-by-step instructions for configuration of the ABDx-SE-IN5xxx product family.

Table 14 - SE-IN5xxx Accessing the Web Interface

| 1 | Open the AirborneM2M™ packaging and locate the Install CD.                                                                                                    |  |  |
|---|----------------------------------------------------------------------------------------------------|--|--|
| 2 | Place the CD in the CD/DVD drive of the laptop or desktop you will be using to configure the AirborneM2M <sup>™</sup> device. Follow the on screen directions for installation of the appropriate device software and documentation. |  |  |
| 3 | Connect the Ethernet cable on ABDx to an Ethernet port on the laptop or desktop system.                                                                                                    |  |  |
| 4 | Apply power to the ABDx-SE-IN5xxx.                                                                                                    |  |  |
|   | The unit will boot and display one of the following LED patterns:                                                                                                    |  |  |
| 5 | ABDx-SE-IN5xxxCOMM:OffLINK :RedPOST:OrangePOWER:Blue                                                                                                    |  |  |
|   | Run the Airborne Management System application. This was installed during the CD installation and a menu item will be found in the Airborne folder located in the programs directory of your system.                                 |  |  |
|   | When the application opens the following dialog will be displayed:                                                                                                    |  |  |
| 6 | Group Login     X       Group Name:     manuf        Group Password:                                                                                                    |  |  |
|   | Select Group Name: manuf and enter Group Password: dpac                                                                                                    |  |  |

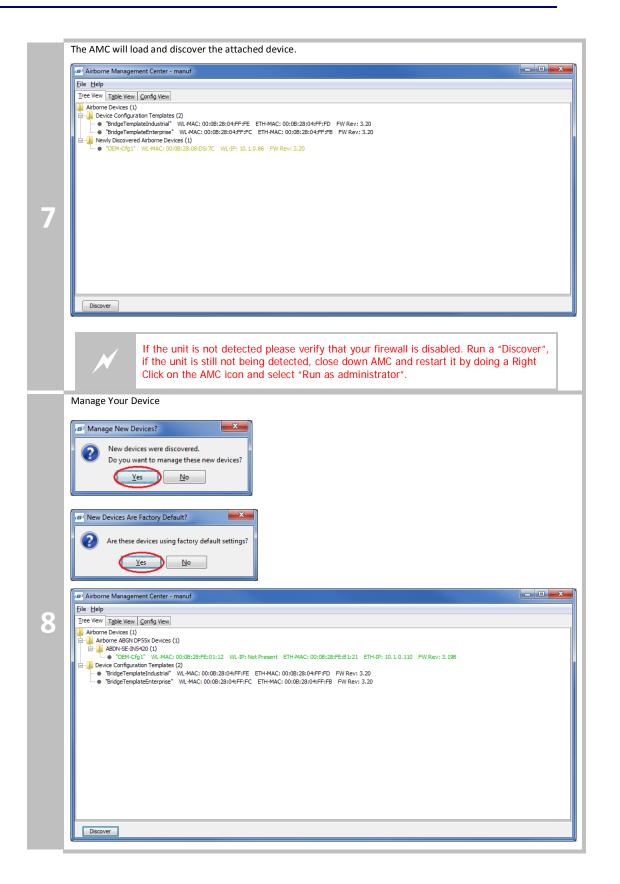

The devices status will move to managed and the device will be displayed under the device type/group it belongs too. Right click the device and then: Select Connectivity Tools 1. 2. Select Launch Web Browser for OEM-Cfg1 Airborne Management Center - manuf -File Help Tree View Table View Config View Airborne Devices (1) Airborne ABGN DP55x Devices (1) Airborne ABGN SE-IN5420 (1) - 🌩 🔽 Device Configuration Templates (2)
 Bevice Configuration Templates (2)
 BridgeTemplateIndustrial
 WL-MAC: 00:0B:28:0
 BridgeTemplateEnterprise
 WL-MAC: 00:0B:28:0 Locate OEM-Cfg1 Connectivity Tools Configuration Management Import Device List Template Management Launch Web Browser for OEM-Cfg1 Firmware Management Display Current Module Status for OEM-Cfg1 Change Management State Blink POST LED for OEM-Cfg1 Clear Status for OEM-Cfg1 q Discover Username= "dpac" Password = "dpac" Authentication Required The server http://10.1.5.141:80 requires a username and password User Name: Password: Log In Cancel Opening web page shows adapter status. Links to the available configuration options are identified in the left hand menu. The top menu bar provides 10access to different operations that can be performed by the AirborneM2M<sup>™</sup> device. See section 15.0 for a full description of how to use the web interface. Using Express Setup: If this is the first time you have configured the device the Express Setup page will be displayed, please refer to 11 section 16.0 to continue set-up of the device. If this is not the first time please move to section to update the configuration When the Reboot button is pressed the unit will restart and install new settings. This may take 15-20 seconds. Please refresh the web interface after the boot cycle has completed. When configured correctly the LED pattern should match the following: TCP Connection ABDx-SE-IN5xxx No TCP Connection COMM: • Off Green LINK : Green Green POST: Green Green POWER: Blue Blue To use the adapter on the wireless network, address all traffic to the IP address of the wireless interface of the ABDx-SE- IN5xxx. This address is listed in the home page of the web interface.

## 13.0 Configuring Device – Enterprise/Industrial Ethernet (ABDx-ER-DP5xx/IN5xxx)

The following instructions describe how access the AirborneM2M<sup>™</sup> Ethernet device and web interface for initial configuration of the unit.

Table 15 – ER-DP5xx/IN5xxx Accessing the Web Interface

| 1 | Open the AirborneM2M™ packaging and locate the Install CD.                                                                                                    |                                                                                                    |                                                                             |  |
|---|----------------------------------------------------------------------------------------------------|----------------------------------------------------------------------------------------------------|-----------------------------------------------------------------------------|--|
| 2 | Place the CD in the CD/DVD drive of the laptop or desktop you will be using to configure the AirborneM2M <sup>™</sup> device. Follow the on screen directions for installation of the appropriate device software and documentation.                                                                                                    |                                                                                                    |                                                                             |  |
| 3 | Connect the Ethernet cable on ABDx to an Ethernet port on the laptop or desktop system.                                                                                                    |                                                                                                    |                                                                             |  |
| 4 | Apply power to the ABDx-ER-DP5xx/IN5xxx.                                                                                                    |                                                                                                    |                                                                             |  |
| 5 | The unit will boot an<br><b>ABDx-ER-DP5xx</b><br>POWER:<br>LINK :<br>COMM:<br><b>ABDx-ER-IN5xxx</b><br>COMM:<br>LINK :<br>POST:<br>POWER:                                                                                                    | d display one of the following LED pa<br>Associated (Open Network)<br>Green<br>Green<br>Red<br>Off<br>Off<br>Orange<br>Blue | tterns:<br><i>Not Associated</i><br>Green<br>Red (Periodic Blinking)<br>Red |  |
| 6 | Run the Airborne Management System application. This was installed during the CD installation and a menu item will be found in the Airborne folder located in the programs directory of your system.<br>When the application opens the following dialog will be displayed:<br>Group Login<br>Group Name: manuf = manuf = manu |                                                                                                    |                                                                             |  |

|   | The AMC will load and discover the attached device.                                                                                                    |
|---|----------------------------------------------------------------------------------------------------|
|   |                                                                                                    |
|   | Image: Airborne Management Center - manuf                                                                                                    |
|   | File Help                                                                                                    |
|   | Iree View Table View Config View                                                                                                    |
|   | Arborn Devices (1)                                                                                                    |
|   | E→D Device Configuration Templates (2)                                                                                                    |
|   | - BridgeTemplateIndustrial" WL-MAC: 00:08:28:04:FF:FE ETH-MAC: 00:08:28:04:FF:FD FW Rev: 3.20                                                                                                    |
|   | - • "BridgeTemplateEnterprise" WL-MAC: 00:08:28:04:FF:FC ETH-MAC: 00:08:28:04:FF:FB FW Rev: 3.20                                                                                                    |
|   | 🖕 📜 Newly Discovered Airborne Devices (1)                                                                                                    |
|   | L      OEM-Cfg1 WL-MAC: 00:08:28:FE:01:12 WL-IP: 10.1.0.110 FW Rev: 3.198                                                                                                    |
|   |                                                                                                    |
|   |                                                                                                    |
|   |                                                                                                    |
|   |                                                                                                    |
|   |                                                                                                    |
|   |                                                                                                    |
|   |                                                                                                    |
|   |                                                                                                    |
|   |                                                                                                    |
|   |                                                                                                    |
|   |                                                                                                    |
|   |                                                                                                    |
|   |                                                                                                    |
|   |                                                                                                    |
|   | Dama                                                                                                    |
|   | Discover                                                                                                    |
|   |                                                                                                    |
|   |                                                                                                    |
|   |                                                                                                    |
|   | If the unit is not detected please verify that your firewall is disabled. Run a "Discover",                                                                                                    |
|   | if the unit is still not being detected, close down AMC and restart it by doing a Right                                                                                                    |
|   | Click on the AMC icon and select "Run as administrator".                                                                                                    |
|   | Check of the Alive Icon and Select Run as administrator .                                                                                                    |
|   |                                                                                                    |
|   | Manage Your Device                                                                                                    |
|   |                                                                                                    |
|   |                                                                                                    |
|   | Manage New Devices?                                                                                                    |
|   |                                                                                                    |
|   |                                                                                                    |
|   | New devices were discovered.                                                                                                    |
|   | New devices were discovered.<br>Do you want to manage these new devices?                                                                                                    |
|   | Do you want to manage these new devices?                                                                                                    |
|   |                                                                                                    |
|   | Do you want to manage these new devices?                                                                                                    |
|   | Do you want to manage these new devices?                                                                                                    |
|   | Do you want to manage these new devices?                                                                                                    |
|   | Do you want to manage these new devices?                                                                                                    |
|   | Do you want to manage these new devices?         Yes         No                                                                                                    |
|   | Do you want to manage these new devices?                                                                                                    |
|   | Do you want to manage these new devices?         Yes       No         Image: New Devices Are Factory Default?         Image: Are these devices using factory default settings?                                                                                                    |
|   | Do you want to manage these new devices?         Yes         No                                                                                                    |
|   | Do you want to manage these new devices?         Yes       No         Image: New Devices Are Factory Default?         Image: Are these devices using factory default settings?                                                                                                    |
|   | Image: Do you want to manage these new devices?         Image: Yes         Image: New Devices Are Factory Default?         Image: Are these devices using factory default settings?         Image: Yes                                                                                                    |
|   | Do you want to manage these new devices?         Yes       No         Image: New Devices Are Factory Default?         Image: Are these devices using factory default settings?                                                                                                    |
|   | Image: Do you want to manage these new devices?         Image: Weight of the sector of the sector o |
| • | Image: Do you want to manage these new devices?         Image: Do you want to manage these new devices?                                                                                                    |
| 8 | Image: Do you want to manage these new devices?         Image: Weight of the sector of the sector o |
| 8 | Image: Do you want to manage these new devices?         Image: Do you want to manage these new devices?         Image: Do you want to manage these new devices?         Image: Do you want to manage these new devices?         Image: Do you want to manage these new devices?         Image: Do you want to manage these new devices?         Image: Do you want to manage these new devices?         Image: Do you want to manage these new devices?         Image: Do you want to manage these new devices?         Image: Do you want to manage these new devices         Image: Do you want to manage these new devices (1)                                                                                                    |
| 8 | Image: Do you want to manage these new devices?         Image: Do you want to manage these new devices?                                                                                                    |
| 8 | Image: Do you want to manage these new devices?         Image: Do you want to manage these new devices?                                                                                                    |
| 8 | Image: Do you want to manage these new devices?         Image: Do you want to manage these new devices?                                                                                                    |
| 8 | Image: Do you want to manage these new devices?         Image: Do you want to manage these new devices?         Image: Do you want to manage the you want to new device?         Image: Do you want to manage the you want to new device?         Image: Do you want to manage the you want to new device?         Image: Do you want to manage the you want to new device?         Image: Do you want to new device?         Image: Do you want to new device?         Image: Do you want to new device?                                                                                                    |
| 8 | Image: Do you want to manage these new devices?         Image: Do you want to manage these new devices?         Image: Do you want to manage the to manage the to manage the to manage the to manage the to manage the to manage the to manage the to manage the to manage the to manage the to manage the to manage the to manage the to manage the to manage the tot manage the to manage the tot manage the to man                                                                                                    |
| 8 | Image: Do you want to manage these new devices?         Image: Do you want to manage these new devices?         Image: Do you want to manage the you want to new device?         Image: Do you want to manage the you want to new device?         Image: Do you want to manage the you want to new device?         Image: Do you want to manage the you want to new device?         Image: Do you want to new device?         Image: Do you want to new device?         Image: Do you want to new device?                                                                                                    |
| 8 | Image: Do you want to manage these new devices?         Image: Do you want to manage these new devices?         Image: Do you want to manage the you want to new device?         Image: Do you want to manage the you want to new device?         Image: Do you want to manage the you want to new device?         Image: Do you want to manage the you want to new device?         Image: Do you want to new device?         Image: Do you want to new device?         Image: Do you want to new device?                                                                                                    |
| 8 | Image: Do you want to manage these new devices?         Image: Do you want to manage these new devices?         Image: Do you want to manage the you want to new device?         Image: Do you want to manage the you want to new device?         Image: Do you want to manage the you want to new device?         Image: Do you want to manage the you want to new device?         Image: Do you want to new device?         Image: Do you want to new device?         Image: Do you want to new device?                                                                                                    |
| 8 | Image: Do you want to manage these new devices?         Image: Do you want to manage these new devices?         Image: Do you want to manage the you want to new device?         Image: Do you want to manage the you want to new device?         Image: Do you want to manage the you want to new device?         Image: Do you want to manage the you want to new device?         Image: Do you want to new device?         Image: Do you want to new device?         Image: Do you want to new device?                                                                                                    |
| 8 | Image: Do you want to manage these new devices?         Image: Do you want to manage these new devices?         Image: Do you want to manage the you want to new device?         Image: Do you want to manage the you want to new device?         Image: Do you want to manage the you want to new device?         Image: Do you want to manage the you want to new device?         Image: Do you want to new device?         Image: Do you want to new device?         Image: Do you want to new device?                                                                                                    |
| 8 | Image: Do you want to manage these new devices?         Image: Do you want to manage these new devices?         Image: Do you want to manage the you want to new device?         Image: Do you want to manage the you want to new device?         Image: Do you want to manage the you want to new device?         Image: Do you want to manage the you want to new device?         Image: Do you want to new device?         Image: Do you want to new device?         Image: Do you want to new device?                                                                                                    |
| 8 | Image: Do you want to manage these new devices?         Image: Do you want to manage these new devices?         Image: Do you want to manage the you want to new device?         Image: Do you want to manage the you want to new device?         Image: Do you want to manage the you want to new device?         Image: Do you want to manage the you want to new device?         Image: Do you want to new device?         Image: Do you want to new device?         Image: Do you want to new device?                                                                                                    |
| 8 | Image: Do you want to manage these new devices?         Image: Do you want to manage these new devices?         Image: Do you want to manage the you want to new device?         Image: Do you want to manage the you want to new device?         Image: Do you want to manage the you want to new device?         Image: Do you want to manage the you want to new device?         Image: Do you want to new device?         Image: Do you want to new device?         Image: Do you want to new device?                                                                                                    |
| 8 | Image: Do you want to manage these new devices?         Image: Do you want to manage these new devices?         Image: Do you want to manage the you want to new device?         Image: Do you want to manage the you want to new device?         Image: Do you want to manage the you want to new device?         Image: Do you want to manage the you want to new device?         Image: Do you want to new device?         Image: Do you want to new device?         Image: Do you want to new device?                                                                                                    |
| 8 | Image: Do you want to manage these new devices?         Image: Do you want to manage these new devices?         Image: Do you want to manage the you want to new device?         Image: Do you want to manage the you want to new device?         Image: Do you want to manage the you want to new device?         Image: Do you want to manage the you want to new device?         Image: Do you want to new device?         Image: Do you want to new device?         Image: Do you want to new device?                                                                                                    |
| 8 | Image: Do you want to manage these new devices?         Image: Do you want to manage these new devices?         Image: Do you want to manage the you want to new device?         Image: Do you want to manage the you want to new device?         Image: Do you want to manage the you want to new device?         Image: Do you want to manage the you want to new device?         Image: Do you want to new device?         Image: Do you want to new device?         Image: Do you want to new device?                                                                                                    |
| 8 | Image: Do you want to manage these new devices?         Image: Do you want to manage these new devices?         Image: Do you want to manage the you want to new device?         Image: Do you want to manage the you want to new device?         Image: Do you want to manage the you want to new device?         Image: Do you want to manage the you want to new device?         Image: Do you want to new device?         Image: Do you want to new device?         Image: Do you want to new device?                                                                                                    |
| 8 | Image: Do you want to manage these new devices?         Image: Do you want to manage these new devices?         Image: Do you want to manage the you want to new device?         Image: Do you want to manage the you want to new device?         Image: Do you want to manage the you want to new device?         Image: Do you want to manage the you want to new device?         Image: Do you want to new device?         Image: Do you want to new device?         Image: Do you want to new device?                                                                                                    |
| 8 | Image: Do you want to manage these new devices?         Image: Do you want to manage these new devices?         Image: Do you want to manage the you want to new device?         Image: Do you want to manage the you want to new device?         Image: Do you want to manage the you want to new device?         Image: Do you want to manage the you want to new device?         Image: Do you want to new device?         Image: Do you want to new device?         Image: Do you want to new device?                                                                                                    |
| 8 | Image: Do you want to manage these new devices?         Image: Do you want to manage these new devices?         Image: Do you want to manage the you want to new device?         Image: Do you want to manage the you want to new device?         Image: Do you want to manage the you want to new device?         Image: Do you want to manage the you want to new device?         Image: Do you want to new device?         Image: Do you want to new device?         Image: Do you want to new device?                                                                                                    |

The devices status will move to managed and the device will be displayed under the device type/group it belongs too. To convert the Ethernet device to Bridge mode, follow these steps: Right Click the device (or select multiple devices first, then right click a device) 1. 2. Select Template Management Select Select Device Configuration Template 3. 4. Select the correct bridge template Airborne Management Center - manuf - - X Eile Help Tree View Table View Config View Airborne Devices (1) 
 Airborne Devices (1)
 →
 Jarborne ABGN DP5x Devices (1)

 →
 WLNN-ER-OP551 (1)
 →
 ●
 •
 ●
 •
 ●
 •
 ●
 •
 ●
 •
 ●
 •
 ●
 •
 ●
 •
 ●
 •
 ■
 ●
 •
 ■
 ●
 •
 ■
 ●
 •
 ■
 ●
 ■
 ●
 ■
 ●
 •
 ■
 ●
 ■
 ●
 ■
 ●
 ■
 ■
 ●
 ■
 ●
 ■
 ■
 ■
 ■
 ■
 ■
 ■
 ■
 ■
 ■
 ■
 ■
 ■
 ■
 ■
 ■
 ■
 ■
 ■
 ■
 ■
 ■
 ■
 ■
 ■
 ■
 ■
 ■
 ■
 ■
 ■
 ■
 ■
 ■
 ■
 ■
 ■
 ■
 ■
 ■
 ■
 ■
 ■
 ■
 ■
 ■
 ■
 ■
 ■
 ■
 ■
 ■ Connectivity Tools Configuration Management + FD FW Rev: 3.20 Create a Template From "OEM-Cfg1" Template Management Firmware Management Select Device Configuration Template "BridgeTemplateIndustrial" 000B2804FFFD "BridgeTemplateEnterprise" 000B2804FFFB Change Management State Clear Status for OEM-Cfg1 Discover g Once you have assigned the template to the devices, you can then apply the template using these steps: Right Click the Template 1. Select Template Management 2. Select Apply Template "template id" to Assigned Devices 3. 🕖 Airborne Management Center - manuf <u>File</u> <u>H</u>elp Tree View Table View Config View Airborne Devices (1) Airborne ABGN DP55x Devices (1) WUWREX0F331(1)
 WL-MAC: 00:08:28:FE:01:12 WL-IP: Not Present ETH-MAC: 00:08:28:FE:81:21 ETH-IP: 10.1.0.110 FW Rev: 3.198
 Device Configuration Templates (2)
 PiridgeTemplateIndustrialABDN\* WL-MAC: 00:08:28:04:FF:FE ETH-MAC: 00:08:28:04:FF:FD FW Rev: 3.20 ٠ Configuration Management . Template Management List Devices That Use Template "000B2804FFFB" Change Management State 1 Apply Template "000B2804FFFB" to Assigned Devices Clear Status for BridgeTemplateEnterpriseABDN Copy Template "000B2804FFFB" Discover

|    | Now launch the Web Browser and configure the device. Right click the device and then:                                                                                                    |
|----|----------------------------------------------------------------------------------------------------|
|    | 1. Select Connectivity Tools                                                                                                    |
|    | 2. Select Launch Web Browser for OEM-Cfg1                                                                                                    |
| 10 | Select Launch Web Browser for DEM-Ctg1                                                                                                    |
|    | Log In Cancel                                                                                                    |
| 11 | Opening web page shows adapter status.<br>Links to the available configuration options are identified in the left hand menu. The top menu bar provides access to<br>different operations that can be performed by the AirborneM2M <sup>™</sup> device. See section 15.0 for a full description of how<br>to use the web interface. |
| 12 | Using Express Setup:<br>If this is the first time you have configured the device the Express Setup page will be displayed, please refer to section<br>16.0 to continue set-up of the device.<br>If this is not the first time please move to section to update the configuration                                                   |
| 13 | When the <b>Reboot</b> button is pressed the unit will restart and install new settings. This may take 15-20 seconds. Please refresh the web interface after the boot cycle has completed.                                                                                                    |

|           | When configured co    | rrectly the LED pattern shoul    | d match the following:                                                   |  |  |  |  |
|-----------|-----------------------|----------------------------------|--------------------------------------------------------------------------|--|--|--|--|
|           | ABDx-ER-DP5xx         |                                  |                                                                          |  |  |  |  |
|           | POWER:                | Green                            |                                                                          |  |  |  |  |
|           | LINK :                | ● Green                          |                                                                          |  |  |  |  |
| 1 /       | COMM:                 | ● Red                            |                                                                          |  |  |  |  |
| 14        | ABDx-ER-IN5xxx        | No TCP Connection                | TCP Connection                                                           |  |  |  |  |
|           | COMM:                 | • Off                            | Green                                                                    |  |  |  |  |
|           | LINK :                | Green                            | Green                                                                    |  |  |  |  |
|           | POST:                 | Green                            | Green                                                                    |  |  |  |  |
|           | POWER:                | Blue                             | • Blue                                                                   |  |  |  |  |
|           |                       |                                  |                                                                          |  |  |  |  |
| 1 E       | To use the adapter of | on the wireless network, addr    | ess all traffic to the IP address of the wireless interface of the ABDx- |  |  |  |  |
| <b>T2</b> | ER-DP5xx/IN5xxx. Th   | nis address is listed in the hon | ne page of the web interface.                                            |  |  |  |  |

## 14.0 Using the Web Interface

The AirborneM2M<sup>™</sup> Device Servers and Wireless Adapters include a web interface that provides access to module status, parameter modification and certificate and configuration file management. To use the web interface follow the steps outlined in section 14.0 to establish the IP address of the module. Once the IP address is known open a web browser and enter the IP address of the module in the URL window.

The web interface currently supports Internet Explorer v6.0 thru 9.0, Firefox v3.x+, Opera v9.6+, Chrome v4.0+ and Safari v5.0.5+.

When the authentication request is returned enter:

| Authentication Required                  | X                            |
|------------------------------------------|------------------------------|
| The server http://10.1.5.14<br>password. | 1:80 requires a username and |
| User Name:<br>Password:                  |                              |
|                                          | Log In Cancel                |

Figure 8 - Website Login

#### Username: dpac Password: dpac

After successfully authenticating with the module, you will be logged into the web server. If this is the first time you have accessed the device the Express Setup page will be displayed see section 16.0 for configuration of the device using this page. If you have previously configured the device the default home page will be displayed (See Figure 9), from here you can update device settings if required. A quick overview of the web interface follows.

| Status کا Configur                                                                             | ation | Certificates لا                                                                                                    | ≥ Network                              | Maintenance الا                                                                                                    |               | Device | Type: Industrial Ethern |
|------------------------------------------------------------------------------------------------|-------|----------------------------------------------------------------------------------------------------|----------------------------------------|----------------------------------------------------------------------------------------------------|---------------|--------|-------------------------|
| Module Status                                                                                  | Í     | i                                                                                                    |                                        |                                                                                                    | Module Status |        |                         |
| Chernet Status<br>Sternet DHCP-Clients<br>Sadio: Statistics<br>Chernet Statistics              |       | Module Firmwar<br>Radio Firmwar<br>Link Status:<br>SSID:<br>MAC Address:<br>BSSID:<br>Transmit Rate<br>Signal Level (<br>IF Address:<br>Default Gatewar<br>Primary DMS:<br>Secondary DMS<br>Up Time (Sec) | (Mb/s):<br>(dBm):<br>dBm):<br>ay:<br>: | 3.15<br>3.1.63.21<br>Connected<br>AP-D23<br>000528FF019<br>000528FF019<br>26<br>-27<br>-96<br>192.460.10.100<br>205.255.255.0<br>192.468.10.1<br>10.1.0.5<br>10.1.0.5<br>353 |               |        |                         |
| BE Electronics<br>815.433.5100 : phone<br>800.346.3119 : toll free<br>815.433.5109 : sales fax |       |                                                                                                    |                                        |                                                                                                    |               |        |                         |

Figure 9 - Default Home Page

## 14.1 Navigation Bar

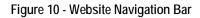

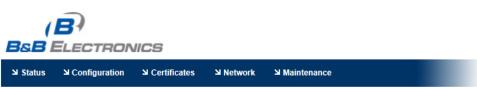

Table 16 - Navigation Bar Items

| Description                                                                                                    |
|----------------------------------------------------------------------------------------------------|
| Provides status and performance characteristics for the network interfaces available. Includes connection status, radio and Ethernet statistics.                                         |
| Allows viewing and configuration of all the interface settings<br>including wireless LAN, network connectivity, security, FTP client,<br>serial port and web server.                     |
| Includes the interface for delivery of OEM and user configuration<br>files, as well as management and viewing of current<br>configurations.                                              |
| This menu item provides the interface for certificate delivery and management. Included in this section are the abilities to view resident certificates, upload and delete certificates. |
| With this section it is possible to locate other Airborne Device<br>Server modules on the current network.<br>It is also possible to scan for available Access Points.                   |
|                                                                                                    |

| Title       | Description                                                                                                    |
|-------------|----------------------------------------------------------------------------------------------------|
| Maintenance | This section allows the updating of the modules firmware. You can<br>also revert the device settings to OEM defaults and restart the<br>module remotely. |
|             | The module locate function is also enabled in this section.                                                                                              |

## 14.2 Feature Links

Each Navigation Bar link has a set of Features/Fields it allows access to. These are different for each Navigation option and change for different device selections. The Feature Links are located in the left hand panel of the web page (See Figure 11).

|   |                                                                                                    |                                                                                                    | NICS                                                                                                    |                            |                                                                                                    |            |                 | Ma | ke The Right | Conne | ections         |           |
|---|----------------------------------------------------------------------------------------------------|----------------------------------------------------------------------------------------------------|----------------------------------------------------------------------------------------------------|----------------------------|----------------------------------------------------------------------------------------------------|------------|-----------------|----|--------------|-------|-----------------|-----------|
|   | Status الا                                                                                                    | ⊔ Configuration                                                                                                    | ⊔ Certificates                                                                                                    | ¥ Network                  | ⊾ Maintenance                                                                                                    |            |                 |    | Device       | Type: | Industrial Ethe | ernet     |
| ( | Module Stat<br>Ethernet Sta<br>Ethernet DH<br>Radio Statis<br>Ethernet Sta<br>Currently Lo<br>Surrently Lo<br>BBB.Dectoren<br>1,300,46,341<br>1,415,423,640 | Sus<br>CP-Clients<br>Lics<br>statics<br>spacet in User<br>spacet in User<br>: phone<br>: phone<br>: sole free<br>: sole free<br>: sole free | Module Firmwan<br>Radio Firmwan<br>Radio Firmwan<br>SSID:<br>MAC Address:<br>BSSID:<br>Transmit Rate<br>Signal Level (<br>Soine Level (<br>Soine Level (<br>Soine Level (<br>Soine Level (<br>Soine Kask<br>Primary DMS:<br>Default Gatew<br>Dy Time (Sec); | (Mb/s):<br>(dbm):<br>IBm): | 3.15<br>3.1.63.21<br>Connected<br>AP-D23<br>00DE20FE0109<br>00DE20FE0109<br>26<br>-27<br>-32<br>122.168.10.100<br>122.168.10.100<br>122.168.10.10<br>122.168.10.1<br>10.1.0.3<br>10.1.0.39<br>353 | Module Sta | itus            |    |              |       |                 |           |
|   |                                                                                                    |                                                                                                    |                                                                                                    |                            |                                                                                                    | E          | 38B Electronics | 1  | Contact Us   | 1     | Technical Su    |           |
|   |                                                                                                    |                                                                                                    |                                                                                                    |                            |                                                                                                    |            |                 |    |              | @ 200 | 9-2013 B&B E    | ectronics |

Figure 11- Feature Links

## 14.3 Navigating the Website

A standard web page looks like Figure 12. The navigation bar runs along the top of the page, page specific feature links are list in the left hand pane of the page and the specific parameters are shown in the main display panel.

| Status Configuration                                                                                                    |                                                                                                    | k ⊾ Maintenance                                                                                                    |          |     |                               |
|----------------------------------------------------------------------------------------------------|----------------------------------------------------------------------------------------------------|----------------------------------------------------------------------------------------------------|----------|-----|-------------------------------|
| ⊔ Status ⊔ Configuration                                                                                                    | ✓ Certificates      ✓ Networ     WLAN Parameters                                                                                                    | Current Values                                                                                                    |          | Dev | ice Type: Industrial Ethernel |
| xpress Setup<br>VLAN Settings<br>ULAN Security Settings<br>letial Port Settings<br>ierial Port Settings<br>ierial Port 2 Settings<br>ionnection Settings<br>ivent Settings<br>ivent Settings                                     | WLAN Connection Type:<br>SSID:<br>WLAN TX Power (dBm):<br>Maximum Wireless Data Rate:<br>Use Fixed Data Rate:<br>WLAN Region:<br>Preferred Radio Band:<br>WLAN Maximum Retries: | On         Infrastructure         Infrastructure           Infrastructure         Image: Comparison of the comparison of the compariso | 0<br>V 0 |     |                               |
| Ipload Configuration File<br>Ist Configuration File<br>Velete Configuration<br>Iser Configuration<br>Iser Configuration<br>EM Configuration<br>VPA Configuration<br>SR Electronics<br>154333400 : phone<br>5003463119 : toll rec | Commit Cancel Default                                                                                                    | 8                                                                                                    |          |     |                               |

Figure 12 - Airborne Web Page

To select any of the items, move your cursor over the item and press the Left Hand mouse button. The items in the Navigation bar and the Feature Links are hyperlinks and will cause the mouse cursor to change form an arrow pointer to a finger pointer when placed over them.

To find out what a specific field does move the cursor over the field and hover for approximately a second. A help balloon will appear and will provide details on the function of the field and its valid range of values.

#### 14.4 Updating a Field

To update a field, select the field by pressing the Left Hand mouse button. Then either type in the appropriate content or select form the pull down menu.

Once you have finished modifying parameters, scroll to the bottom of the page and press the **Commit** button. The page will then indicate the changes have been completed successfully, you can then return to the configuration page by pressing the **Reload** button or restart the module by pressing the **Reboot** button.

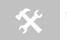

Note that the changes to the parameters will not be applied until a module restart (reboot) has been completed.

Before the **Commit** button has been pressed, all modified fields can be returned to their original state by pressing the **Cancel** button.

## 14.5 Uploading Certificates

Adding certificates to the Airborne Device Server module is very easy when using the web interface.

|                                                          | RONICS            |                        |                     |                         | Make The Right Connections                     |
|----------------------------------------------------------|-------------------|------------------------|---------------------|-------------------------|------------------------------------------------|
| Configur لا Status لا                                    | Certificates لا   | א Network א Ma         | intenance           |                         | Device Type: Industrial Ethernet               |
| Upload Certificate                                       |                   |                        | Upload a Ce         | rtificate to the Modu   | le                                             |
| List Certificates Delete Certificate                     | Select a Certific | ate File to upload and | save on the module: |                         |                                                |
|                                                          | Upload Certific   | ate Cancel             |                     | Browse                  |                                                |
|                                                          |                   |                        |                     |                         |                                                |
|                                                          |                   |                        |                     |                         |                                                |
|                                                          |                   |                        |                     |                         |                                                |
| B&B Electronics<br>1.815.433.5100 : phone                |                   |                        |                     |                         |                                                |
| 1.800.346.3119 : toll free<br>1.815.433.5109 : sales fax |                   |                        |                     |                         |                                                |
|                                                          |                   |                        |                     |                         |                                                |
| <                                                        | ,                 |                        |                     | B&B Electronics         | I <u>Contact Us</u> I <u>Technical Support</u> |
|                                                          |                   |                        |                     |                         | © 2009-2013 B&B Electronics                    |
|                                                          |                   |                        |                     | <u>tred Lietu (ints</u> |                                                |

Figure 13 - Upload Certificate Web page

Table 17 - Uploading Certificates

| Step                                       | Description                                                                                                    |
|--------------------------------------------|----------------------------------------------------------------------------------------------------|
| Navigation Bar<br>Select Certificates      | You will see a list of certificates currently resident on the module when you enter the Certificate File List window.                                                                                                  |
| Feature Link<br>Select Upload Certificates | You will see a window open with field to enter the location of the certificate you want to upload.                                                                                                    |
| Press <b>Browse</b> Button                 | This will open a dialog box in which you can locate the certificate you wish to upload to the module. Select the Certificate file and press <b>Open</b> .<br>This will return you to the Certificate Upload window and |
|                                            | will have entered the location and file name of the certificate you wish to upload in the field next to the <b>Browse</b> button.                                                                                      |
| Press Upload Certificate                   | You will then see a notice that the certificate has been successfully uploaded to the module.                                                                                                    |
| Press List certificates Files              | This will show the current certificates resident on the module and will include the file just uploaded.                                                                                                    |

## 14.6 Upload Configuration Files

The Airborne Device Server module supports User, Encrypted and OEM configuration files for provisioning the module. Delivery of these configuration

files can be performed through the web interface. A full description of these files can be found in the Airborne CLI manual.

To upload configuration files follow the steps in Table 14.

Figure 14 - Upload Configuration Web Page

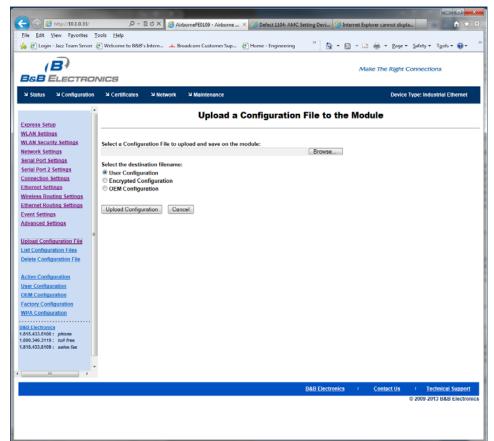

Table 18 - Uploading Configurations

| Step                                             | Description                                                                                                    |
|--------------------------------------------------|----------------------------------------------------------------------------------------------------|
| Navigation Bar<br>Select Configuration           | You will see major WLAN parameters displayed.                                                                                                    |
| Feature Link<br>Select Upload Configuration File | You will see a window open with field to enter the location of the configuration you want to upload, along with a choice of User, Encrypted or OEM Configuration.                                                                                                    |
| Press <b>Browse</b> Button                       | This will open a dialog box in which you can locate the file you wish to upload to the module. Select the configuration file and press <b>Open</b> .<br>This will return you to the Configuration Upload window and will have entered the location and name of the file you wish to upload in the field next to the <b>Browse</b> button. |
| Select User, Encrypted or OEM Configuration      | This defines the configuration you are installing. Only the OEM Configurations will survive a factory reset.                                                                                                    |
| Press Upload Configuration                       | You will then see a notice that the configuration has been successfully uploaded to the module.                                                                                                    |

| Step                           | Description                                                                                                    |
|--------------------------------|----------------------------------------------------------------------------------------------------|
| Press List Configuration Files | This will show the current configuration files resident on<br>the module and will include the file just uploaded. |

Uploading a configuration file will overwrite any configuration file already stored on the module. This will cause a change in configuration when a module restart is performed.

IMPORTANT: Confirm that the OEM or USER settings in the configuration files will allow the user to communicate with the module after the upload and a restart has been completed.

## 14.7 Updating Firmware

The module's firmware may be updated using the web interface. Please refer to Table 22 for the procedure to do this.

Updating the firmware will not alter any existing configuration files or certificates loaded on the module.

You will first need to obtain the version of firmware you wish to install from the B&B Electronics website or B&B Electronics technical support. The firmware will be a binary image file (.img) and indicate the version of the firmware in the file name.

Once you have obtained the firmware, save the firmware image to a location on the system you are browsing the module from, or a location accessible to the system you are browsing the module from.

| (B)<br>B&B ELECTROI                                                   | VICS            |           |                                   |                    |                 | Ma  | ake The Right | Connections                                          |
|-----------------------------------------------------------------------|-----------------|-----------|-----------------------------------|--------------------|-----------------|-----|---------------|------------------------------------------------------|
| Configuration لا Status لا                                            | Certificates لا | ⊾ Network | Maintenance لا                    |                    |                 |     | Devic         | e Type: Industrial Ethernet                          |
|                                                                       |                 |           | Uplo                              | oad Firmware       | to the Mod      | ule |               |                                                      |
| Update Module Firmware<br>Reset to Factory Defaults<br>Restart Module | Current Firmw   |           | • 3.15<br>• load and then click " | Load New Firmware" |                 |     |               |                                                      |
| Set System Time                                                       |                 |           |                                   |                    | Browse          |     |               |                                                      |
| Blink the POST LED<br>Stop Blinking the POST LED                      | Load New Firm   | ware Cano | el                                |                    |                 |     |               |                                                      |
| Change Module Personality                                             |                 |           |                                   |                    |                 |     |               |                                                      |
| Upload Script File<br>List Script Files                               |                 |           |                                   |                    |                 |     |               |                                                      |
| Display Script File<br>Delete Script File<br>Run Script File          |                 |           |                                   |                    |                 |     |               |                                                      |
| B&B Electronics<br>1.815.433.5100 : phone                             |                 |           |                                   |                    |                 |     |               |                                                      |
| 1.800.346.3119 : toll free<br>1.815.433.5109 : sales fax              |                 |           |                                   |                    |                 |     |               |                                                      |
| < +                                                                   |                 |           |                                   |                    |                 |     |               |                                                      |
|                                                                       |                 |           |                                   |                    | B&B Electronics | i.  | Contact Us    | <u>Technical Support</u> © 2009-2013 B&B Electronics |
|                                                                       |                 |           |                                   |                    |                 |     |               |                                                      |

Figure 15 - Firmware Update Page

|                                                                                                    | DNICS                                 |                                                                                           |            | м                 | ake The Right     | Connections                   |
|----------------------------------------------------------------------------------------------------|---------------------------------------|-------------------------------------------------------------------------------------------|------------|-------------------|-------------------|-------------------------------|
| Configuratio لا Status لا                                                                                                    | n ⊻ Certificates                      | Network الا Mai                                                                           | intenance  |                   | Dev               | ice Type: Industrial Ethernet |
| Update Module Firmware<br>Reset to Factory Defaults<br>Restart Module<br>Set System Time<br>Blink the POST LED<br>Stop Blinking the POST LED<br>Change Module Personality<br>Upload Script File<br>Display Script File<br>Delete Script File<br>Run Script File | File retrieved su<br>This should take | firmware file<br>cccessfully - Flashing<br>: approximately 90 se<br><b>'n off the pow</b> | the module | are in the Module |                   |                               |
| B&B Electronics           1.815.433.5100 : phone           1.800.346,3119 : toll free           1.815.433.5109 : sales fax           <                                                                                                    | •                                     |                                                                                           |            | B&B Electronics   | <u>Contact Us</u> | I Technical Support           |
|                                                                                                    |                                       |                                                                                           |            |                   |                   | © 2009-2013 B&B Electronics   |

#### Figure 16 - Firmware Update in Progress

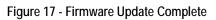

|                                                                         | NICS                                       |                |                |              |                 | Ма  | ke The Right | Connections                                     |
|-------------------------------------------------------------------------|--------------------------------------------|----------------|----------------|--------------|-----------------|-----|--------------|-------------------------------------------------|
| Configuration الا Status                                                | Certificates الا                           | Network        | Maintenance    |              |                 |     | Devi         | ce Type: Industrial Ethernet                    |
| Update Module Firmware                                                  | İ                                          |                | Flash          | ing Firmware | in the Mod      | ule |              |                                                 |
| Reset to Factory Defaults<br>Restart Module                             | Transferring the fi<br>File retrieved succ |                | ing the module |              |                 |     |              |                                                 |
| Set System Time                                                         | This should take a                         | pproximately 9 | 0 seconds      |              |                 |     |              |                                                 |
| Blink the POST LED<br>Stop Blinking the POST LED                        | Do not turn                                | -              |                |              |                 |     |              |                                                 |
| Change Module Personality                                               | Firmware flashing<br>Restart               | completed suc  | cessfully.     |              |                 |     |              |                                                 |
| Upload Script File                                                      |                                            |                |                |              |                 |     |              |                                                 |
| Display Script File<br>Delete Script File                               |                                            |                |                |              |                 |     |              |                                                 |
| Run Script File                                                         |                                            |                |                |              |                 |     |              |                                                 |
| B&B Electronics<br>1.815.433.5100 : phone<br>1.800.346.3119 : toll free | 1                                          |                |                |              |                 |     |              |                                                 |
| 1.015.433.5109 : sales fax                                              |                                            |                |                |              |                 |     |              |                                                 |
|                                                                         |                                            |                |                |              | B&B Electronics | 1   | Contact Us   | Technical Support     2009-2013 B&B Electronics |
|                                                                         |                                            |                |                |              |                 |     |              | # 2009-2013 B&B Electronics                     |

## Table 19 - Updating Firmware

| Step                                 | Description                                                |
|--------------------------------------|------------------------------------------------------------|
| Navigation Bar<br>Select Maintenance | This will open a window showing the current module status. |

| Step                                          | Description                                                                                                    |
|-----------------------------------------------|----------------------------------------------------------------------------------------------------|
| Feature Link<br>Select Update Module Firmware | You will see a window open with field to enter the location of the module firmware you want to upload.<br>The current firmware version number is displayed at the top of the page.                                                                                                    |
| Press <b>Browse</b> Button                    | This will open a dialog box in which you can locate the firmware image you wish to upload to the module. Select the firmware image file and press <b>Open</b> . This will return you to the Upload Firmware window and will have entered the location and file name of the firmware image you wish to upload in the field next to the <b>Browse</b> button. |
| Press Load New Firmware                       | You will then see a notice that the firmware upload has<br>begun ( <b>Error! Reference source not found</b> .).<br>When the upload has been completed successfully and<br>the firmware updated w window indicating this will be<br>shown (Figure 17).                                                                                                    |
| Press Reboot                                  | This will restart the module and the new firmware will be loaded.                                                                                                    |

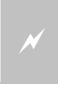

# DO NOT REMOVE POWER FROM THE MODULE DURING THE FIRMWARE UPDATE.

This may cause the device to become non-operational. If this happens please contact B&B Electronics Technical Support.

# 15.0 Express Setup Configuration Page

When the device's web interface is accessed for the first time an Express Setup page will be shown. This page is designed to allow a quick device set-up by presenting the most popular device configuration options in a single location. For more advanced configurations the full set of options are available in the feature links (left-hand column).

The Express Setup web page will display the necessary fields based upon the selections made during configuration. The Express Setup page looks like (Figure 18):

| ()<br>Bab i                                                                                                    |                                                          | NICS                                                                                                    |                                                                                                    |                                                                    |                                                                                           |             | Make | The Right | Connections                 |
|----------------------------------------------------------------------------------------------------|----------------------------------------------------------|----------------------------------------------------------------------------------------------------|----------------------------------------------------------------------------------------------------|--------------------------------------------------------------------|-------------------------------------------------------------------------------------------|-------------|------|-----------|-----------------------------|
| Status لا                                                                                                    | Configuration لا                                         | Certificates لا                                                                                                    | Network                                                                                                    | Maintenance لا                                                     |                                                                                           |             |      | Devic     | e Type: Industrial Ethernet |
| Express Setu<br>WLAN Seturn<br>WLAN Securn<br>Network Seti<br>Serial Port 2<br>Connection 3<br>Ethernet Seti<br>Wireless Rou<br>Ethernet Rou<br>Event Setting<br>Advanced Set | UD<br>UD<br>UD<br>UD<br>UD<br>UD<br>UD<br>UD<br>UD<br>UD | Exp<br>Discovery OEM<br>Radio Startup Mc<br>WLAN Connection<br>SSID:<br>WLAN Security T<br>WPA WPA<br>Etherne<br>Ethernet Role:<br>Ethernet Role:<br>Ethernet OHCP:<br>Ethernet DHCP:<br>Ethernet Siz<br>Ethernet Siz<br>Ethernet Siz<br>Ethernet Siz | oress Setup<br>Device Name:<br>ode:<br>Y Parameters<br>in Type:<br>2 Pre Shared Key (<br>et Parameters<br>Server Enabled:<br>ess Parameters<br>attic IP Address: | OEM-Cfg1<br>On v v<br>Infrastructure v (<br>AP-D23<br>WPA2-PSK v v | Current<br>)<br>()<br>()<br>()<br>()<br>()<br>()<br>()<br>()<br>()<br>()<br>()<br>()<br>( | Values<br>© | - C  | Devic     | e Type: Industrial Ethernet |
|                                                                                                    |                                                          |                                                                                                    |                                                                                                    |                                                                    |                                                                                           |             |      |           | © 2009-2013 B&B Electronic  |
|                                                                                                    |                                                          |                                                                                                    |                                                                                                    |                                                                    |                                                                                           |             |      |           |                             |

Figure 18 - Express Setup Page

To configure the device for operation each field must be configured correctly. The following steps should be taken to configure the device (Note: not all fields will be visible):

| Table 20 | ) - Ex | press | Page | Setup |
|----------|--------|-------|------|-------|
|          |        |       |      |       |

| Step                                   | Description                                                                                                    |
|----------------------------------------|----------------------------------------------------------------------------------------------------|
| Navigation Bar<br>Select Configuration | You will see a group of fields under the banner of WLAN Parameters.                                                        |
| Feature Link<br>Select Express Setup   | This step is optional. If this is the first time the device has been configured this page will automatically be displayed. |

| Step                                | Description                                                                                                    |
|-------------------------------------|----------------------------------------------------------------------------------------------------|
| Select Discovery OEM Device Name    | This parameter allows you to name the device uniquely or<br>group into a functional set. When device discovery is used this<br>name identifies the found device.                                                                                                    |
|                                     | If you wanted to uniquely identify the device you could mark it with a label e.g. Dev1, and then enter Dev1 in this field. When the device is found it will identify itself as Dev1.                                                                                                    |
|                                     | Alternately you could indicate the type of equipment the device<br>is attached to e.g. Haas TL-2 (CNC Turning Center), by giving<br>the unit a name like Haas_TL_2. When discovered you can then<br>identify the device you are accessing.<br>Enter the text string is you wish to change the default value. |
| Colorit De die Cherture Mede        | This field is optional.                                                                                                    |
| Select Radio Startup Mode           | Select <b>On</b> from the drop down menu for the radio to operate.                                                                                                    |
| Select Wireless LAN Connection Type | If you are using Access Points make sure this is set to<br>Infrastructure from the drop down menu.                                                                                                    |
|                                     | If you want to use <b>AdHoc</b> set this accordingly. Additional settings may be required to fully configure for AdHoc mode, these are covered if section 17.2.                                                                                                    |
| Select SSID                         | Enter the name of the wireless network you wish to access. This field is case sensitive.                                                                                                    |
| Select Wireless LAN Security Type   | Select the security type the wireless network you wish to access is using.                                                                                                    |
|                                     | Depending upon the option you choose you may have to enter<br>additional information. Once you have selected the security type<br>the required inputs will be displayed. All displayed fields must<br>be completed.                                                                                          |
|                                     | If the security type is not in the available selections more are<br>available in the <i>WLAN Security Settings</i> page. If you choose to<br>use this page make sure you commit the change before<br>selecting the <i>WLAN Security Settings</i> page.                                                       |
| Select WLAN DHCP                    | If your WLAN network uses DHCP to assign IP addresses to the wireless clients, select <b>Enabled</b> from the drop down menu.<br>If you are using static IP addresses select <b>disabled</b> from the drop down menu. <b>WLAN Static IP</b> and <b>WLAN Subnet Mask</b> will need to be entered.             |
| Select Ethernet DHCP                | If the Ethernet network connected to the Ethernet port uses<br>DHCP to assign IP addresses to the wired clients, you should<br>select <b>Enabled</b> from the drop down menu.                                                                                                    |
|                                     | If you are using static IP addresses you should select <b>Disabled</b> from the drop down menu. <b>Ethernet Static IP</b> and <b>Ethernet Subnet Mask</b> will need to be entered.                                                                                                    |
|                                     | <b>Important:</b> This field is only used if the Ethernet interface is set as a client (default for Serial devices). If set as a router the field is ignored. See section 21.0 for a full description of configuring the unit as an Ethernet router.                                                         |
| Select WLAN Static IP               | This field defines the static IP address for the wireless interface.<br>This address is only used if the <b>WLAN DHCP</b> is disabled or<br>DHCP failed.<br>Default: <b>192.168.10.1</b>                                                                                                    |
| Select WLAN Subnet Mask             | This field defines the subnet mask used by the wireless                                                                                                    |
|                                     | interface.<br>This mask is only used if the <b>WLAN DHCP</b> is disabled or DHCP<br>failed.                                                                                                    |
|                                     | Default: 255.255.255.0                                                                                                    |

| Step                                             | Description                                                                                                    |
|--------------------------------------------------|----------------------------------------------------------------------------------------------------|
| Select Ethernet Static IP                        | This field defines the static IP address for the Ethernet<br>interface. When configured as a serial device server (Ethernet<br>interface is in <b>client</b> mode) this address is only used if the<br><b>Ethernet DHCP</b> is disabled or DHCP failed.<br>Default: <b>192.168.2.100</b>                                                                                                    |
| Select Ethernet Subnet Mask                      | This field defines the subnet mask used by the Ethernet<br>interface. When configured as a serial device server (Ethernet<br>interface is in client mode) this mask is only used if the<br><b>Ethernet DHCP</b> is disabled or DHCP failed.<br>Default: <b>255.255.255.0</b>                                                                                                    |
| Select Ethernet Gateway Address                  | This field defines the gateway IP address used by the Ethernet<br>interface. When configured as a serial device server (Ethernet<br>interface is in client mode) this mask is only used if the<br><b>Ethernet DHCP</b> is disabled or DHCP failed.<br>Default: <b>192.168.2.1</b>                                                                                                    |
| Press Commit [Button]                            | Saves changes to the device.                                                                                                    |
| <i>Optional</i><br>Press <b>Reload</b> [Button]  | Reloads the <b>Express Settings</b> page. Select this is you have further configuration options to change.                                                                                                    |
| <i>Optional</i><br>Press <b>Restart</b> [Button] | Restarts the device. After the device as rebooted it will attempt<br>to authenticate to the configured network. As long as the<br>network is in range the wireless interface will connect.<br>If the network is using DHCP then an IP address will be<br>assigned to the WLAN interface and IP connectivity is possible<br>over the WLAN network.<br>If the network is using static IP addresses it will be necessary to<br>configure the network interface, see the next step. |

The web interface supports advanced configuration of the device through the additional pages available. The following sections provide guidance on how to use these pages for specific configurations.

## 16.0 Configuring the Wireless Interface

The following section will outline how to configure the wireless interface for both infrastructure and AdHoc networks.

## 16.1 Configuring for Infrastructure Networks

Infrastructure networks use Access Point and/or Wireless Routers to provide wireless access to a network. Each wireless network is identified by a name referred to as the SSID (Service Set IDentifier). To configure the device with the necessary parameters to operate with an Infrastructure network use the following steps.

| Step                                               | Description                                                                                                    |
|----------------------------------------------------|----------------------------------------------------------------------------------------------------|
| Navigation Bar<br>Select Configuration             | You will see a group of fields under the banner of WLAN Parameters.                                                                                                    |
| <i>Feature Link</i><br>Select <b>WLAN Settings</b> | This step is optional. The default home page for the <b>Configuration</b> link in the <b>Navigation Bar</b> is <b>WLAN Settings</b> .                                                                                                    |
| Select Radio Startup Mode                          | Select <b>On</b> from the drop down list.                                                                                                    |
| Select Wireless LAN Connection Type                | Select the Infrastructure form the drop down list.                                                                                                    |
| Select SSID                                        | Enter the name of the wireless network you want the device to use. This cannot include spaces.                                                                                                    |
| Select Wireless LAN Region                         | Select the most appropriate region for the deployment location of the device.                                                                                                    |
| Press Commit [Button]                              | Saves changes to the device.                                                                                                    |
| Press Reload [Button]                              | Reloads the WLAN Settings page.                                                                                                    |
| Feature Link<br>Select WLAN Security Settings      | The wireless interface is now configured however<br>most wireless networks use security to protect the<br>network and users from unauthorized use.<br>Selecting <b>WLAN Security Settings</b> will allow us to<br>configure the devices security settings for the<br>network. This is covered in section 18.0. |

#### 16.2 Configuring for AdHoc Networks

AdHoc networks use peer-to-peer connection to create a local wireless network. These can be useful when no infrastructure (AP) is available. Each wireless network is identified by a name referred to as the ESSID (Extended Service Set IDentifier). To configure the device with the necessary parameters to operate with an AdHoc use the following steps.

| Step                                   | Description                                                         |
|----------------------------------------|---------------------------------------------------------------------|
| Navigation Bar<br>Select Configuration | You will see a group of fields under the banner of WLAN Parameters. |

| Step                                          | Description                                                                                                    |
|-----------------------------------------------|----------------------------------------------------------------------------------------------------|
| Feature Link<br>Select WLAN Settings          | This step is optional. The default home page for the <b>Configuration</b> link in the <b>Navigation Bar</b> is <b>WLAN Settings</b> .                                                                                                    |
| Select Radio Startup Mode                     | Select <b>On</b> from the drop down list.                                                                                                    |
| Select Wireless LAN Connection Type           | Select the <b>AdHoc</b> form the drop down list.                                                                                                    |
| Select Wireless LAN Channel                   | This determines the 802.11 channel that the device<br>will use when it establishes a connection with<br>another device in the AdHoc network.<br>Select a channel that is clear, i.e. one which has no<br>other 802.11 network using it. It is not necessary for<br>all devices in a single AdHoc network to have the<br>same channel number selected.                                                                                                    |
| Select SSID                                   | Enter the name of the wireless network you want the device to use. This cannot include spaces.                                                                                                    |
| Select Wireless LAN Region                    | Select the most appropriate region for the deployment location of the device.                                                                                                    |
| Press Commit [Button]                         | Saves changes to the device.                                                                                                    |
| Press Reload [Button]                         | Reloads the WLAN Settings page.                                                                                                    |
| Feature Link<br>Select WLAN Security Settings | The wireless interface is now configured however<br>most wireless networks use security to protect the<br>network and users from unauthorized use.<br>Selecting <b>WLAN Security Settings</b> will allow us to<br>configure the devices security settings for the<br>network. This is covered in section 18.                                                                                                    |
| Feature Link<br>Select Network Settings       | The wireless interface is now configured however<br>most AdHoc networks do not have a DHCP server<br>available to provide IP address to the devices in the<br>network. It therefore necessary to assign a static IP<br>address to the wireless interface.<br>Selecting <b>Network Settings</b> will allow us to<br>configure the device with a static IP address. This is<br>covered in section 19.0. A bridge unit will require<br>static IP addresses. |

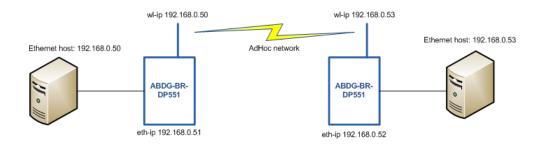

## 17.0 Configuring the Security Settings

Almost all 802.11 networks will use some sort of security to protect the network from unauthorized use. There are many types of security options available. The following section will cover how to configure the device for the most popular options. If your security configuration is not covered, further details can be found in the Airborne Enterprise CLI Reference Manual.

## 17.1 Configuring for WEP Security

Although an old protocol WEP is still used by many networks. The Airborne device supports many variations of WEP however we will only cover the most popular in the following table. If the basic 64 or 128 bit WEP configuration does not work please refer to the Airborne Enterprise CLI Reference Manual for the other options available.

| Step                                            | Description                                                                                                    |
|-------------------------------------------------|----------------------------------------------------------------------------------------------------|
| Navigation Bar<br>Select Configuration          | You will see a group of fields under the banner of WLAN Parameters.                                                                                                    |
| Feature Link<br>Select WLAN Security Settings   | The wireless interface must be configured before<br>configuring the security for the network.<br>A page showing the range of security options and<br>fields is displayed.                                                                                                    |
| Select Wireless LAN Security                    | Select <b>WEP64</b> or <b>WEP128</b> from the drop down list.<br>The options identify the length of the key that will<br>be used with the security protocol.                                                                                                    |
| Select Authentication Type                      | Select <b>Auto</b> from the drop down list. This field<br>should not need to be changed. Only modify if you<br>have been specifically told to by the network<br>administrator.                                                                                                    |
| Select Default WEP Key                          | Select the key number that matches the selection<br>used by the AP's in the wireless network. This must<br>match for authentication to be successful.<br>There must be a valid key in the selected key<br>number field.                                                                                      |
| Select WEP Key 1 - 4                            | Select the key field that matches the one selected in<br>Default WEP Key field. Enter the key exactly as it is<br>entered into the AP.<br>If <b>WEP64</b> is selected the key length is 10 digits.<br>If <b>WEP128</b> is selected the key length is 26 digits.<br>More than one key field can be completed. |
| Press Commit [Button]                           | Saves changes to the device.                                                                                                    |
| <i>Optional</i><br>Press <b>Reload</b> [Button] | Reloads the <b>WLAN Settings</b> page. Select this is you have further configuration options to change.                                                                                                    |

| Step                                             | Description                                                                                                    |
|--------------------------------------------------|----------------------------------------------------------------------------------------------------|
| <i>Optional</i><br>Press <b>Restart</b> [Button] | Restarts the device. After the device as rebooted it<br>will attempt to authenticate to the configured<br>network. As long as the network is in range the<br>wireless interface will connect.<br>If the network is using DHCP then an IP address will<br>be assigned to the WLAN interface and IP<br>connectivity is possible over the WLAN network.<br>If the network is using static IP addresses it will be<br>necessary to configure the network interface, see<br>the next step. |
| Feature Link<br>Select Network Settings          | The wireless interface is now configured however if<br>the WLAN network does not have a DHCP server<br>available to provide IP address to the device, it<br>necessary to assign a static IP address to the<br>wireless interface.<br>Selecting <b>Network Settings</b> will allow us to<br>configure the device with a static IP address. This is<br>covered in section 19.0.                                                                                                    |

## 17.2 Configuring for WPA-PSK Security

This security type is a very popular type and is easy to configure. Most often used in SOHO and home environments, some enterprise networks do use it.

| Step                                            | Description                                                                                                    |
|-------------------------------------------------|----------------------------------------------------------------------------------------------------|
| Navigation Bar<br>Select Configuration          | You will see a group of fields under the banner of WLAN Parameters.                                                                                                    |
| Feature Link<br>Select WLAN Security Settings   | The wireless interface must be configured<br>before configuring the security for the network.<br>A page showing the range of security options<br>and fields is displayed.      |
| Select Wireless LAN Security                    | Select WPA-PSK from the drop down list.                                                                                                    |
| Select WPA Protocol Version                     | Select <b>Auto</b> from the drop down list. This field<br>should not need to be changed. Only modify if<br>you have been specifically told to by the<br>network administrator. |
| Select WPA/WPA2 Pre Shared Key (PSK)            | Enter the PreShared Key used by the AP. The<br>PSK is case sensitive and must be entered<br>exactly as it is in the AP.<br>The PSK cannot include spaces.                      |
| Press Commit [Button]                           | Saves changes to the device.                                                                                                    |
| <i>Optional</i><br>Press <b>Reload</b> [Button] | Reloads the <b>WLAN Settings</b> page. Select this is you have further configuration options to change.                                                                        |

| Table 24 - Co | onfiguring | for WPA | Security |
|---------------|------------|---------|----------|
|---------------|------------|---------|----------|

| Step                                             | Description                                                                                                    |
|--------------------------------------------------|----------------------------------------------------------------------------------------------------|
| <i>Optional</i><br>Press <b>Restart</b> [Button] | Restarts the device. After the device as<br>rebooted it will attempt to authenticate to the<br>configured network. As long as the network is<br>in range the wireless interface will connect.<br>If the network is using DHCP then an IP<br>address will be assigned to the WLAN interface<br>and IP connectivity is possible over the WLAN<br>network.<br>If the network is using static IP addresses it will<br>be necessary to configure the network<br>interface, see the next step. |
| Feature Link<br>Select Network Settings          | The wireless interface is now configured<br>however if the WLAN network does not have a<br>DHCP server available to provide IP address to<br>the device, it necessary to assign a static IP<br>address to the wireless interface.<br>Selecting <b>Network Settings</b> will allow us to<br>configure the device with a static IP address.<br>This is covered in section 19.0.                                                                                                    |

## 17.3 Configuring for WPA2-PSK Security

This security type is a very popular type and is easy to configure. Most often used in SOHO and home environments, WPA2-PSK is starting to be widely used by enterprise networks.

| Step                                            | Description                                                                                                    |
|-------------------------------------------------|----------------------------------------------------------------------------------------------------|
| Navigation Bar<br>Select Configuration          | You will see a group of fields under the banner of WLAN Parameters.                                                                                                    |
| Feature Link<br>Select WLAN Security Settings   | The wireless interface must be configured<br>before configuring the security for the network.<br>A page showing the range of security options<br>and fields is displayed. |
| Select Wireless LAN Security                    | Select WPA2-PSK from the drop down list.                                                                                                    |
| Select WPA/WPA2 Pre Shared Key (PSK)            | Enter the PreShared Key used by the AP. The<br>PSK is case sensitive and must be entered<br>exactly as it is in the AP.<br>The PSK cannot include spaces.                 |
| Press Commit [Button]                           | Saves changes to the device.                                                                                                    |
| <i>Optional</i><br>Press <b>Reload</b> [Button] | Reloads the <b>WLAN Settings</b> page. Select this is you have further configuration options to change.                                                                   |

Table 25 - Configuring for WPA2 Security

| Step                                             | Description                                                                                                    |
|--------------------------------------------------|----------------------------------------------------------------------------------------------------|
| <i>Optional</i><br>Press <b>Restart</b> [Button] | Restarts the device. After the device as<br>rebooted it will attempt to authenticate to the<br>configured network. As long as the network is<br>in range the wireless interface will connect.<br>If the network is using DHCP then an IP<br>address will be assigned to the WLAN interface<br>and IP connectivity is possible over the WLAN<br>network.<br>If the network is using static IP addresses it will<br>be necessary to configure the network<br>interface, see the next step. |
| Feature Link<br>Select Network Settings          | The wireless interface is now configured<br>however if the WLAN network does not have a<br>DHCP server available to provide IP address to<br>the device, it necessary to assign a static IP<br>address to the wireless interface.<br>Selecting <b>Network Settings</b> will allow us to<br>configure the device with a static IP address.<br>This is covered in section 19.0.                                                                                                    |

## 17.4 Configuring for PEAP Security

This security type is a very popular type for enterprise networks. Actual use of the security protocol requires the network is using a RADIUS server for device authentication, depending upon the security policies of the network this protocol supports authentication with and without a CA certificate.

The Airborne device supports PEAPv0 using both WPA (TKIP) and WPA2 (AES-CCMP) encryption. The device will automatically use the most appropriate encryption type to obtain authentication to the WLAN.

| Table 26 - | Configuring | for PEAP | Security |
|------------|-------------|----------|----------|
|            |             |          |          |

| Step                                          | Description                                                                                                    |
|-----------------------------------------------|----------------------------------------------------------------------------------------------------|
| Navigation Bar<br>Select Configuration        | You will see a group of fields under the banner of WLAN Parameters.                                                                                                    |
| Feature Link<br>Select WLAN Security Settings | The wireless interface must be configured<br>before configuring the security for the network.<br>A page showing the range of security options<br>and fields is displayed.                                            |
| Select Wireless LAN Security                  | Select <b>PEAP</b> from the drop down list.                                                                                                    |
| Select EAP Identity                           | Enter the RADIUS server account name<br>provided by the network administrator.<br>If a Windows domain server is being used for<br>authentication the server domain must be<br>included in the <b>EAP Ident</b> field |
| Select EAP Password                           | Enter the RADIUS server account password for the <b>EAP Ident</b> .                                                                                                    |
| Select EAP Phase 1 String                     | Enter peaplabel=0                                                                                                    |
| Select EAP Phase 1 String                     | Enter auth=MSCHAPV2                                                                                                    |

| Step                                             | Description                                                                                                    |
|--------------------------------------------------|----------------------------------------------------------------------------------------------------|
| Select CA Certificate Filename                   | Enter the name of the Certificate Authority (CA)<br>certificate stored on the device.<br>Storing Certificates on the device is cover in<br>section 15.5.<br>If the network security does not require the use<br>of a CA certificate this field should be left<br>blank.                                                                                                    |
| Press Commit [Button]                            | Saves changes to the device.                                                                                                    |
| <i>Optional</i><br>Press <b>Reload</b> [Button]  | Reloads the <b>WLAN Settings</b> page. Select this is you have further configuration options to change.                                                                                                    |
| <i>Optional</i><br>Press <b>Restart</b> [Button] | Restarts the device. After the device as<br>rebooted it will attempt to authenticate to the<br>configured network. As long as the network is<br>in range the wireless interface will connect.<br>If the network is using DHCP then an IP<br>address will be assigned to the WLAN interface<br>and IP connectivity is possible over the WLAN<br>network.<br>If the network is using static IP addresses it will<br>be necessary to configure the network<br>interface, see the next step. |
| Feature Link<br>Select Network Settings          | The wireless interface is now configured<br>however if the WLAN network does not have a<br>DHCP server available to provide IP address to<br>the device, it necessary to assign a static IP<br>address to the wireless interface.<br>Selecting <b>Network Settings</b> will allow us to<br>configure the device with a static IP address.<br>This is covered in section 19.0.                                                                                                    |

## **18.0 Configuring Network Settings**

Once the device is authenticated to a wireless network communication is possible, however before TCP/IP connectivity can be achieved the device must obtain a valid IP address on the WLAN and/or Ethernet interface.

The Airborne device supports both DHCP and Static IP addressing for both the WLAN and Ethernet interfaces. The following sections cover the correct configuration for both DHCP and Static IP addressing on the interfaces.

When the Ethernet interface is in client mode DHCP can be used on either the WLAN or Ethernet interface but not on both interfaces at the same time.

The Ethernet interface configuration only applies when the interface is in client mode and is being used by a serial device server. The configuration of the Ethernet interface when being used with the Ethernet adapter (ABDx-ER) products is covered in section 21.0.

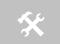

The Ethernet configuration sections do not apply to devices that do not have an available Ethernet port; these include but are not limited to the ABDx-SE-DP5xx product families.

#### 18.1 Configuring DHCP on WLAN Interface

DHCP enabled on the WLAN interface is the default configuration for the Ethernet devices. For serial devices the default is DHCP disabled on the WLAN interface. It requires that there is a DHCP server on the WLAN network the device has authenticated to and that the necessary network policies will allow the server to lease an address to the Airborne<sup>™</sup> device.

| Step                                    | Description                                                                                                    |  |
|-----------------------------------------|----------------------------------------------------------------------------------------------------|--|
| Navigation Bar<br>Select Configuration  | You will see a group of fields under the banner of WLAN Parameters.                                                                                                    |  |
| Feature Link<br>Select Network Settings | The wireless interface and security must be<br>configured before configuring the network<br>settings.<br>A page showing the range of network options<br>and fields, for both the WLAN and Ethernet<br>interfaces, is displayed.              |  |
| Select WLAN DHCP                        | Select Enabled from the dropdown menu.                                                                                                    |  |
| Optional<br>Select WLAN DHCP Name       | Provides a method of uniquely identifying the<br>device in the DHCP lease table on the DHCP<br>server.<br>The default name is <b>AirborneXXXXXX</b> , where<br><b>XXXXXX</b> matches the last 6 octets of the<br>WLAN interface MAC address. |  |
| Press Commit [Button]                   | Saves changes to the device.                                                                                                    |  |
| Optional<br>Press Reload [Button]       | Reloads the <b>Network Settings</b> page. Select this is you have further configuration options to change.                                                                                                    |  |

| Table 27 - Configuring I | DHCP - WLAN |
|--------------------------|-------------|
|--------------------------|-------------|

| Step                                             | Description                                                                                                    |
|--------------------------------------------------|----------------------------------------------------------------------------------------------------|
| <i>Optional</i><br>Press <b>Restart</b> [Button] | Restarts the device. After the device as<br>rebooted it will attempt to authenticate to the<br>configured network. As long as the network is<br>in range the wireless interface will connect.<br>Once authenticated the network should lease<br>an IP address to the WLAN interface and IP<br>connectivity is possible over the WLAN<br>network. |

## 18.2 Configuring DHCP on Ethernet Interface

DHCP enabled on the Ethernet interface is the default configuration for the serial devices. The Ethernet interface must be in client mode for this setting to be used.

The Airborne Device does not support the ability to enable DHCP on the WLAN and Ethernet interfaces simultaneously (when in client mode). Only one may have DHCP enabled at a time. The other interface must be configured to use a static IP address.

| Step                                            | Description                                                                                                    |  |
|-------------------------------------------------|----------------------------------------------------------------------------------------------------|--|
| Navigation Bar<br>Select Configuration          | You will see a group of fields under the banner of WLAN Parameters.                                                                                                    |  |
| Feature Link<br>Select Ethernet Settings        | The wireless interface and security must be<br>configured before configuring the Ethernet<br>settings.<br>A page showing the range of Ethernet options<br>and fields, setting the mode of operation for<br>the Ethernet interface is done in this page.     |  |
| Select Ethernet Role                            | Select <b>Client</b> from the drop down menu.                                                                                                    |  |
| Press Commit [Button]                           | Saves changes to the device.                                                                                                    |  |
| Press Reload [Button]                           | Reloads the Ethernet Settings page.                                                                                                    |  |
| Feature Link<br>Select Network Settings         | The wireless interface and security must be<br>configured before configuring the network<br>settings.<br>A page showing the range of network options<br>and fields, for both the WLAN and Ethernet<br>interfaces, is displayed.                             |  |
| Select Ethernet DHCP                            | Select Enabled from the drop down menu.                                                                                                    |  |
| <i>Optional</i><br>Select WLAN DHCP Name        | <ul> <li>Provides a method of uniquely identifying the device in the DHCP lease table on the DHCP server.</li> <li>The default name is AirborneXXXXXX, where XXXXXX matches the last 6 hexadecimal digits of the Ethernet interface MAC address.</li> </ul> |  |
| Press Commit [Button]                           | Saves changes to the device.                                                                                                    |  |
| <i>Optional</i><br>Press <b>Reload</b> [Button] | Reloads the <b>Network Settings</b> page. Select this is you have further configuration options to change.                                                                                                    |  |

| Step                                             | Description                                                                                                    |
|--------------------------------------------------|----------------------------------------------------------------------------------------------------|
| <i>Optional</i><br>Press <b>Restart</b> [Button] | Restarts the device. After the device as<br>rebooted it will attempt to authenticate to the<br>configured network. As long as the network is<br>in range the wireless interface will connect.<br>Once authenticated the network should lease<br>an IP address to the WLAN interface and IP<br>connectivity is possible over the WLAN<br>network. |

## 18.3 Configuring a Static IP Address on WLAN Interface

Static IP addresses on the WLAN interface is the default configuration for serial devices. It is important to verify the address being entered is unique to the device when on the network.

| Step                                             | Description                                                                                                    |  |
|--------------------------------------------------|----------------------------------------------------------------------------------------------------|--|
| Navigation Bar<br>Select Configuration           | You will see a group of fields under the banner of WLAN Parameters.                                                                                                    |  |
| Feature Link<br>Select Network Settings          | <ul><li>The wireless interface and security must be configured before configuring the network settings.</li><li>A page showing the range of network options and fields, for both the WLAN and Ethernet interfaces, is displayed.</li></ul>                                                                                                    |  |
| Select WLAN DHCP                                 | Select <b>Disable</b> from the drop down menu.                                                                                                    |  |
| Select WLAN Static IP Address                    | Enter the assigned static IP address.<br>The address must be in the format:<br>XXX.XXX.XXX.XXX                                                                                                    |  |
| Select Subnet Mask                               | Enter the subnet mask for the network.<br>The mask must be in the format:<br>XXX.XXX.XXX.XXX                                                                                                    |  |
| Select Gateway IP Address                        | Enter the assigned Gateway IP address.<br>The address must be in the format:<br>XXX.XXX.XXX.XXX                                                                                                    |  |
| Press Commit [Button]                            | Saves changes to the device.                                                                                                    |  |
| <i>Optional</i><br>Press <b>Reload</b> [Button]  | Reloads the <b>Network Settings</b> page. Select this is you have further configuration options to change.                                                                                                    |  |
| <i>Optional</i><br>Press <b>Restart</b> [Button] | Restarts the device. After the device as<br>rebooted it will attempt to authenticate to the<br>configured network. As long as the network is<br>in range the wireless interface will connect.<br>Once authenticated the network will use the<br>assigned static IP address on the WLAN<br>interface making IP connectivity possible over<br>the WLAN network. |  |

Table 29 - Configuring Static IP - WLAN

### 18.4 Configuring a Static IP Address on Ethernet Interface

This is not the default configuration for the Ethernet interface. It is important to verify the address being entered is unique to the device when on the network.

The Airborne Device does not support the ability to enable DHCP on the WLAN and Ethernet interfaces simultaneously (when in client mode). Only one may have DHCP enabled at a time, the other interface must be configured to use a static IP address.

| Step                                                   | Description                                                                                                    |  |
|--------------------------------------------------------|----------------------------------------------------------------------------------------------------|--|
| Navigation Bar<br>Select Configuration                 | You will see a group of fields under the banner of WLAN Parameters.                                                                                                    |  |
| <i>Feature Link</i><br>Select <b>Ethernet Settings</b> | The wireless interface and security must be<br>configured before configuring the Ethernet<br>settings.<br>A page showing the range of Ethernet options<br>and fields, setting the mode of operation for<br>the Ethernet interface is done in this page.                                                                                                    |  |
| Select Ethernet Role                                   | Select <b>Client</b> from the drop down menu.                                                                                                    |  |
| Press Commit [Button]                                  | Saves changes to the device.                                                                                                    |  |
| Press Reload [Button]                                  | Reloads the Ethernet Settings page.                                                                                                    |  |
| Feature Link<br>Select Network Settings                | The wireless interface and security must be<br>configured before configuring the network<br>settings.<br>A page showing the range of network options<br>and fields, for both the WLAN and Ethernet<br>interfaces, is displayed.                                                                                                    |  |
| Select Ethernet DHCP                                   | Select <b>Disable</b> from the drop down menu.                                                                                                    |  |
| Select Ethernet Static IP Address                      | Enter the assigned static IP address.<br>The address must be in the format:<br>XXX.XXX.XXX.XXX                                                                                                    |  |
| Select Ethernet Subnet Mask                            | Enter the subnet mask for the network.<br>The mask must be in the format:<br>XXX.XXX.XXX                                                                                                    |  |
| Select Ethernet Gateway IP Address                     | Enter the assigned Gateway IP address.<br>The address must be in the format:<br>XXX.XXX.XXX.XXX                                                                                                    |  |
| Press Commit [Button]                                  | Saves changes to the device.                                                                                                    |  |
| <i>Optional</i><br>Press <b>Reload</b> [Button]        | Reloads the <b>Network Settings</b> page. Select this is you have further configuration options to change.                                                                                                    |  |
| <i>Optional</i><br>Press <b>Restart</b> [Button]       | Restarts the device. After the device as<br>rebooted it will attempt to authenticate to the<br>configured network. As long as the network is<br>in range the wireless interface will connect.<br>Once authenticated the network will use the<br>assigned static IP address on the Ethernet<br>interface making IP connectivity possible over<br>the Ethernet network. |  |

| Table 30 - | Configuring | Static IP - | Ethernet |
|------------|-------------|-------------|----------|
|------------|-------------|-------------|----------|

## 19.0 Configuring Serial Device Server

The ABDx-SE-DP5xx/IN5xxx devices are shipped preconfigured for use as Serial Device Servers. All that is required is configuration of the WLAN parameters and security protocols; however the following section will cover the full configuration of a Serial Device Server to aid in the installation and deployment of the units.

If the Windows Virtual COM port driver is being used with the device, configure only the WLAN network parameters and security protocols through the web interface. All other parameters will be controlled by the VCOM driver. Installation and configuration of the VCOM driver is covered in section 21.0.

The following section shows how to manually configure the unit to accept TCP/IP connections and automatically set-up a data tunnel with one of the serial ports. The configuration is independent of the source of the request, as the tunnel ports are available to both the WLAN and Ethernet interfaces.

The Airborne devices support conditional tunnel binding based upon rules included in the configuration. The major options will be included.

#### **19.1 Configuring Serial Port for Access on Telnet Port**

A data tunnel can be made using the device's telnet port as the network connection port. This does require authenticating with the device and manually initiating the tunnel connection. Configuring the device to support this approach to establishing a data tunnel is covered in the following table.

| Step                                                                    | Description                                                                                                    |
|-------------------------------------------------------------------------|----------------------------------------------------------------------------------------------------|
| Navigation Bar<br>Select Configuration                                  | You will see a group of fields under the banner of WLAN Parameters.                                                                                                    |
| Feature Link<br>Select Connection Settings                              | The wireless interface and security must be<br>configured before configuring the Ethernet<br>settings.<br>A page showing the configuration options for<br>TCP/IP and UDP connections to the device.<br>Configuration of Telnet, HTTP and SSH ports is<br>possible through this page. |
| Select Telnet Port                                                      | Enter the port number you wish to use for a telnet (TCP/IP) connection to the device.<br>The default <b>23</b> should only be changed if your application requires access to port 23 for another purpose.                                                                            |
| Press Commit [Button]                                                   | Saves changes to the device.                                                                                                    |
| Press Reload [Button]                                                   | Reloads the Connection Settings page.                                                                                                    |
| Feature Link<br>Select Serial Port 1 Settings/Serial Port 2<br>Settings | The wireless interface and security must be<br>configured before configuring the Ethernet<br>settings.<br>Displays a page showing the serial port<br>configuration, setting the default mode of<br>operation for the serial interface is done in this<br>page.                       |
| Select Serial CLI Default Mode                                          | Select Listen from the drop down menu.                                                                                                    |

Table 31 - Configure Data Tunnel on Telnet Port

| Step                                             | Description                                                                                                    |
|--------------------------------------------------|----------------------------------------------------------------------------------------------------|
| Press Commit [Button]                            | Saves changes to the device.                                                                                                    |
| <i>Optional</i><br>Press <b>Reload</b> [Button]  | Reloads the <b>Serial Port X Settings</b> page.<br>Select this is you have further configuration<br>options to change.                                                                        |
| <i>Optional</i><br>Press <b>Restart</b> [Button] | Restarts the device. After the device as<br>rebooted it will attempt to authenticate to the<br>configured network. As long as the network is<br>in range the wireless interface will connect. |
|                                                  | Once authenticated the network it is possible<br>for a TCP/IP connection to be made on the<br>Telnet port.                                                                                    |

To establish a data tunnel and gain access to the serial data from the WLAN or Ethernet interface follow the steps in Table 32.

| Table 32 - Data | Tunnel using | Telnet Port |
|-----------------|--------------|-------------|
|-----------------|--------------|-------------|

| Step                            | Description                                                                                                    |
|---------------------------------|----------------------------------------------------------------------------------------------------|
| Open TCP socket to device       | Using the WLAN IP Address and configured telnet port number.                                                                                                    |
| Authenticate with device        | auth dpac dpac<br>Any user level above L5 can authenticate with<br>the unit.<br>Device responds OK                                                                                                    |
| Open data tunnel to serial port | <pre>pass-x Where x can be p1, p2 or any. p1 or p2 binds to the indicated serial port, as long as the serial port is in listen mode and does not already have a data tunnel open. any binds to the first serial port which is in listen mode and does not already have a data tunnel open.</pre> |

#### 19.2 Configuring Serial Port 1 for Access on Tunnel Port

A data tunnel can be made using the devices tunnel port as the network connection port. This does not require authenticating with the device and automatically initiates the tunnel connection. Configuring the device to support this approach to establishing a data tunnel is covered in the following table.

| Step                                                     | Description                                                                                                    |
|----------------------------------------------------------|----------------------------------------------------------------------------------------------------|
| Navigation Bar<br>Select Configuration                   | You will see a group of fields under the banner of WLAN Parameters.                                                                                                    |
| <i>Feature Link</i><br>Select <b>Connection Settings</b> | The wireless interface and security must be<br>configured before configuring the Ethernet<br>settings.                                                                     |
|                                                          | A page showing the configuration options for<br>TCP/IP and UDP connections to the device.<br>Configuration of Telnet, HTTP and SSH ports is<br>possible through this page. |

| Step                                             | Description                                                                                                    |
|--------------------------------------------------|----------------------------------------------------------------------------------------------------|
| Select Tunnel Enabled                            | Select Enabled.                                                                                                    |
| Select Tunnel Port                               | Enter the port to be used for the tunnel.<br>Default is <b>8023</b> , this should only be changed if<br>a port is already defined for the application<br>server or it is already being used by another<br>service.                                                                                          |
| Select Tunnel Mode                               | Select <b>TCP</b> from drop down menu.                                                                                                    |
| Press Commit [Button]                            | Saves changes to the device.                                                                                                    |
| Press Reload [Button]                            | Reloads the Connection Settings page.                                                                                                    |
| Feature Link<br>Select Serial Port Settings      | The wireless interface and security must be<br>configured before configuring the Ethernet<br>settings.<br>Displays a page showing the serial port<br>configuration, setting the default mode of<br>operation for the serial interface is done in this<br>page.                                              |
| Select Serial CLI Default Mode                   | Select Listen from the drop down menu.                                                                                                    |
| Press Commit [Button]                            | Saves changes to the device.                                                                                                    |
| Optional<br>Press Reload [Button]                | Reloads the <b>Serial Port Settings</b> page. Select this is you have further configuration options to change.                                                                                                    |
| <i>Optional</i><br>Press <b>Restart</b> [Button] | Restarts the device. After the device as<br>rebooted it will attempt to authenticate to the<br>configured network. As long as the network is<br>in range the wireless interface will connect.<br>Once authenticated the network it is possible<br>for a TCP/IP connection to be made on the<br>Telnet port. |

To establish a data tunnel and gain access to the serial data from the WLAN or Ethernet interface follow the steps in Table 34.

| Table 34 - Data Tunnel using T | funnel Port on Serial Port 1 |
|--------------------------------|------------------------------|
|--------------------------------|------------------------------|

| Step                      | Description                                                                                   |
|---------------------------|-----------------------------------------------------------------------------------------------|
| Open TCP socket to device | Using the WLAN IP Address and configured tunnel port number for Serial Port 1 (Default 8023). |

## 19.3 Configuring Serial Port 2 for Access on Tunnel Port

A data tunnel can be made using the devices tunnel port as the network connection port. This does not require authenticating with the device and automatically initiates the tunnel connection. Configuring the device to support this approach to establishing a data tunnel is covered in the following table.

Table 35 – Configure Data Tunnel on Serial Port 2 Tunnel Port (TCP)

Step

Description

| Step                                             | Description                                                                                                    |
|--------------------------------------------------|----------------------------------------------------------------------------------------------------|
| Navigation Bar<br>Select Configuration           | You will see a group of fields under the banner of WLAN Parameters.                                                                                                    |
| Feature Link<br>Select Connection Settings       | The wireless interface and security must be<br>configured before configuring the Ethernet<br>settings.                                                                                                    |
|                                                  | A page showing the configuration options for<br>TCP/IP and UDP connections to the device.<br>Configuration of Telnet, HTTP and SSH ports is<br>possible through this page.                                                                                                    |
| Select Tunnel Enabled – Serial Port 2            | Select Enabled.                                                                                                    |
| Select Tunnel Port – Serial Port 2               | Enter the port to be used for the tunnel.<br>Default is <b>8024</b> , this should only be changed if<br>a port is already defined for the application<br>server or it is already being used by another<br>service.                                                                                          |
| Select Tunnel Mode – Serial Port 2               | Select <b>TCP</b> from drop down menu.                                                                                                    |
| Press Commit [Button]                            | Saves changes to the device.                                                                                                    |
| Press Reload [Button]                            | Reloads the Connection Settings page.                                                                                                    |
| Feature Link<br>Select Serial Port 2 Settings    | The wireless interface and security must be<br>configured before configuring the Ethernet<br>settings.<br>Displays a page showing the serial port<br>configuration, setting the default mode of<br>operation for the serial interface is done in this<br>page.                                              |
| Select Serial CLI Default Mode                   | Select Listen from the drop down menu.                                                                                                    |
| Press Commit [Button]                            | Saves changes to the device.                                                                                                    |
| <i>Optional</i><br>Press <b>Reload</b> [Button]  | Reloads the <b>Serial Port 2 Settings</b> page.<br>Select this is you have further configuration<br>options to change.                                                                                                    |
| <i>Optional</i><br>Press <b>Restart</b> [Button] | Restarts the device. After the device as<br>rebooted it will attempt to authenticate to the<br>configured network. As long as the network is<br>in range the wireless interface will connect.<br>Once authenticated the network it is possible<br>for a TCP/IP connection to be made on the<br>Telnet port. |

To establish a data tunnel and gain access to the serial data from the WLAN or Ethernet interface follow the steps in Table 36.

Table 36 - Data Tunnel using Tunnel Port on Serial Port 2

| Step                      | Description                                                                                   |
|---------------------------|-----------------------------------------------------------------------------------------------|
| Open TCP socket to device | Using the WLAN IP Address and configured tunnel port number for Serial Port 2 (Default 8024). |

## 19.4 Configuring Serial Port 1 as TCP Client

In this mode the device will attempt to initiate a TCP connection to a network based server and establish a data tunnel with Serial Port 1 on a successful network connection.

| Step                                            | Description                                                                                                    |
|-------------------------------------------------|----------------------------------------------------------------------------------------------------|
| Navigation Bar<br>Select Configuration          | You will see a group of fields under the banner of WLAN Parameters.                                                                                                    |
| Feature Link<br>Select Connection Settings      | The wireless interface and security must be configured before configuring the Ethernet settings.                                                                           |
|                                                 | A page showing the configuration options for<br>TCP/IP and UDP connections to the device.<br>Configuration of Telnet, HTTP and SSH ports<br>is possible through this page. |
| Select TCP Port                                 | Enter the port on which the target server is listening for TCP connections.                                                                                                |
| Select TCP Timeout                              | Enter the inactivity timeout in seconds, after<br>which the device will close the open data<br>tunnel on Serial Port 1.<br>The default <b>0</b> disables the timeout.      |
| Select TCP Retry Time                           | Enter the period (in seconds) the device<br>should use to retry establishing the TCP<br>connection to the target server.                                                   |
| Select Primary TCP Target Server IP Address     | Enter the IP address of the primary target server.                                                                                                    |
|                                                 | The address must be in the format:<br>XXX.XXX.XXX.XXX                                                                                                    |
| Optional Select Secondary TCP Target Server IP  | Enter the IP address of the secondary target server.                                                                                                    |
| Address                                         | The address must be in the format:<br>XXX.XXX.XXX.XXX                                                                                                    |
|                                                 | This address will be used if the initial attempts to connect to the primary server fail. This field is optional.                                                           |
| Press Commit [Button]                           | Saves changes to the device.                                                                                                    |
| Press Reload [Button]                           | Reloads the <b>Connection Settings</b> page.                                                                                                    |
| Feature Link<br>Select Serial Port 1 Settings   | The wireless interface and security must be configured before configuring the Ethernet settings.                                                                           |
|                                                 | Displays a page showing the serial port<br>configuration, setting the default mode of<br>operation for the serial interface is done in<br>this page.                       |
| Select Serial CLI Default Mode                  | Select Pass from the drop down menu.                                                                                                    |
| Press Commit [Button]                           | Saves changes to the device.                                                                                                    |
| <i>Optional</i><br>Press <b>Reload</b> [Button] | Reloads the <b>Serial Port 1 Settings</b> page.<br>Select this is you have further configuration<br>options to change.                                                     |

Table 37 - Configure Serial Port 1 as TCP Client

| Step                                             | Description                                                                                                    |
|--------------------------------------------------|----------------------------------------------------------------------------------------------------|
| <i>Optional</i><br>Press <b>Restart</b> [Button] | Restarts the device. After the device as<br>rebooted it will attempt to authenticate to<br>the configured network. As long as the<br>network is in range the wireless interface will<br>connect.<br>Once authenticated to the network it the<br>device will attempt to make a TCP<br>connection with primary target server, using |
|                                                  | the configured port number.                                                                                                    |

## 19.5 Configuring Serial Port 2 as TCP Client

In this mode the device will attempt to initiate a TCP connection to a network based server and establish a data tunnel with Serial Port 2 on a successful network connection.

Table 38 - Configure Serial Port 2 as TCP Client

| Step                                                                         | Description                                                                                                    |
|------------------------------------------------------------------------------|----------------------------------------------------------------------------------------------------|
| Navigation Bar<br>Select Configuration                                       | You will see a group of fields under the banner of WLAN Parameters.                                                                                                    |
| Feature Link<br>Select Connection Settings                                   | The wireless interface and security must be<br>configured before configuring the Ethernet<br>settings.<br>A page showing the configuration options for<br>TCP/IP and UDP connections to the device.<br>Configuration of Telnet, HTTP and SSH ports<br>is possible through this page. |
| Select TCP Port – Serial Port 2                                              | Enter the port on which the target server is listening for TCP connections.                                                                                                    |
| Select TCP Timeout – Serial Port 2                                           | Enter the inactivity timeout in seconds, after<br>which the device will close the open data<br>tunnel on Serial Port 1.<br>The default <b>0</b> disables the timeout.                                                                                                    |
| Select TCP Retry Time – Serial Port 2                                        | Enter the period (in seconds) the device<br>should use to retry establishing the TCP<br>connection to the target server.                                                                                                    |
| Select Primary TCP Target Server IP Address<br>– Serial Port 2               | Enter the IP address of the primary target<br>server.<br>The address must be in the format:<br>XXX.XXX.XXX.XXX                                                                                                    |
| Optional<br>Select Secondary TCP Target Server IP<br>Address – Serial Port 2 | Enter the IP address of the secondary target<br>server.<br>The address must be in the format:<br><b>XXX.XXX.XXXXXXX</b><br>This address will be used if the initial<br>attempts to connect to the primary server<br>fail. This field is optional.                                    |
| Press Commit [Button]                                                        | Saves changes to the device.                                                                                                    |
| Press Reload [Button]                                                        | Reloads the Connection Settings page.                                                                                                    |

| Step                                             | Description                                                                                                    |
|--------------------------------------------------|----------------------------------------------------------------------------------------------------|
| Feature Link<br>Select Serial Port 2 Settings    | The wireless interface and security must be<br>configured before configuring the Ethernet<br>settings.<br>Displays a page showing the serial port<br>configuration, setting the default mode of<br>operation for the serial interface is done in<br>this page.                                                                                                   |
| Select Serial CLI Default Mode                   | Select Pass from the drop down menu.                                                                                                    |
| Press Commit [Button]                            | Saves changes to the device.                                                                                                    |
| <i>Optional</i><br>Press <b>Reload</b> [Button]  | Reloads the <b>Serial Port 2 Settings</b> page.<br>Select this is you have further configuration<br>options to change.                                                                                                    |
| <i>Optional</i><br>Press <b>Restart</b> [Button] | Restarts the device. After the device as<br>rebooted it will attempt to authenticate to<br>the configured network. As long as the<br>network is in range the wireless interface will<br>connect.<br>Once authenticated to the network it the<br>device will attempt to make a TCP<br>connection with primary target server, using<br>the configured port number. |

## 20.0 Installing and Using the Airborne VirtualCOM Driver

B&B Electronics supplies with its serial devices a virtual COM port device driver for the Microsoft Windows operating system. This driver acts as a Virtual COM port for applications requiring the use of a COM port for data communication. The driver redirects serial data to a TCP/IP connection between the host computer and target Airborne<sup>™</sup> device.

Installation of the VCOM driver is done using the Airborne Management Center<sup>™</sup> (AMC). The following Table 39 identifies the steps to complete the process of installing the VCOM driver for a specific device. Once installed the host system will have additional COM ports through which the system may communicate with the device attached to the serial port on the Airborne<sup>™</sup> device.

|   | Run the Airborne Management System application. This was installed during the CD installation and a menu item will be found in the Airborne folder located in the programs directory of your system.                                                |  |
|---|----------------------------------------------------------------------------------------------------|--|
|   | When the application opens the following dialog will be displayed:                                                                                                    |  |
| 1 | Group Login                                                                                                    |  |
|   | Select Group Name: manuf and enter Group Password: dpac                                                                                                    |  |
|   | The AMC will load and discover the attached devices. Manage your device.                                                                                                    |  |
| 2 | Manage New Devices?      New devices were discovered.      Do you want to manage these new devices?      Yes No      No      Are these devices as a Factory Default?      Yes No      Are these devices using factory default settings?      Yes No |  |
| 3 | Managed devices will show up under the device type heading they belong to. To install a VCOM driver the device MUST have a serial port.                                                                                                    |  |
| 4 | The status of the device will move to managed and it will be displayed under the device type/group it belongs too. To install the VCOM driver, right click the target device:                                                                       |  |

Table 39 - Install VCOM

|     | 1. Select Configuration Management                                                                                                    |
|-----|----------------------------------------------------------------------------------------------------|
|     | 2. Select Install VCOM Driver for OEM-Cfg1                                                                                                    |
|     | ar Justices Management Center - manuf                                                                                                    |
|     | Bie (była<br>Tree free   Table tree   Carring tree  <br>Anorme Evenes (0)                                                                                                    |
|     | Contraction Texture (C)     Contraction Texture (C)     Contraction Texture (C) |
|     | Firminaire Management Edit Configuration for DEM-Clig1 •                                                                                                    |
|     | Nan Cutores Soriet     6 all P Address for OBA-Cigit       Change Measuremet State     Isolatil Victor Society Cigit       Isolatil Society Cigit Cigit Command all HTTP for CIBA-Cigit     5 all Pair Configured Presswords for CIBA-Cigit +                                                                                                    |
|     | Clear Status for OEA-Og1 Set Pre-Configured Ports for OEA-Og1                                                                                                    |
|     |                                                                                                    |
|     | (buow)                                                                                                    |
|     |                                                                                                    |
|     | Note: if the port selection box doesn't have any ports listed; cancel the install, close AMC, then restart                                                                                                    |
|     | AMC by right-clicking the icon and clicking "Run as administrator".                                                                                                    |
|     | VCOM Driver Starting COM Port Selection                                                                                                    |
|     | VCOM Driver Starting COM Port Selection                                                                                                    |
|     | VCOM Starting Port:                                                                                                    |
|     | Display Friendly Name in Windows Device Manager:                                                                                                    |
|     | Add IP Address to Friendly Name in Device Manager                                                                                                    |
|     | Use the Ethernet port to connect to the Network                                                                                                    |
|     | Use the WLAN to connect to the Network                                                                                                    |
|     | OK Cancel                                                                                                    |
|     |                                                                                                    |
|     | The VCOM driver will then be installed. When completed the following message will be seen in the lower                                                                                                    |
|     | right-hand corner.                                                                                                    |
| 5   | Found New Hardware     Ethernet Serial Port                                                                                                    |
|     |                                                                                                    |
| 6   | The installed VCOM ports are now available for use.                                                                                                    |
|     | To identify the VCOM ports right click <b>My Computer</b> .                                                                                                    |
|     | Select <b>Properties</b> .                                                                                                    |
|     | Propen (                                                                                                    |
| _   | Search                                                                                                    |
|     | My THA<br>PAGE Map Network Crive                                                                                                    |
|     | Disconnect Relevoid Drive Create Shortsuid Defent Wp Doci                                                                                                    |
|     | Properties                                                                                                    |
|     | Applications                                                                                                    |
|     | Select the <b>Hardware</b> tab.                                                                                                    |
| 8   | Select the <b>Device Manager</b> button.                                                                                                    |
| - 0 |                                                                                                    |

| <image/> <page-header><text><text><text><text><text></text></text></text></text></text></page-header>                                                                                                    | <image/> <page-header><text><text><text><text><text></text></text></text></text></text></page-header>                                                                                                    |    |                                                                                                    |  |
|----------------------------------------------------------------------------------------------------|----------------------------------------------------------------------------------------------------|----|----------------------------------------------------------------------------------------------------|--|
| <text><text><text><text><text><text><text><text></text></text></text></text></text></text></text></text>                                                                                                    | <page-header><text><text><text><text><text><text></text></text></text></text></text></text></page-header>                                                                                                    |    | System Properties                                                                                                    |  |
| <text><text><text><text><text><image/><text><text></text></text></text></text></text></text></text>                                                                                                    | <image/> <complex-block><complex-block>         Image: Second Second Sec</complex-block></complex-block> |    | System Presizve Automatic Updates Premite General Computer Name Hardware Advanced                                                                                                    |  |
| <text><text><text><text><text><text><text><text></text></text></text></text></text></text></text></text>                                                                                                    | <text><text><text><text><text><text><text><text></text></text></text></text></text></text></text></text>                                                                                                    |    |                                                                                                    |  |
| <text><text><text><text><text><text><text><text></text></text></text></text></text></text></text></text>                                                                                                    | <text><text><text><text><image/><text><text><text></text></text></text></text></text></text></text>                                                                                                    |    |                                                                                                    |  |
| <text><text><text><text><image/><image/><text><text></text></text></text></text></text></text>                                                                                                    | <text><text><text><text><text><text><text><text></text></text></text></text></text></text></text></text>                                                                                                    |    | Driver Signing lets you note runs that installed drivers are<br>compatible with Windows . Windows tubute first you study<br>how Windows convects to Windows .                                                                                                    |  |
| <text><text><text><text><image/><image/><text><text></text></text></text></text></text></text>                                                                                                    | <text><text><text><text><image/><text><text><text></text></text></text></text></text></text></text>                                                                                                    |    |                                                                                                    |  |
| <text><text><text><text><image/><text><text></text></text></text></text></text></text>                                                                                                    | <text><text><text><image/><image/><text><text><text><text></text></text></text></text></text></text></text>                                                                                                    |    |                                                                                                    |  |
| <text><text><text><image/><image/><text><text></text></text></text></text></text>                                                                                                    | <text><text><text><image/><image/><text><text><text></text></text></text></text></text></text>                                                                                                    |    | Hardsone Polities                                                                                                    |  |
| <text><text><text><image/><image/><text></text></text></text></text>                                                                                                    | <text><text><text><image/><image/><text><text><text></text></text></text></text></text></text>                                                                                                    |    | OK Canos App                                                                                                    |  |
| <image/> <text><text><text></text></text></text>                                                                                                    | <text><text><text></text></text></text>                                                                                                    |    | will be identified as Ethernet Serial Port (COMx), where x will be an integer. This COMx reference                                                                                                    |  |
| 20         In identify which VCOM port is assigned to which device, right click the Ethernet Serial Port and select properties.         Interview of the selection of the selection of the s                                                                                                    | Image: Section 1.1 and the section 1.2 and the section 1.2 and the section                                                                               |    | Note that if your unit is a dual serial port device, two VCOM ports will have been created.                                                                                                    |  |
| Image: Section 1.1 and the section 2.2 and the section 2.2 and the section                                                                                                    | <text><text><text><image/></text></text></text>                                                                                                    |    |                                                                                                    |  |
| Image: Section of the section of the section of th                                                                                                    | Image: state of the state of the state                                                                               |    |                                                                                                    |  |
| Image: State of the state of the state                                                                                                    | 10                                                                                                    |    | * V Computer                                                                                                    |  |
| 10         10                                                                                                    | 10                                                                                                    | 9  | + DVD/CD-ROM drives                                                                                                    |  |
| 10         10                                                                                                    | 10                                                                                                    |    | <ul> <li>E ZE ATA/ITAF controllers</li> <li>Second Second Second</li></ul>     |  |
| 10         10         10         10         10         10         10         10         10         10         10         10         10         10         10         10         10         10         10         10         10         10         10         10         10         10         10         10         10         10         10         10         10         10         10         10         10         10         10         10         10         10         10         10         10         10         10         10         10         10         10         10         10         10         10                                                                                                            | 10                                                                                                    |    | Weiter and other pointing devices     Weiter     Weiter                                                                                                    |  |
| 100 which VCOM port is assigned to which device, right click the Ethernet Serial Port and select properties.                                                                                                    | 10                                                                                                    |    | teture     Teture     Jeture     Jeture            |  |
| 100 which VCOM port is assigned to which device, right click the Ethernet Serial Port and select properties.                                                                                                    | 10                                                                                                    |    | y Em - y Ethernet Seria Port (CON8)<br>y Em - y Printer Port (CPT1)                                                                                                    |  |
| 10                                                                                                    | 10                                                                                                    |    | <ul> <li>If the second second sec</li></ul> |  |
| 10                                                                                                    | 10                                                                                                    |    | <ul> <li>i ← Dange volues</li> <li>i ← System devices</li> <li>i ← System devices</li> </ul>                                                                                                    |  |
| 10                                                                                                    | 10                                                                                                    |    |                                                                                                    |  |
| 10                                                                                                    | 10                                                                                                    |    |                                                                                                    |  |
| 10 General (International Deversion)<br>The state of the COURT<br>Deven to an inter COURT<br>Deven to an inter COURT<br>Deven to an inter COURT<br>Deven to an inter COURT<br>Deven to an inter COURT<br>Deven to an inter COURT<br>Deven to an inter COURT<br>Deven to an inter COURT<br>Type are to any proteins<br>Type are to any proteins<br>Type are to any | 10                                                                                                    |    |                                                                                                    |  |
| 10 General (International Conference)<br>The second conference (Conference)<br>Deven to an international (Conference)<br>Deven to an international (Conference)<br>Deven to an international (Conference)<br>Deven to an international (Conference)<br>Deven to an international (Conference)<br>Types are through patients with the deven, dick Trubated on the<br>art of the fundamental (Conference)<br>Types are through patients with the deven, dick Trubated on the<br>art of the fundamental (Conference)                                                                                                    | 10                                                                                                    |    | Ethernet Serial Pert (SON7) Properties                                                                                                    |  |
| Loop to year and year and year                                                                                                    | 10                                                                                                    |    | General Post Setroya ( Dover ( Detain                                                                                                    |  |
| 10<br>New Advances - Advances - Nonposed<br>London: Advances - Advances - State - State -                                                                                                    | 10                                                                                                    |    |                                                                                                    |  |
| 10 Choose added The devices to refere proved The devices to refere proved Type and the proved to the device does not the device, doix ToubleHote to the operation of the toubleHote to the device of the device of t                                                                                                    | 10                                                                                                    |    | Manufacturer Qualech Incorporated                                                                                                    |  |
| Figure are having underson with this device, dick. Traditionation to<br>and the includence of                                                                                                    | Function shafted problem with the device, dick. Trajlation to a contract the trajlation data       Trajlation and the trajlation data       Device using the device is installe)       OK                                                                                                    | 10 | Device states                                                                                                    |  |
|                                                                                                    | Toubehout.<br>Toubehout.<br>Unter sage<br>Unter the directs installe)<br>OK: Cancel                                                                                                    | TO |                                                                                                    |  |
|                                                                                                    | Dentra usaga<br>Uter fra denos (snabi)<br>OK Canod                                                                                                    |    |                                                                                                    |  |
|                                                                                                    | Uter this devois (in edite)                                                                                                    |    |                                                                                                    |  |
| User et unge<br>Uber tha device (mable)                                                                                                    |                                                                                                    |    | Denves sage<br>Une the device (inable)                                                                                                    |  |
| OK Carol                                                                                                    | The <b>Location</b> label identifies the MAC address of the associated Airborne device.                                                                                                    |    | OK Groef                                                                                                    |  |
| The <b>Location</b> label identifies the MAC address of the associated Airborne device.                                                                                                    |                                                                                                    |    | The Location label identifies the MAC address of the associated Airborne device.                                                                                                    |  |

X

Do not change the WLAN IP address settings for the Airborne device which is using the VCOM driver. Changing the IP address of the device will cause the VCOM driver not to function. It will need to be reinstalled if this occurs.

### 21.0 Replacing a Serial Cable

The serial device servers can be configured to act as a cable replacement using either an AdHoc or Infrastructure network. In this application you will need two (2) B&B Electronics Serial device servers. Once configured the two devices will automatically connect and make a virtual serial connection between the two serial ports across the 802.11 network.

To establish the cable replacement one device will be the master and one the slave. It does not matter which end of the serial connection is which. The master initiates the network connection and the slave waits for the master to connect. The following Table 40 and Table 41 identify the required configurations for the Master and Slave. The configuration is for a single serial port, the same configuration can be used with those devices that support two serial connections.

The configurations in Table 40 and Table 41 use an AdHoc network. An infrastructure network can be used as long as static IP configuration is used for the slave device.

| Step                                                                         | Description                                                                                                    |
|------------------------------------------------------------------------------|----------------------------------------------------------------------------------------------------|
| <i>Configure the device to use an AdHoc network</i>                          | See section 17.2<br>After the <b>Commit</b> at the end of the configuration press the <b>Reload</b> Button.                                                                                                    |
| <i>Configure the device to use a static IP address on the WLAN interface</i> | See section 19.3<br>After the <b>Commit</b> at the end of the configuration press the <b>Reload</b> Button.                                                                                                    |
| Configure the device to listen for a connection on the tunnel port           | See section 20.2<br>After the <b>Commit</b> at the end of the configuration press the <b>Reload</b> Button.                                                                                                    |
| Navigation Bar<br>Select <b>Configuration</b>                                | You will see a group of fields under the banner of Interface and Network Parameters.                                                                                                    |
| Feature Link<br>Select Serial Port Settings                                  | The wireless interface and security must be configured before<br>configuring the Ethernet settings.<br>A page showing the configuration options for TCP/IP and UDP<br>connections to the device. Configuration of Telnet, HTTP and<br>SSH ports is possible through this page. |
| Select Serial Port Bit Rate                                                  | Select the appropriate bit rate to match the serial port the device will be connected to.                                                                                                    |
| Select Parity                                                                | Select the parity setting to match the serial port the device will be connected to, from the drop down list.                                                                                                    |
| Select Data Bits                                                             | Select the number of data bits to match the serial port the device will be connected to, from the drop down list.                                                                                                    |
| Select Stop Bits                                                             | Select the number of stop bits to match the serial port the device will be connected to, from the drop down list.                                                                                                    |
| Select Flow Control                                                          | Select the flow control option to match the serial port the device will be connected to, from the drop down list.                                                                                                    |
| <i>Optional</i><br>Select <b>Serial Assert</b>                               | Select the option to match the serial port the device will be<br>connected to, from the drop down list. This is only required if<br>software flow control has been selected.                                                                                                   |
| Press Commit [Button]                                                        | Saves changes to the device.                                                                                                    |
| Press Reload [Button]                                                        | Reloads the WLAN Settings page.                                                                                                    |

#### Table 40 - Cable Replacement - Slave Configuration

| Step                                             | Description                                                                                                    |
|--------------------------------------------------|----------------------------------------------------------------------------------------------------|
| <i>Optional</i><br>Press <b>Reload</b> [Button]  | Reloads the <b>Serial Port Settings</b> page. Select this is you have further configuration options to change.                                                                                   |
| <i>Optional</i><br>Press <b>Restart</b> [Button] | Restarts the device. After the device as rebooted it will create<br>an AdHoc network with the name you gave the SSID. As long as<br>the network is in range the wireless interface will connect. |

### Table 41 - Cable Replacement - Master Configuration

| Step                                                                         | Description                                                                                                    |
|------------------------------------------------------------------------------|----------------------------------------------------------------------------------------------------|
| Configure the device to use an AdHoc network                                 | See section 17.2<br>After the <b>Commit</b> at the end of the configuration<br>press the <b>Reload</b> Button.                                                                                                    |
| <i>Configure the device to use a static IP address on the WLAN interface</i> | See section 19.3<br>After the <b>Commit</b> at the end of the configuration<br>press the <b>Reload</b> Button.                                                                                                    |
| <i>Configure the device to listen for a connection on the tunnel port</i>    | See section 20.2<br>After the <b>Commit</b> at the end of the configuration<br>press the <b>Reload</b> Button.                                                                                                    |
| Navigation Bar<br>Select Configuration                                       | You will see a group of fields under the banner of Interface and Network Parameters.                                                                                                    |
| Feature Link<br>Select Serial Port Settings                                  | The serial port must be configured to work with the target device.<br>This is a page showing the configuration options for the serial port.                                                                                                    |
| Select Serial Port Bit Rate                                                  | Select the appropriate bit rate to match the serial port the device will be connected to.                                                                                                    |
| Select Parity                                                                | Select the parity setting to match the serial port the device will be connected to, from the drop down list.                                                                                                    |
| Select Data Bits                                                             | Select the number of data bits to match the serial port<br>the device will be connected to, from the drop down<br>list.                                                                                                    |
| Select Stop Bits                                                             | Select the number of stop bits to match the serial port<br>the device will be connected to, from the drop down<br>list.                                                                                                    |
| Select Flow Control                                                          | Select the flow control option to match the serial port<br>the device will be connected to, from the drop down<br>list.                                                                                                    |
| <i>Optional</i><br>Select <b>Serial Assert</b>                               | Select the option to match the serial port the device<br>will be connected to, from the drop down list. This is<br>only required if software flow control has been<br>selected.                                                                                                    |
| Select Serial CLI Default Mode                                               | Select <b>Pass</b> from the drop down menu.                                                                                                    |
| Press Commit [Button]                                                        | Saves changes to the device.                                                                                                    |
| Press Reload [Button]                                                        | Reloads the WLAN Settings page.                                                                                                    |
| <i>Feature Link</i><br>Select <b>Connection Settings</b>                     | The target device configuration must be configured to<br>make sure the master device connects to the correct<br>slave.<br>A page showing the configuration options for TCP/IP<br>and UDP connections to and from the device.<br>Configuration of Telnet, HTTP and SSH ports is<br>possible through this page. |

| Step                                             | Description                                                                                                    |
|--------------------------------------------------|----------------------------------------------------------------------------------------------------|
| Select TCP Port                                  | This is the target port for the TCP connection on the slave device. This should be set to the listen port assigned during the configuration of the slave. The default for the listen port is <b>8023</b> .                                                                                                    |
| Select TCP Timeout                               | This parameter allows the device to close the TCP socket to the slave should the connection be lost. The default of <b>0</b> disables the timeout.<br>The timeout setting should be based upon the period of time a connection would not be used. It should at least exceed the worst case of the data period. |
| Select Primary TCP Target Server IP Address      | Enter the static IP address that was given to the slave device during configuration.                                                                                                    |
| Select Outbound Transmit Type                    | This is the outbound transmission protocol.<br>Set this to <b>TCP</b> from the drop down list.                                                                                                    |
| Press Commit [Button]                            | Saves changes to the device.                                                                                                    |
| Press Reload [Button]                            | Reloads the WLAN Settings page.                                                                                                    |
| <i>Optional</i><br>Press <b>Reload</b> [Button]  | Reloads the <b>Serial Port Settings</b> page. Select this is you have further configuration options to change.                                                                                                    |
| <i>Optional</i><br>Press <b>Restart</b> [Button] | Restarts the device. After the device as rebooted it will<br>create an AdHoc network with the name you gave the<br>SSID. As long as the network is in range the wireless<br>interface will connect.                                                                                                    |

### 22.0 Configuring Ethernet Adapter

The ABDx-ER-DP5xx/IN5xxx devices are shipped preconfigured for use as an Ethernet adapter. All that is required is configuration of the WLAN parameters and security protocols; however the following section will cover the full configuration of an Ethernet Device to aid in the installation and deployment of the units.

The Airborne Ethernet adapter (ER) is a fully functional NAT Level 3 router, supporting a public IP address for the WLAN interface and a private network for the attached devices on the Ethernet interface. When configured as a Bridge adapter, it disables routing and bridges all packets between the Ethernet and wireless interfaces.

### 22.1 Router Functionality

**Network Address Translation** (NAT) is the process of modifying network address information in datagram packet headers while in transit across a traffic routing device for the purpose of remapping a given address space into another. In the case of a NAT Level 3 device, the modification of the packet headers provides for a translation between a single public IP address (that of the WLAN interface) and the IP address of the devices on the private network (Ethernet interface).

The Airborne Adapter WLAN interface is considered the public address and will be the point of contact on the target network (see Figure 19). This interface supports all the wireless and network authentication requirements including support for WPA2-Enterpise. It can acquire an IP address through both DHCP or user configured static IP. Configuration, association and authentication are handled entirely by the Airborne Bridge and require no interaction from the wired host on the private network.

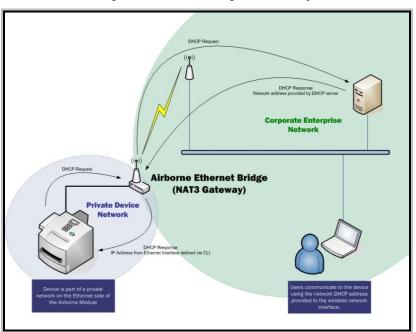

Figure 19 - Ethernet Bridge Functionality

The Private network is the wired interface provided by the bridge. This interface includes a DHCP server and supports dynamic and static IP address assignment. This means any Ethernet client supporting DHCP can be connected to the wired interface without any configuration changes. The private network host can communicate with the Airborne Adapter using the bridges Ethernet IP address on the private network.

The Airborne Ethernet Adapter supports NAT Level 3 and as such provides the following advantages over the more traditional bridge functionality:

- A single network IP address on the public network. This simplifies management of the devices on the network.
- A single point of authentication. The Airborne device handles authentication for the public network, this means a single point of contact for all security interaction, simplifying deployment for the network.
- Zero security footprint on the private network host.
- Support for DHCP and static IP on the private network. This capability allows the host to be shipped without any configuration changes.
- Port forwarding. Allows you to decide if web page, telnet or FTP access should be forwarded to the private network or handled by the Airborne Bridge.
- Plug-n-Play. In most cases all that is required for full functionality is configuration of the wireless interface for the target network. This can be done before deployment to minimize deployment time and complexity.

#### 22.1.1 Public Network Interface

The public network interface is the Airborne Adapter WLAN port. This interface must be configured to associate and authenticate with the target network. Configuration of this interface is covered in section 17.0.

The public address becomes the target address for all accesses to the host device connected to the private network. In the example shown in Figure 20, any device on the public network wanting to communicate with the Host device (IP: 192.168.2.100), would use the IP address 123.45.67.89, the Airborne Ethernet Adapter will forward all traffic to the private address 192.168.2.100.

The network infrastructure will show the MAC and IP address of the Airborne Adapter WLAN interface as the network presence, as a consequence of this all traffic will be identified as being from or to this address.

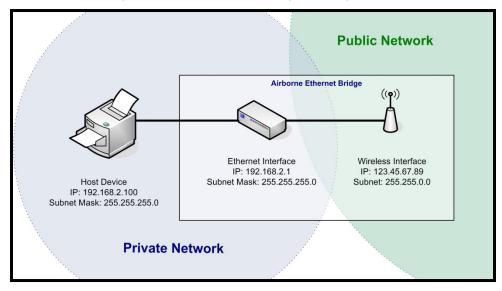

Figure 20 - Airborne Ethernet Bridge IP Configuration

The public network interface supports the Airborne<sup>™</sup> discovery protocol and will respond to discovery requests issued on the public network.

#### 22.1.2 Private Network Interface

The private network interface is on the Ethernet port of the Airborne Adapter. The interface supports multiple Ethernet clients with either a static or DHCP sourced IP addresses. The configuration of this interface is covered in Table 42 and Table 43.

| Step                                     | Description                                                                                                    |
|------------------------------------------|----------------------------------------------------------------------------------------------------|
| Navigation Bar<br>Select Configuration   | You will see a group of fields under the banner of WLAN Parameters.                                                                              |
| Feature Link<br>Select Ethernet Settings | The wireless interface and security must be configured before configuring the Ethernet settings.                                                 |
|                                          | A page showing the range of Ethernet<br>options and fields, setting the mode of<br>operation for the Ethernet interface is done<br>in this page. |
| Select DHCP Server Enabled               | Select Enable from drop down menu.                                                                                                    |
| Select Ethernet Role                     | Select Router from the drop down menu.                                                                                                    |
| Press Commit [Button]                    | Saves changes to the device.                                                                                                    |
| Press Reload [Button]                    | Reloads the Ethernet Settings page.                                                                                                    |
| Feature Link<br>Select Network Settings  | The wireless interface and security must be configured before configuring the network settings.                                                  |
|                                          | A page showing the range of network<br>options and fields, for both the WLAN and<br>Ethernet interfaces, is displayed.                           |

| Step                                             | Description                                                                                                    |
|--------------------------------------------------|----------------------------------------------------------------------------------------------------|
| Select Ethernet Static IP Address                | Enter a valid IP address. This address will be<br>the first IP address leased. If more than one<br>is leased they will increment from this<br>address.<br>The subnet of the address must be different<br>than the WLAN interface subnet.<br>The address must be in the format:<br>XXX.XXX.XXX.XXX<br>This is also the default address all incoming<br>traffic on the WLAN interface is routed to.                                                           |
| Select Ethernet Subnet Mask                      | Enter the subnet mask for the private<br>network.<br>The mask must be in the format:<br>XXX.XXX.XXX.XXX                                                                                                    |
| Select Ethernet Gateway IP Address               | Enter a valid Gateway IP address. This is the<br>Static IP address of the Ethernet interface on<br>the private network. This must be in the<br>same subnet as the <b>Ethernet Static IP</b><br><b>Address</b> .<br>The address must be in the format:<br>XXX.XXX.XXX.XXX                                                                                                    |
| Press Commit [Button]                            | Saves changes to the device.                                                                                                    |
| Optional<br>Press Reload [Button]                | Reloads the <b>Network Settings</b> page. Select this is you have further configuration options to change.                                                                                                    |
| <i>Optional</i><br>Press <b>Restart</b> [Button] | Restarts the device. After the device as<br>rebooted it will attempt to authenticate to<br>the configured network. As long as the<br>network is in range the wireless interface will<br>connect.<br>The Ethernet interface will have leased IP<br>addresses to the Ethernet clients and the<br>Ethernet interface would have taken the<br><b>Ethernet Gateway IP Address</b> . Access to<br>the public network from the private network<br>is now possible. |

Unless your public network is using the default 192.168.2.XX subnet you should not change the Ethernet parameters.

| Step                                     | Description                                                                                                    |
|------------------------------------------|----------------------------------------------------------------------------------------------------|
| Navigation Bar<br>Select Configuration   | You will see a group of fields under the banner of WLAN Parameters.                                                                                                    |
| Feature Link<br>Select Ethernet Settings | The wireless interface and security must be<br>configured before configuring the Ethernet<br>settings.<br>A page showing the range of Ethernet<br>options and fields, setting the mode of<br>operation for the Ethernet interface is done<br>in this page. |
| Select DHCP Server Enabled               | Select <b>Disable</b> from drop down menu.                                                                                                    |
| Select Ethernet Role                     | Select <b>Router</b> from the drop down menu.                                                                                                    |

| Step                                             | Description                                                                                                    |
|--------------------------------------------------|----------------------------------------------------------------------------------------------------|
| Press Commit [Button]                            | Saves changes to the device.                                                                                                    |
| Press Reload [Button]                            | Reloads the Ethernet Settings page.                                                                                                    |
| Feature Link<br>Select Network Settings          | The wireless interface and security must be<br>configured before configuring the network<br>settings.<br>A page showing the range of network<br>options and fields, for both the WLAN and<br>Ethernet interfaces, is displayed.                                                                                                    |
| Select Ethernet Static IP Address                | Enter the static IP address of the Ethernet<br>client attached to the devices Ethernet port.<br>The subnet of the address must be different<br>than the WLAN interface subnet.<br>The address must be in the format:<br><b>XXX.XXX.XXX</b><br>This is also the default address all incoming<br>traffic on the WLAN interface is routed to.                                                                                   |
| Select Ethernet Subnet Mask                      | Enter the subnet mask for the private<br>network that matches the subnet mask on<br>the Ethernet client.<br>The mask must be in the format:<br>XXX.XXX.XXX.XXX                                                                                                    |
| Select Ethernet Gateway IP Address               | Enter a valid Gateway IP address. This is the<br>Static IP address of the Ethernet interface on<br>the private network. This must be in the<br>same subnet as the <b>Ethernet Static IP</b><br><b>Address</b> , but a different address.<br>The address must be in the format:<br><b>XXX.XXX.XXX.XXX</b><br>This address should be entered into the<br>Gateway parameter for the Ethernet clients<br>on the private network. |
| Press Commit [Button]                            | Saves changes to the device.                                                                                                    |
| <i>Optional</i><br>Press <b>Reload</b> [Button]  | Reloads the <b>Network Settings</b> page. Select this is you have further configuration options to change.                                                                                                    |
| <i>Optional</i><br>Press <b>Restart</b> [Button] | Restarts the device. After the device as<br>rebooted it will attempt to authenticate to<br>the configured network. As long as the<br>network is in range the wireless interface will<br>connect.<br>Access to the public network from the<br>private network is now possible.                                                                                                    |

The private network supports the Airborne<sup>™</sup> discovery protocol (UDAP) and will respond to discovery requests.

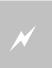

The subnet for the private network IP addresses (Ethernet Client and Gateway) and public IP address (WLAN), obtained by the module via the wireless interface, **MUST NOT** be the same.

Failure to observe this requirement will result in unpredictable behavior of the adapter.

When attempting to make an out-bound connection to a device on the public network, the public network IP address of the device should be used e.g. In Figure 20 the client with address 192.168.2.100 wants to connect to an FTP server, with the address of 123.45.67.99, on the public network to perform a firmware download. The FTP address that would be used in the **Configuration/Advanced Settings** FTP Server Address or Name would be 123.45.67.99. Note that this is not within the subnet of the Ethernet client, however the NAT router will do the necessary address translations and packet header manipulations to ensure the out-bound and in-bound connections are maintained.

Any traffic between the Airborne Ethernet Adapter's Ethernet interface and Ethernet client, on the private network, will not be broadcast on the public network unless it is directed at the public network.

For most users there will be no modification of the private network settings needed and if the target Ethernet client uses DHCP to obtain an IP address, no change in configuration will be required either.

### 22.2 Bridge Functionality

When the Adapter is a bridge, the Ethernet and 802.11 interfaces will be bridged together. All packets received on either interface will be forwarded to the other interface. Both interfaces reside on the same network, there are no Private and Public networks. The Ethernet IP configuration is used and the 802.11 IP configuration is ignored. The 802.11 interface will assume the IP address of the first ethernet network client that has traffic sent across the bridge.

When acting as a bridge, the Adapter is still listening on the configured ports for remote access to the Adapter. If traffic to any of the configured ports (http, telnet, ftp, ssh, etc) need to pass through the module, then the ports need to be reconfigured to use non-default settings.

| Step                                   | Description                                                                                                    |
|----------------------------------------|----------------------------------------------------------------------------------------------------|
| Navigation Bar<br>Select Configuration | You will see a group of fields under the banner of WLAN Parameters.                                                                                                    |
| Feature Link<br>Select Express Setup   | A page showing the range of basic Wireless<br>and Ethernet options and fields.                                                                                                    |
| Select Ethernet Role                   | Select Router from the drop down menu.                                                                                                    |
| Select Ethernet Static IP Address      | Enter the static IP address for the Ethernet<br>network.<br>The IP address should be on the same<br>subnet as the other network clients.<br>The address must be in the format:<br>XXX.XXX.XXX.XXX |
| Select Ethernet Subnet Mask            | Enter the subnet mask for the private<br>network that matches the subnet mask of<br>the Ethernet client and network.<br>The mask must be in the format:<br>XXX.XXX.XXX.XXX                        |

| Optional<br>Select <b>Web Server Port</b>          | Enter a different value for this port if you want normal Web Server traffic that uses port 80 to pass through the adapter.                                                                                |
|----------------------------------------------------|----------------------------------------------------------------------------------------------------|
| Optional<br>Select Telnet Port                     | Enter a different value for this port if you want normal telnet traffic that uses port 23 to pass through the adapter.                                                                                    |
| Optional<br>Select Internal FTP Server Listen Port | Enter a different value for this port if you want normal FTP traffic that uses port 21 to pass through the adapter.                                                                                       |
| Optional<br>Select Secure Shell Server (SSH) Port  | Enter a different value for this port if you want normal SSH traffic that uses port 22 to pass through the adapter.                                                                                       |
| Press Commit [Button]                              | Saves changes to the device.                                                                                                    |
| Press Restart [Button]                             | Restarts the device. After the device as<br>rebooted it will attempt to authenticate to<br>the configured wireless network. As long as<br>the network is in range the wireless interface<br>will connect. |

#### 22.3 MAC Cloning

If the network is configured to not allow multiple MAC address for the same IP address, MAC address cloning should be enabled. MAC address cloning will cause the WLAN module to adopt the MAC address of the first Ethernet client that it sees traffic from. If the Ethernet client uses DHCP, the module will sniff the DHCP transactions and learn the MAC and IP that the client will use, and adopts them as its own. When in bridge mode, this makes the module look like a "cable replacement" and should be transparent to the network.

### 23.0 Web Page Overview

The following section highlights the contents of each web page and provides a reference to the associated CLI command. For further explanation of each of the fields please refer to the referenced command in the table (See Airborne Enterprise Command Line Reference Manual). When using CLI command, typing a command followed by a space and a '?' will display help for the command (e.g. "wl-type ?").

## **Module Status**

| URL         | /Status/Module Status                                                                                                    |
|-------------|----------------------------------------------------------------------------------------------------|
| Description | The home page when authenticated to the Airborne device, this page provides important information about the device's firmware version, wireless connection status and wireless interface network configuration. |

| Bab Electronics                                                              |                                          |                                                                                                    |                                                                    |                                                                                                    |           |                 |    |                   |                                                  |    |
|------------------------------------------------------------------------------|------------------------------------------|----------------------------------------------------------------------------------------------------|--------------------------------------------------------------------|----------------------------------------------------------------------------------------------------|-----------|-----------------|----|-------------------|--------------------------------------------------|----|
| Status الا                                                                   | Configuration لا                         | Certificates لا                                                                                                    | Network لا                                                         | Maintenance لا                                                                                                    |           |                 |    | Devic             | e Type: Industrial Ethern                        | et |
| Module Stati<br>Ethernet DH<br>Radio Statis:<br>Ethernet Sta<br>Currently Lo | t <u>us</u><br>CP Clients<br>tics        | Module Firmwar<br>Lako Firmwar<br>Lako Firmwar<br>Lako Katus:<br>Mac Address:<br>BSSID:<br>Transmit Rate<br>Signal Level (<br>IP Address:<br>Doise Level (<br>IP Address:<br>Subnet Mask:<br>Default Gatew<br>Primary DNS:<br>Secondary DNS<br>Up Time (Sec) | <pre>wersion:<br/>(Mb/s):<br/>(dBm):<br/>1Bm):<br/>ay:<br/>;</pre> | 3.15<br>3.1.63.21<br>Connected<br>AP-023<br>000828FE0109<br>000828FE0112<br>26<br>-27<br>-96<br>192.168.10.100<br>255.255.255.0<br>192.168.10.1<br>10.1.0.5<br>10.1.0.39<br>353 | Module St | atus            |    |                   |                                                  |    |
| B&B Electroni<br>1.815.433.5100<br>1.800.346.3119<br>1.815.433.5109          | ): phone<br>): toll free<br>): sales fax |                                                                                                    |                                                                    |                                                                                                    |           | B&B Electronics | ĺ. | <u>Contact Us</u> | I <u>Technical Supp</u><br>© 2009-2013 B&B Elect |    |
|                                                                              |                                          |                                                                                                    |                                                                    |                                                                                                    |           |                 |    |                   |                                                  |    |
| Field                                                                        |                                          |                                                                                                    | CI                                                                 | I Command                                                                                                    |           |                 |    |                   |                                                  |    |

| Field          | CLI Com |
|----------------|---------|
| Displayed Page | wl-info |

## **Ethernet Status**

| URL         | /Status/Ethernet Status                                                                                                    |
|-------------|----------------------------------------------------------------------------------------------------|
| Description | Provides important information about the device's firmware version, Ethernet connection status and<br>Ethernet interface network configuration. |

| (                                                                                                    | B                                                                                                    |                                                                                                    |                      |                                                                                                    |             | ,               | Make The Right | Connections                 |
|----------------------------------------------------------------------------------------------------|----------------------------------------------------------------------------------------------------|----------------------------------------------------------------------------------------------------|----------------------|----------------------------------------------------------------------------------------------------|-------------|-----------------|----------------|-----------------------------|
| שפים אין אין אין אין אין אין אין אין אין אין                                                                                  | Configuration لا                                                                                                    | Certificates لا                                                                                                    | Network الا          | Maintenance لا                                                                                                 |             |                 | Devic          | e Type: Industrial Ethernet |
| Module State                                                                                                    |                                                                                                    |                                                                                                    |                      |                                                                                                    | Ethernet \$ | Status          |                |                             |
| Ethermet Sia<br>Ethermet DH<br>Radio Statis<br>Ethernet Sia<br>Currently Lo<br>Dab Electron<br>1.815.433.510<br>1.815.433.510 | CP Clients Lics Liss Spaced In User Liss State State S | Module Firmme<br>Link Status:<br>Link Sped:<br>Upplaz:<br>Dynamic Mask<br>Subnet Mask:<br>Subnet Mask:<br>Befault Gatew<br>Primary DNS<br>Up Time (Sec) | Address:<br>ay:<br>: | 3.15<br>Connacted<br>0000507825116<br>10000/s<br>Full<br>255.255.0.0<br>192.166.10.1<br>10.1.0.3<br>245<br>245 |             |                 |                |                             |
|                                                                                                    |                                                                                                    |                                                                                                    |                      |                                                                                                    |             | B&B Electronics | Contact Us     | I <u>Technical Support</u>  |
|                                                                                                    |                                                                                                    |                                                                                                    |                      |                                                                                                    |             |                 |                | © 2009-2013 B&B Electronics |
| Field                                                                                                    |                                                                                                    |                                                                                                    | C                    | LI Command                                                                                                    |             |                 |                |                             |
| Displaye                                                                                                    | d Page                                                                                                    |                                                                                                    |                      | :h-info                                                                                                    |             |                 |                |                             |

## **Ethernet DHCP Clients**

URL

/Status/Ethernet DHCP Clients

Description

Displays the IP address issued by the DHCP server to specific MAC addresses.

|                                                    | NICS                             |           |                            | Make The Right Connections |               |            |                                               |
|----------------------------------------------------|----------------------------------|-----------|----------------------------|----------------------------|---------------|------------|-----------------------------------------------|
| I Status                                           | Certificates لا                  | ⊾ Network | Maintenance لا             |                            |               | Device     | e Type: Industrial Ethernet                   |
| odule Status                                       |                                  |           |                            | Ethernet DHCP C            | lients        |            |                                               |
| <u>hernet Status</u><br>hernet DHCP Clients        | Client Address<br>18:03:73:1E:85 |           | DHCP Address<br>10.1.3.191 |                            |               |            |                                               |
| adio Statistics<br>hernet Statistics               |                                  |           |                            |                            |               |            |                                               |
| urrently Logged In User                            |                                  |           |                            |                            |               |            |                                               |
|                                                    |                                  |           |                            |                            |               |            |                                               |
|                                                    |                                  |           |                            |                            |               |            |                                               |
|                                                    |                                  |           |                            |                            |               |            |                                               |
| B Electronics<br>15.433.5100 : phone               |                                  |           |                            |                            |               |            |                                               |
| 00.346.3119 : toll free<br>15.433.5109 : sales fax |                                  |           |                            |                            |               |            |                                               |
|                                                    |                                  |           |                            | <u>B&amp;B</u>             | Electronics I | Contact Us | Technical Support     © 2009-2013 B&B Electro |

| Field          | CLI Command      |
|----------------|------------------|
| Displayed Page | eth-dhcp-clients |

## **Radio Statistics**

URL

/Status/Radio Statistics

Description

Provides information about the packet transmit and receive performance of the wireless interface.

|                                                                                                    | NICS                                                                                                    |           |                                                                  |          |                 | Ma | ke The Right      | Connections                 |
|----------------------------------------------------------------------------------------------------|----------------------------------------------------------------------------------------------------|-----------|------------------------------------------------------------------|----------|-----------------|----|-------------------|-----------------------------|
| Status الا Configuration                                                                                                    | Certificates لا                                                                                                    | 니 Network | ⊾ Maintenance                                                    |          |                 |    | Devic             | e Type: Industrial Ethernet |
| Module Status<br>Ethernet Status<br>Ethernet OHCP Clients<br>Radio Statistics<br>Ethernet Statistics<br>Currently Logged In User | Rx Packets:<br>Rx Bytes:<br>Rs Frors:<br>Rs Frors:<br>Rs Ovopens:<br>Tx Potes:<br>Tx Bytes:<br>Tx Bytes:<br>Tx Brooped:<br>Tx Overruns: |           | 816<br>429879<br>0<br>0<br>1673<br>1673<br>102604<br>0<br>0<br>0 | Radio S  | Statistics      |    |                   |                             |
| BAB Electronics<br>1.45543.5100 : phone<br>1.800.346.3111 : foll free<br>1.815.433.5109 : sales fax<br>                          |                                                                                                    |           |                                                                  |          | B&B Electronics | 1  | <u>Contact Us</u> | I <u>Technical Support</u>  |
|                                                                                                    |                                                                                                    |           |                                                                  |          |                 |    |                   | © 2009-2013 B&B Electronics |
|                                                                                                    |                                                                                                    |           |                                                                  |          |                 |    |                   |                             |
| Field                                                                                                    |                                                                                                    | CL        | I Command                                                        |          |                 |    |                   |                             |
| Displayed Page                                                                                                    |                                                                                                    | st        | ats <blank></blank>                                              | or radio |                 |    |                   |                             |

## **Ethernet Statistics**

URL

/Status/Ethernet Statistics

Description

Provides information about the packet transmit and receive performance of the Ethernet interface.

|                                                                 |                                                                                                    | VICS                                                                                                    |             |                                                    |             |                 | M  | ake The Right | Connections                                      |
|-----------------------------------------------------------------|----------------------------------------------------------------------------------------------------|----------------------------------------------------------------------------------------------------|-------------|----------------------------------------------------|-------------|-----------------|----|---------------|--------------------------------------------------|
| Status لا                                                       | Configuration الا                                                                                                    | Certificates الا                                                                                                 | Network الا | Maintenance لا                                     |             |                 |    | Devic         | e Type: Industrial Ethernet                      |
| B&B Electron<br>1.815.433.510<br>1.800.346.311<br>1.815.433.510 | titus<br>ICP Clients<br>titics<br>spaced in User<br>E<br>Spaced in User<br>Spaced in User<br>Spaced in | Rx Packets:<br>Rx Bytes:<br>Rx Errors:<br>Rx Overruns:<br>Tx Packets:<br>Tx Bytes:<br>Tx Drored:<br>Tx Overruns: |             | 3263<br>285877<br>0<br>168<br>66345<br>0<br>0<br>0 | Ethernet St | atistics        |    |               |                                                  |
|                                                                 |                                                                                                    |                                                                                                    |             |                                                    |             | B&B Electronics | ÷. | Contact Us    | Technical Support     © 2009-2013 B&B Electronic |
|                                                                 |                                                                                                    |                                                                                                    |             |                                                    |             |                 |    |               |                                                  |
| Field                                                           |                                                                                                    |                                                                                                    | С           | LI Command                                         |             |                 |    |               |                                                  |
| Displaye                                                        | d Page                                                                                                    |                                                                                                    | s           | tats etherne                                       | t           |                 |    |               |                                                  |

## **Express Setup**

URL

/Configuration/Express Setup

Description

A page that provides a simplified configuration option set in a single page. Is the default home page when configuring the device for the first time or after a factory reset has been performed.

| Configuration لا Status                            | ا لا Network لا Certificates    | Maintenance        |              | Device | Type: Industrial Ethernet |
|----------------------------------------------------|---------------------------------|--------------------|--------------|--------|---------------------------|
|                                                    | Express Setup                   | Cu                 | rrent Values |        |                           |
| press Setup                                        | Discovery OEM Device Name:      | OEM-Cfg1           |              |        |                           |
| LAN Settings                                       | Radio Startup Mode:             | On 🔽 🥑             |              |        |                           |
| LAN Security Settings                              | WLAN Parameters                 |                    |              |        |                           |
| etwork Settings                                    | WLAN Connection Type:           | Infrastructure 💌 🥝 |              |        |                           |
| erial Port Settings                                | SSID:                           | AP-D23             | 0            |        |                           |
| erial Port 2 Settings                              | WLAN Security Type:             | WPA2-PSK 💌 🔞       |              |        |                           |
| onnection Settings                                 | WPA / WPA2 Pre Shared Key (PSK) |                    |              |        |                           |
| thernet Settings                                   | Ethernet Parameters             |                    |              |        |                           |
| ireless Routing Settings                           | Ethernet Role:                  | Router 💌 🥹         |              |        |                           |
| thernet Routing Settings                           | Ethernet DHCP Server Enabled:   | Enable 💌 🔞         |              |        |                           |
| vent Settings                                      | IP Address Parameters           |                    |              |        |                           |
| dvanced Settings                                   | WLAN DHCP:                      | Enabled 💌 🥝        |              |        |                           |
|                                                    | Ethernet DHCP:                  | Disabled 💌 🥨       |              |        |                           |
| pload Configuration File                           | Ethernet Static IP Address:     | 10.1.3.190         |              |        |                           |
| ist Configuration Files                            | Ethernet Subnet Mask:           | 255.255.0.0        |              |        |                           |
| elete Configuration File                           | Ethernet Gateway Address:       | 10.1.0.33          |              |        |                           |
| ctive Configuration                                |                                 |                    |              |        |                           |
| ser Configuration                                  | Commit Cancel Defaults          |                    |              |        |                           |
| EM Configuration                                   |                                 |                    |              |        |                           |
| actory Configuration                               |                                 |                    |              |        |                           |
| PA Configuration                                   |                                 |                    |              |        |                           |
| B Electronics                                      | 1                               |                    |              |        |                           |
| 15.433.5100 : phone                                |                                 |                    |              |        |                           |
| 00.346.3119 : toll free<br>15.433.5109 : sales fax |                                 |                    |              |        |                           |
|                                                    |                                 |                    |              |        |                           |

| Field                        | CLI Command         |
|------------------------------|---------------------|
| Discovery OEM Device Name    | name-oem            |
| Radio Startup Mode           | radio-on, radio-off |
| Wireless LAN Connection Type | wl-type             |
| SSID                         | wl-ssid             |
| Wireless LAN Security Type   | wl-security         |
| WEP Key 1                    | wl-key-1            |
| WPA/WPA2Pre Shared Key (PSK) | pw-wpa-psk          |
| LEAP User Name               | user-leap           |
| LEAP Password                | pw-leap             |
| PEAP Identity                | eap-ident           |
| PEAP Password                | eap-password        |
| Ethernet Role                | eth-role            |
| Ethernet DHCP Server         | eth-dhcp-server     |
| WLAN DHCP                    | wl-dhcp             |
| Ethernet DHCP                | eth-dhcp            |
| WLAN Static IP Address       | wl-ip               |
| WLAN Subnet Mask             | wl-subnet           |
| Ethernet Static IP Address   | eth-ip              |
| Ethernet Subnet Mask         | eth-subnet          |
| Ethernet Gateway             | eth-gateway         |

# **WLAN Settings**

| /Configuration/WLAN Settings                                                                                                    |                                                                                                    |
|----------------------------------------------------------------------------------------------------|----------------------------------------------------------------------------------------------------|
| Configures the wireless interface                                                                                                    | settings including network name and type.                                                               |
| WLAN Parameters       Current         Radio Startup Mode:       On @ @         WLAN Connection Type:       Infrastructure @ @         SSID:       AP-D23         WLAN TX Power (dBm):       15 dBm @ @         Maximum Wireless Data Rate:       Auto @ @         Use Fixed Data Rate:       Disabled @ @         WLAN Region:       United States (US)         Preferred Radio Band:       Auto         WLAN Maximum Retries:       13         WLAN RTS Threshold:       0         Commit       Cancel |                                                                                                    |
| Field                                                                                                    | CLI Command                                                                                             |
|                                                                                                    |                                                                                                    |
| Radio Startup Mode                                                                                                    | radio-on, radio-off                                                                                     |
| Radio Startup Mode<br>Wireless LAN Connection Type                                                                                                    | radio-on, radio-off<br>wl-type                                                                          |
| •                                                                                                    |                                                                                                    |
| Wireless LAN Connection Type                                                                                                    | wl-type                                                                                                 |
| Wireless LAN Connection Type<br>SSID                                                                                                    | wl-type<br>wl-ssid                                                                                      |
| Wireless LAN Connection Type<br>SSID<br>Wireless Transmit Power                                                                                                    | wl-type<br>wl-ssid<br>wl-tx-power                                                                       |
| Wireless LAN Connection Type<br>SSID<br>Wireless Transmit Power<br>Maximum Wireless Data Rate                                                                                                    | wl-type<br>wl-ssid<br>wl-tx-power<br>wl-rate                                                            |
| Wireless LAN Connection Type<br>SSID<br>Wireless Transmit Power<br>Maximum Wireless Data Rate<br>Use Fixed Data Rate                                                                                                    | wl-type<br>wl-ssid<br>wl-tx-power<br>wl-rate<br>wl-fixed-rate                                           |
| Wireless LAN Connection Type         SSID         Wireless Transmit Power         Maximum Wireless Data Rate         Use Fixed Data Rate         Wireless LAN Region                                                                                                    | wl-type<br>wl-ssid<br>wl-tx-power<br>wl-rate<br>wl-fixed-rate<br>wl-region                              |
|                                                                                                    | WLAN Parameters       Current         Radio Startup Mode:       On I IIIIIIIIIIIIIIIIIIIIIIIIIIIIIIIIII |

# **WLAN Security Settings**

| URL                    | /Configuration/WLAN Security Settings                                                                                   |                                        |            |  |
|------------------------|----------------------------------------------------------------------------------------------------|----------------------------------------|------------|--|
| Description            | Configures the sec                                                                                                    | urity settings for the target network. |            |  |
|                        | WLAN Security Parameters                                                                                                | Current Values                         |            |  |
|                        | WLAN Security Type:                                                                                                    | WEP 128 🕑                              |            |  |
|                        | Authentication Type:                                                                                                    | Auto 💌 🞯                               |            |  |
|                        | WEP Settings<br>Default WEP Key:                                                                                        | 1 💌 🥝                                  |            |  |
|                        | WEP Key 1:                                                                                                    |                                        |            |  |
|                        | WEP Key 2:                                                                                                    |                                        |            |  |
|                        | WEP Key 3:                                                                                                    |                                        |            |  |
|                        | WEP Key 4:                                                                                                    |                                        |            |  |
|                        | Commit Cancel Defaults WLAN Security Parameters Current Values                                                          |                                        |            |  |
|                        |                                                                                                    |                                        |            |  |
|                        | WLAN Security Type:                                                                                                    | WPA-LEAP 💽 🥝                           |            |  |
|                        | Authentication Type:                                                                                                    | Auto 💌 🧐                               |            |  |
|                        | WPA / WPA2 Settings<br>WPA Protocol Version:                                                                            | Auto 💌 🙆                               |            |  |
|                        | LEAP Settings                                                                                                    |                                        |            |  |
|                        | LEAP User Name:                                                                                                    | dpac 💿                                 |            |  |
|                        | LEAP Password:                                                                                                    |                                        |            |  |
|                        | Commit Cancel D                                                                                                    | aults                                  |            |  |
|                        | WLAN Security Parameters Current Values                                                                                 |                                        |            |  |
|                        | WLAN Security Type: WPA2-PSK   WPA2-PSK  Authentication Type: Auto WPA / WPA2 Settings WPA / WPA2 Pre Shared Key (PSK): |                                        |            |  |
|                        |                                                                                                    |                                        |            |  |
|                        |                                                                                                    |                                        | 0          |  |
|                        | Commit Cancel Defaults                                                                                                  |                                        |            |  |
|                        | WLAN Security Parameter                                                                                                 |                                        |            |  |
|                        | WLAN Security Type:                                                                                                    | PEAP 🔽 😨                               |            |  |
|                        | Authentication Type:                                                                                                    | Auto 💌 🞯                               |            |  |
|                        | WPA / WPA2 Settings<br>WPA Protocol Version:                                                                            | Auto 💌 🥝                               |            |  |
|                        | EAP Settings                                                                                                    |                                        |            |  |
|                        | Basic/Advanced Settings:                                                                                                | Basic 💌 🎯                              |            |  |
|                        | EAP Identity:                                                                                                    |                                        | ۲          |  |
|                        | EAP Password:                                                                                                    |                                        | $\bigcirc$ |  |
|                        | CA Certificate File Name:                                                                                               |                                        | 0          |  |
|                        | Commit Cancel Def                                                                                                    | aults                                  |            |  |
|                        | WLAN Security Parameters                                                                                                | Current Values                         |            |  |
|                        | WLAN Security Type:                                                                                                    | TLS 💽 🎯                                |            |  |
|                        | Authentication Type:                                                                                                    | Auto 💽 🞯                               |            |  |
|                        | WPA / WPA2 Settings<br>WPA Protocol Version:                                                                            | Auto 💌 🎯                               |            |  |
|                        | EAP Settings                                                                                                    |                                        |            |  |
|                        | Basic/Advanced Settings:                                                                                                | Basic 💌 🥝                              |            |  |
|                        | EAP Identity:                                                                                                    |                                        |            |  |
|                        | CA Certificate File Name:                                                                                               |                                        | 0          |  |
|                        | Client Certificate File Name:                                                                                           |                                        | ۲          |  |
|                        | Private Key File Name:                                                                                                  |                                        | $\odot$    |  |
|                        | Private Key File Password:                                                                                              |                                        | Ø          |  |
| Commit Cancel Defaults |                                                                                                    |                                        |            |  |

| WLAN Security Type:                                                                                                    | TTLS                                                                                                    |            | Current Values                                                                                                    |           |          |   |
|----------------------------------------------------------------------------------------------------|----------------------------------------------------------------------------------------------------|------------|----------------------------------------------------------------------------------------------------|-----------|----------|---|
| Authentication Type:                                                                                                    |                                                                                                    | 0          |                                                                                                    |           |          |   |
| WPA / WPA2 Settings                                                                                                    |                                                                                                    |            |                                                                                                    |           |          |   |
| WPA Protocol Version:                                                                                                    | Auto 🔻 🤇                                                                                                  | 0          |                                                                                                    |           | _        |   |
| EAP Settings<br>Basic/Advanced Settings:                                                                                                    | Basic                                                                                                    | <b>-</b> 0 |                                                                                                    |           |          |   |
| EAP Identity:                                                                                                    |                                                                                                    |            |                                                                                                    |           | 0        |   |
| EAP Password:                                                                                                    |                                                                                                    |            |                                                                                                    |           | 0        |   |
| EAP Anonymous Identity:                                                                                                    |                                                                                                    |            |                                                                                                    |           | 0        |   |
| EAP Phase 2 String:                                                                                                    |                                                                                                    |            |                                                                                                    |           | 0        |   |
| CA Certificate File Name:                                                                                                    |                                                                                                    |            |                                                                                                    |           | Ø        |   |
| Commit Cancel Defa                                                                                                    | ults                                                                                                    |            |                                                                                                    |           |          |   |
| WLAN Security Para                                                                                                    | meters                                                                                                    |            | Current Va                                                                                                    | lues      |          |   |
| WLAN Security Type:                                                                                                    |                                                                                                    | WPA-FA     |                                                                                                    |           |          |   |
| Authentication Type:<br>EAP Settings                                                                                                    |                                                                                                    | Auto       | • 0                                                                                                    |           |          | _ |
| Basic/Advanced Settings:                                                                                                    |                                                                                                    | Basic      | • 0                                                                                                    |           |          |   |
| EAP Identity:                                                                                                    |                                                                                                    |            |                                                                                                    |           |          | 0 |
| EAP Password:                                                                                                    |                                                                                                    |            |                                                                                                    |           |          | 0 |
| CA Certificate File Name:                                                                                                    |                                                                                                    |            |                                                                                                    |           |          | 0 |
| EAP-FAST Settin                                                                                                    | -                                                                                                    | Authorst   | and 🗖 🚳                                                                                                    |           |          |   |
| EAP-FAST Provisioning Typ<br>Maximum Number of EAP-F                                                                                                    |                                                                                                    | Authenti   | cated 💌 🥝                                                                                                    |           |          |   |
| Maximum Number of EX1 1                                                                                                    |                                                                                                    | . 10       |                                                                                                    |           |          |   |
| Commit Cancel Def                                                                                                    | aults                                                                                                    |            |                                                                                                    |           |          |   |
| Field                                                                                                    |                                                                                                    |            | CLI Command                                                                                                    |           |          |   |
| Wireless LAN Security                                                                                                    | Туре                                                                                                    |            | wl-security                                                                                                    |           |          |   |
| Authentication Type                                                                                                    |                                                                                                    |            | wl-auth                                                                                                    |           |          |   |
| Default WEP Key                                                                                                    |                                                                                                    |            | wl-def-key                                                                                                    |           |          |   |
| WEP Key 1 - 4                                                                                                    |                                                                                                    |            | wl-key-1, wl-key-2,                                                                                                    | wl-key-3, | wl-key-4 |   |
| WPA Protocol Version                                                                                                    |                                                                                                    |            | wl-wpa-format                                                                                                    |           |          |   |
| LEAP User Name                                                                                                    |                                                                                                    |            | user-leap                                                                                                    |           |          |   |
|                                                                                                    |                                                                                                    |            |                                                                                                    |           |          |   |
| I FAP Password                                                                                                    |                                                                                                    |            | pw-leap                                                                                                    |           |          |   |
| LEAP Password                                                                                                    | d Koy (DSK                                                                                                | <u>۱</u>   | pw-leap                                                                                                    |           |          |   |
| WPA/WPA2 Pre Shared                                                                                                    | d Key (PSK                                                                                                | )          | pw-wpa-psk                                                                                                    |           |          |   |
| WPA/WPA2 Pre Shared<br>EAP Identity                                                                                                    | d Key (PSK                                                                                                | )          | pw-wpa-psk<br>eap-ident                                                                                                    |           |          |   |
| WPA/WPA2 Pre Shared<br>EAP Identity<br>EAP Password                                                                                                    |                                                                                                    | )          | pw-wpa-psk<br>eap-ident<br>eap-password                                                                                                    |           |          |   |
| WPA/WPA2 Pre Shared<br>EAP Identity<br>EAP Password<br>EAP Anonymous Ident                                                                                                    |                                                                                                    | )          | pw-wpa-psk<br>eap-ident<br>eap-password<br>eap-anon-ident                                                                                                    |           |          |   |
| WPA/WPA2 Pre Shared<br>EAP Identity<br>EAP Password                                                                                                    |                                                                                                    | )          | pw-wpa-psk<br>eap-ident<br>eap-password<br>eap-anon-ident<br>eap-phasel                                                                                                    |           |          |   |
| WPA/WPA2 Pre Shared<br>EAP Identity<br>EAP Password<br>EAP Anonymous Ident                                                                                                    |                                                                                                    | )          | pw-wpa-psk<br>eap-ident<br>eap-password<br>eap-anon-ident                                                                                                    |           |          |   |
| WPA/WPA2 Pre Shared<br>EAP Identity<br>EAP Password<br>EAP Anonymous Ident<br>EAP Phase String 1                                                                                                    | ity                                                                                                    | )          | pw-wpa-psk<br>eap-ident<br>eap-password<br>eap-anon-ident<br>eap-phasel                                                                                                    |           |          |   |
| WPA/WPA2 Pre Shared<br>EAP Identity<br>EAP Password<br>EAP Anonymous Ident<br>EAP Phase String 1<br>EAP Phase String 2                                                                                                    | ity                                                                                                    | )          | pw-wpa-psk<br>eap-ident<br>eap-password<br>eap-anon-ident<br>eap-phase1<br>eap-phase2                                                                                                    |           |          |   |
| WPA/WPA2 Pre Shared<br>EAP Identity<br>EAP Password<br>EAP Anonymous Ident<br>EAP Phase String 1<br>EAP Phase String 2<br>EAP Subject Match Str                                                                                                    | ity<br>ing<br>String                                                                                      |            | pw-wpa-psk<br>eap-ident<br>eap-password<br>eap-anon-ident<br>eap-phase1<br>eap-phase2<br>subject-match                                                                                                    |           |          |   |
| WPA/WPA2 Pre Shared<br>EAP Identity<br>EAP Password<br>EAP Anonymous Ident<br>EAP Phase String 1<br>EAP Phase String 2<br>EAP Subject Match Str<br>EAP Subject Match 2 St                                                                                                    | ity<br>ing<br>String<br>Match Strin                                                                       | ng         | pw-wpa-psk<br>eap-ident<br>eap-password<br>eap-anon-ident<br>eap-phase1<br>eap-phase2<br>subject-match<br>subject-match2                                                                                                    |           |          |   |
| WPA/WPA2 Pre Shared<br>EAP Identity<br>EAP Password<br>EAP Anonymous Ident<br>EAP Phase String 1<br>EAP Phase String 2<br>EAP Subject Match 2<br>EAP Subject Match 2<br>EAP Alternate Subject                                                                                                    | ity<br>ing<br>String<br>Match Strii<br>Match 2 St                                                         | ng         | <pre>pw-wpa-psk<br/>eap-ident<br/>eap-password<br/>eap-anon-ident<br/>eap-phase1<br/>eap-phase2<br/>subject-match<br/>subject-match2<br/>alt-subject-match</pre>                                                                                                    |           |          |   |
| WPA/WPA2 Pre Shared<br>EAP Identity<br>EAP Password<br>EAP Anonymous Ident<br>EAP Phase String 1<br>EAP Phase String 2<br>EAP Subject Match 2<br>EAP Subject Match 2<br>EAP Alternate Subject                                                                                                    | ity<br>ing<br>String<br>Match 2 St<br>ne                                                                  | ng         | <pre>pw-wpa-psk<br/>eap-ident<br/>eap-password<br/>eap-anon-ident<br/>eap-phase1<br/>eap-phase2<br/>subject-match<br/>subject-match2<br/>alt-subject-match2</pre>                                                                                                    |           |          |   |
| WPA/WPA2 Pre Shared<br>EAP Identity<br>EAP Password<br>EAP Anonymous Ident<br>EAP Phase String 1<br>EAP Phase String 2<br>EAP Subject Match Str<br>EAP Subject Match 2 S<br>EAP Alternate Subject<br>CA Certificate File Nam                                                                                                    | ity<br>ing<br>String<br>Match Strin<br>Match 2 St<br>ne<br>ame                                            | ng         | <pre>pw-wpa-psk<br/>eap-ident<br/>eap-password<br/>eap-phase1<br/>eap-phase2<br/>subject-match<br/>subject-match2<br/>alt-subject-match2<br/>alt-subject-match2</pre>                                                                                                    | ie        |          |   |
| WPA/WPA2 Pre Shared<br>EAP Identity<br>EAP Password<br>EAP Anonymous Ident<br>EAP Phase String 1<br>EAP Subject Match Str<br>EAP Subject Match 2<br>EAP Alternate Subject<br>CA Certificate File Nam<br>CA Certificate 2 File Nam                                                                                                    | ity<br>String<br>Match Strin<br>Match 2 St<br>ne<br>ame<br>Jame                                           | ng         | <pre>pw-wpa-psk<br/>eap-ident<br/>eap-password<br/>eap-anon-ident<br/>eap-phase1<br/>eap-phase2<br/>subject-match2<br/>alt-subject-match2<br/>alt-subject-match2<br/>ca-cert-filename<br/>ca-cert2-filename</pre>                                                                                               |           |          |   |
| WPA/WPA2 Pre Shared<br>EAP Identity<br>EAP Password<br>EAP Anonymous Ident<br>EAP Phase String 1<br>EAP Phase String 2<br>EAP Subject Match Str<br>EAP Subject Match 2 S<br>EAP Alternate Subject<br>CA Certificate File Nar<br>CA Certificate File Nar<br>Client Certificate 2 File Nar                                                                               | ity<br>ing<br>String<br>Match Strin<br>Match 2 St<br>ne<br>ame<br>Jame<br>Jame                            | ng         | <pre>pw-wpa-psk<br/>eap-ident<br/>eap-password<br/>eap-anon-ident<br/>eap-phase1<br/>eap-phase2<br/>subject-match<br/>subject-match2<br/>alt-subject-match2<br/>alt-subject-match2<br/>ca-cert-filename<br/>caicent-cert-filename<br/>client-cert2-filename</pre>                                               |           |          |   |
| WPA/WPA2 Pre Shared<br>EAP Identity<br>EAP Password<br>EAP Anonymous Ident<br>EAP Phase String 1<br>EAP Phase String 2<br>EAP Subject Match Str<br>EAP Subject Match 2<br>EAP Alternate Subject<br>CA Certificate File Nam<br>CA Certificate 2 File Nam<br>Client Certificate 2 File<br>Private Key File Name                                                          | ity<br>ing<br>String<br>Match Strin<br>Match 2 St<br>ne<br>arme<br>Jame<br>Name                           | ng         | <pre>pw-wpa-psk<br/>eap-ident<br/>eap-password<br/>eap-password<br/>eap-phase1<br/>eap-phase2<br/>subject-match<br/>subject-match2<br/>alt-subject-match2<br/>alt-subject-match2<br/>ca-cert-filename<br/>ca-cert2-filename<br/>client-cert2-filename<br/>client-cert2-filename</pre>                           |           |          |   |
| WPA/WPA2 Pre Shared<br>EAP Identity<br>EAP Password<br>EAP Anonymous Ident<br>EAP Phase String 1<br>EAP Phase String 2<br>EAP Subject Match Str<br>EAP Subject Match 2<br>EAP Alternate Subject<br>CA Certificate File Nam<br>CA Certificate 2 File Nam<br>Client Certificate 2 File<br>Private Key File Name<br>Private Key File Passw                                | ity<br>ing<br>String<br>Match 2 Strin<br>Match 2 Strin<br>Match 2 Strin<br>e<br>arme<br>Jame<br>Name      | ng         | <pre>pw-wpa-psk<br/>eap-ident<br/>eap-password<br/>eap-password<br/>eap-phase1<br/>eap-phase2<br/>subject-match<br/>subject-match2<br/>alt-subject-match2<br/>ca-cert-filename<br/>client-cert2-filename<br/>client-cert2-filename<br/>priv-key-filename</pre>                                                  |           |          |   |
| WPA/WPA2 Pre Shared<br>EAP Identity<br>EAP Password<br>EAP Anonymous Ident<br>EAP Phase String 1<br>EAP Phase String 2<br>EAP Subject Match 2<br>EAP Subject Match 2<br>EAP Alternate Subject<br>CA Certificate File Nam<br>CA Certificate 2 File Nam<br>Client Certificate 2 File<br>Private Key File Password<br>Private Key 2 File Nam                              | ity<br>ing<br>String<br>Match Strin<br>Match 2 St<br>ne<br>ame<br>Jame<br>Name<br>ord                     | ng         | <pre>pw-wpa-psk<br/>eap-ident<br/>eap-password<br/>eap-password<br/>eap-phase1<br/>eap-phase2<br/>subject-match<br/>subject-match2<br/>alt-subject-match2<br/>ca-cert-filename<br/>client-cert2-filename<br/>client-cert2-filename<br/>priv-key-password<br/>priv-key2-filename</pre>                           |           |          |   |
| WPA/WPA2 Pre Shared<br>EAP Identity<br>EAP Password<br>EAP Anonymous Ident<br>EAP Phase String 1<br>EAP Phase String 2<br>EAP Subject Match Str<br>EAP Subject Match 2<br>EAP Alternate Subject<br>CA Certificate File Nam<br>CA Certificate 2 File Nam<br>Client Certificate 2 File Nam<br>Private Key File Passw<br>Private Key 2 File Nam<br>Private Key 2 File Nam | ity<br>ing<br>String<br>Match Strin<br>Match 2 St<br>ne<br>ame<br>Jame<br>Name<br>ord<br>ne<br>word       | ng         | <pre>pw-wpa-psk<br/>eap-ident<br/>eap-password<br/>eap-anon-ident<br/>eap-phase1<br/>eap-phase2<br/>subject-match2<br/>alt-subject-match2<br/>alt-subject-match2<br/>ca-cert-filename<br/>ca-cert2-filename<br/>client-cert2-filename<br/>priv-key-filename<br/>priv-key2-filename<br/>priv-key2-password</pre> |           |          |   |
| WPA/WPA2 Pre Shared<br>EAP Identity<br>EAP Password<br>EAP Anonymous Ident<br>EAP Phase String 1<br>EAP Phase String 2<br>EAP Subject Match 2<br>EAP Subject Match 2<br>EAP Alternate Subject<br>CA Certificate File Nam<br>CA Certificate 2 File Nam<br>Client Certificate 2 File<br>Private Key File Password<br>Private Key 2 File Nam                              | ity<br>ing<br>String<br>Match Strin<br>Match 2 St<br>ne<br>ame<br>Jame<br>Name<br>ord<br>ne<br>word       | ng         | <pre>pw-wpa-psk<br/>eap-ident<br/>eap-password<br/>eap-password<br/>eap-phase1<br/>eap-phase2<br/>subject-match<br/>subject-match2<br/>alt-subject-match2<br/>ca-cert-filename<br/>client-cert2-filename<br/>client-cert2-filename<br/>priv-key-password<br/>priv-key2-filename</pre>                           |           |          |   |
| WPA/WPA2 Pre Shared<br>EAP Identity<br>EAP Password<br>EAP Anonymous Ident<br>EAP Phase String 1<br>EAP Phase String 2<br>EAP Subject Match Str<br>EAP Subject Match 2<br>EAP Alternate Subject<br>CA Certificate File Nam<br>CA Certificate 2 File Nam<br>Client Certificate 2 File Nam<br>Private Key File Passw<br>Private Key 2 File Nam<br>Private Key 2 File Nam | ity<br>ing<br>String<br>Match Strin<br>Match 2 St<br>ne<br>ame<br>Jame<br>Rame<br>ord<br>ne<br>word<br>me | ng         | <pre>pw-wpa-psk<br/>eap-ident<br/>eap-password<br/>eap-anon-ident<br/>eap-phase1<br/>eap-phase2<br/>subject-match2<br/>alt-subject-match2<br/>alt-subject-match2<br/>ca-cert-filename<br/>ca-cert2-filename<br/>client-cert2-filename<br/>priv-key-filename<br/>priv-key2-filename<br/>priv-key2-password</pre> |           |          |   |

### **Network Settings**

URL

/Configuration/Network Settings

Description

Configures the wireless and Ethernet interface network settings including DHCP, static IP and fall back configurations.

| Network Parameters                     | Current Values           |
|----------------------------------------|--------------------------|
| WLAN Specific Settings                 |                          |
| WLAN DHCP:                             | Enabled 💌 🙆              |
| WLAN DHCP Client Name:                 | AirborneFE0109           |
| WLAN DHCP Acquire Limit:               | 90 00                    |
| WLAN DHCP Fallback:                    | Enabled 💌 🥝              |
| WLAN Fallback to Last DHCP IP Address: | Disabled 💌 🥝             |
| WLAN Fallback IP Address:              | 192.168.10.1             |
| WLAN Fallback Subnet Mask:             | 255.255.255.0            |
| WLAN Fallback Gateway IP Address:      | 0.0.0.0                  |
| Ethernet Specific Settings             |                          |
| Ethernet DHCP:                         | Disabled 💌 🥝             |
| Ethernet DHCP Client Name:             | AirborneFEB118           |
| Ethernet Static IP Address:            | 10.1.3.190               |
| Ethernet Subnet Mask:                  | 255.255.0.0              |
| Ethernet Gateway IP Address:           | 10.1.0.33                |
| Common Settings                        |                          |
| DNS Server1 IP Address:                | 0.0.0.0                  |
| DNS Server2 IP Address:                | 0.0.0.0                  |
| WINS Server1 IP Address:               | 0.0.0.0                  |
| WINS Server2 IP Address:               | 0.0.0.0                  |
| OHCP Request Retransmission Mode:      | Exponential Interval 💌 🥝 |
| DHCP Request Retransmission Interval:  | 15 🔞                     |
|                                        |                          |

Commit Cancel Defaults

| Field                                                   | CLI Command       |
|---------------------------------------------------------|-------------------|
| WLAN DHCP                                               | wl-dhcp           |
| WLAN DHCP Client Name                                   | wl-dhcp-client    |
| WLAN Static IP Address                                  | wl-ip             |
| WLAN Subnet Mask                                        | wl-subnet         |
| WLAN Gateway IP Address                                 | wl-gateway        |
| WLAN DHCP Acquire Limit                                 | wl-dhcp-acqlimit  |
| WLAN DHCP Fallback                                      | wl-dhcp-fb        |
| WLAN Fallback to Last DHCP IP Address                   | wl-dhcp-fbauto    |
| WLAN Fallback IP Address                                | wl-dhcp-fbip      |
| WLAN Fallback Subnet Mask                               | wl-dhcp-fbsubnet  |
| WLAN Fallback Gateway IP Address                        | wl-dhcp-fbgateway |
| Save Last WLAN DHCP IP Address as Fallback IP Addresses | wl-dhcp-fbper     |
| Ethernet DHCP                                           | eth-dhcp          |
| Ethernet DHCP Client Name                               | eth-dhcp-client   |
| Ethernet DHCP Acquire Limit                             | eth-dhcp-acqlimit |
| Ethernet Static IP Address                              | eth-ip            |
| Ethernet Subnet Mask                                    | eth-subnet        |

| Ethernet Gateway IP Address                                 | eth-gateway                |
|-------------------------------------------------------------|----------------------------|
| Ethernet DHCP Fallback                                      | eth-dhcp-fb                |
| Ethernet Fallback to Last DHCP IP Address                   | eth-dhcp-fbauto            |
| Ethernet Fallback IP Address                                | eth-dhcp-fbip              |
| Ethernet Fallback Subnet Mask                               | eth-dhcp-fbsubnet          |
| Ethernet Fallback Gateway IP Address                        | eth-dhcp-fbgateway         |
| Save Last Ethernet DHCP IP Address as Fallback IP Addresses | eth-dhcp-fbper             |
| DNS Server1/2 IP Address                                    | dns-server1, dns-server2   |
| WINS Server1/2 IP Address                                   | wins-server1, wins-server2 |
| WLAN DHCP Request Retransmission Mode                       | wl-dhcp-mode               |
| WLAN DHCP Request Retransmission Interval                   | wl-dhcp-interval           |
| Ethernet DHCP Request Retransmission Mode                   | eth-dhcp-mode              |
| Ethernet DHCP Request Retransmission Interval               | eth-dhcp-interval          |
|                                                             |                            |

### **Serial Port Settings**

 URL
 /Configuration/Serial Port Settings

 Description
 Configures the serial port settings on the primary serial port.

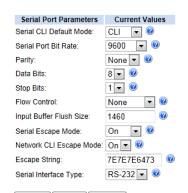

Commit Cancel Defaults

| Field                   | CLI Command                         |
|-------------------------|-------------------------------------|
| Serial CLI Default Mode | serial-default, serial-default-pl   |
| Serial Port Bit Rate    | bit-rate, parity-p1                 |
| Parity                  | parity, parity-pl                   |
| Data Bits               | data-bits, data-bits-pl             |
| Stop Bits               | stop-bit, stop-bit-pl               |
| Flow Control            | flow, flow-pl                       |
| Input Buffer Flush Size | input-size, input-size-pl           |
| Serial Escape Mode      | esc-mode-serial, esc-mode-serial-p1 |
| Network CLI Escape Mode | esc-mode-lan, esc-mode-lan-p1       |
| Escape String           | esc-str, esc-str-pl                 |
| Serial Interface Type   | intf-type                           |

## **Serial Port 2 Settings**

| URL         | /Configuration/Serial Port 2 Settin                                                                                                    | gs                            |
|-------------|----------------------------------------------------------------------------------------------------|-------------------------------|
| Description | Configures the serial port settings                                                                                                    | on the secondary serial port. |
|             | Serial Port 2 Parameters       Current Values         Serial CLI Default Mode:       CLI       @         Serial Port Bit Rate:       9600       @         Parity:       None       @         Data Bits:       8       @         Stop Bits:       1       @         Flow Control:       None       @         Input Buffer Flush Size:       1460       @         Serial Escape Mode:       On       @         Escape String:       7E7E7E6473       @         Serial Interface Type:       RS-232       @         Commit       Cancel       Defaults |                               |
|             | Field                                                                                                    | CLI Command                   |
|             | Serial CLI Default Mode                                                                                                    | serial-default-p2             |
|             | Serial Port Bit Rate                                                                                                    | parity-p2                     |
|             | Parity                                                                                                    | parity-p2                     |
|             | Data Bits                                                                                                    | data-bits-p2                  |
|             | Stop Bits                                                                                                    | stop-bit-p2                   |
|             | Flow Control                                                                                                    | flow-p2                       |
|             | Serial Assert                                                                                                    | serial-assert-p2              |
|             | Input Buffer Flush Size                                                                                                    | input-size-p2                 |
|             | Serial Escape Mode                                                                                                    | esc-mode-serial-p2            |
|             | Network CLI Escape Mode                                                                                                    | esc-mode-lan-p2               |
|             | Escape String                                                                                                    | esc-str-p2                    |
|             |                                                                                                    |                               |

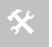

Serial port 2 cannot run in RS-485 mode and will assume RS-422 mode even if it is set to RS-485 mode. Serial port 2 cannot run half duplex and must have a 4 wire connection.

## **Connection Settings**

| URL         | /Configuration/Connection Settings                                                                                                    |                |  |  |  |  |
|-------------|----------------------------------------------------------------------------------------------------|----------------|--|--|--|--|
| Description | Configures the data tunnel and network port settings for both serial ports. Includes management port access and service availability. |                |  |  |  |  |
|             | Connection Parameters                                                                                                    | Current Values |  |  |  |  |
|             | Serial Port 1 Connection Settings<br>Outbound Transmit Type:                                                                          | Both 🔻 🕐       |  |  |  |  |
|             | Primary TCP Target Server IP Address                                                                                                  | 192 168 10 102 |  |  |  |  |

| Serial Port 1 Connection Settings               |                |
|-------------------------------------------------|----------------|
| Outbound Transmit Type:                         | Both 🔻 🔞       |
| Primary TCP Target Server IP Address:           | 192.168.10.102 |
| Secondary TCP Target Server IP Address:         | 0.0.0.0        |
| TCP Port:                                       | 8023           |
| TCP Timeout:                                    | 0              |
| TCP Retry Time:                                 | 60             |
| UDP Target Server IP Address:                   | 0.0.0.0        |
| UDP Port:                                       | 8023           |
| UDP Receive Port:                               | 8023           |
| UDP Transmit Mode:                              | Disable 🔻 🎱    |
| Tunnel Enabled:                                 | Disabled V @   |
| Serial Port 2 Connection Settings               | Disabled       |
| Outbound Transmit Type - Serial Port 2:         | Both 💌 🥝       |
| Primary TCP Target Server IP - Serial Port 2:   | 0.0.0.0        |
| Secondary TCP Target Server IP - Serial Port 2: | 0.0.0.0        |
| TCP Port - Serial Port 2:                       | 2571           |
| TCP Timeout - Serial Port 2:                    | 0              |
| TCP Retry Time - Serial Port 2:                 | 60             |
| UDP Target Server IP - Serial Port 2:           | 0.0.0.0        |
| UDP Port - Serial Port 2:                       | 8024           |
| UDP Receive Port - Serial Port 2:               | 8024           |
| UDP Transmit Mode - Serial Port 2:              | Disable 🔻 🕖    |
| Tunnel Enabled - Serial Port 2:                 | Disabled V     |
| Port Settings                                   |                |
| HTTP Port Accessible via Wireless:              | Enabled 💌 🧐    |
| Web Server Port:                                | 80             |
| Default Web Page:                               | index.html     |
| Telnet Port Accessible via Wireless:            | Enabled 💌 🥝    |
| Teinet Port:                                    | 23             |
| Telnet Timeout:                                 | 0              |
| Internal FTP Server Enabled:                    | Enabled 💌 🞯    |
| Internal FTP Server Listen Port:                | 21 🔞           |
| SSH Port Accessible via Wireless:               | Enabled 💌 🧐    |
| Secure Shell Server Port:                       | 22             |
| Common Settings                                 |                |
| Connect LED Mode:                               | TCP 💌 📀        |
| TCP Max Retries:                                | 5              |
| Wireless UDAP Discovery Enabled:                | Enabled 💌 🞯    |
| Ethernet UDAP Discovery Enabled:                | Enabled 🔻 🥝    |

Commit Cancel Defaults

| Field                                  | CLI Command                       |
|----------------------------------------|-----------------------------------|
| Outbound Transmit Type                 | wl-xmit-type, wl-xmit-type-p1     |
| Primary TCP Target Server IP Address   | wl-tcp-ip, wl-tcp-ip-pl           |
| Secondary TCP Target Server IP Address | wl-tcp-ip2, wl-tcp-ip2-p1         |
| TCP Port                               | wl-tcp-port, wl-tcp-port-pl       |
| TCP Timeout                            | wl-tcp-timeout, wl-tcp-timeout-pl |

| TCP Retry Time                                         | wl-retry-time, wl-retry-time-pl   |
|--------------------------------------------------------|-----------------------------------|
| Tunnel Enabled                                         | wl-tunnel, wl-tunnel-pl           |
| Tunnel Port                                            | wl-tunnel-port, wl-tunnel-port-pl |
| Tunnel Mode                                            | wl-tunnel-mode, wl-tunnel-mode-pl |
| UDP Target Server IP Address                           | wl-udp-ip, wl-udp-ip-p1           |
| UDP Port                                               | wl-udp-port, wl-udp-port-p1       |
| UDP Receive Port                                       | wl-udp-rxport, wl-udp-rxport-pl   |
| UDP Transmit Mode                                      | wl-udp-xmit, wl-udp-xmit-p1       |
| Outbound Transmit Type – Serial Port 2                 | wl-xmit-type-p2                   |
| Primary TCP Target Server IP Address – Serial Port 2   | wl-tcp-ip-p2                      |
| Secondary TCP Target Server IP Address – Serial Port 2 | wl-tcp-ip2-p2                     |
| TCP Port – Serial Port 2                               | wl-tcp-port-p2                    |
| TCP Timeout – Serial Port 2                            | wl-tcp-timeout-p2                 |
| TCP Retry Time – Serial Port 2                         | wl-retry-time-p2                  |
| UDP Target Server IP Address – Serial Port 2           | wl-udp-ip-p2                      |
| UDP Port – Serial Port 2                               | wl-udp-port-p2                    |
| UDP Receive Port – Serial Port 2                       | wl-udp-rxport-p2                  |
| UDP Transmit Mode – Serial Port 2                      | wl-udp-xmit-p2                    |
| Tunnel Enabled – Serial Port 2                         | wl-tunnel-p2                      |
| Tunnel Port – Serial Port 2                            | wl-tunnel-port-p2                 |
| Tunnel Mode – Serial Port 2                            | wl-tunnel-mode-p2                 |
| HTTP Port Accessible via Wireless                      | http-port                         |
| Web Server Port                                        | wl-http-port                      |
| Telnet Port Accessible via Wireless                    | telnet-port                       |
| Telnet Port                                            | wl-telnet-port                    |
| Telnet Timeout                                         | wl-telnet-timeout                 |
| Internal FTP Server Enabled                            | ftp-server                        |
| Internal FTP Server Listen Port                        | ftp-server-listen-port            |
| SSH Port Accessible via Wireless                       | ssh-port                          |
| Secure Shell Server Port                               | wl-ssh-port                       |
| Connect LED Mode                                       | wl-con-led                        |
| TCP Max Retries                                        | tcp-retries                       |
| Wireless UDAP Discovery Enabled                        | wl-udap                           |
| Ethernet UDAP Discovery Enabled                        | eth-udap                          |
|                                                        |                                   |

## **Ethernet Settings**

URL/Configuration/Ethernet SettingsDescriptionConfigures the Ethernet interface for AirborneM2M™ Ethernet devices.

| Ethernet Parameters         | Current Values          |
|-----------------------------|-------------------------|
| Ethernet Role:              | Router 💌 🞯              |
| DHCP Server Enabled:        | Enable 💌 🥝              |
| MAC Cloning:                | Disable 💌 🥝             |
| Ethernet Port Speed/Duplex: | Autonegotiate           |
|                             |                         |
| Commit Cancel Defa          | aults                   |
| Commit Cancel Defa          | CLI Command             |
|                             |                         |
| Field                       | CLI Command             |
| Field<br>Ethernet Role      | CLI Command<br>eth-role |

## **Wireless Routing Settings**

| URL         | /Configuration/Wireless Routing Settings                                        |                                                                                                    | ettings                                                                                                    |
|-------------|---------------------------------------------------------------------------------|----------------------------------------------------------------------------------------------------|----------------------------------------------------------------------------------------------------|
| Description | Configures                                                                      | he port forwarding ro                                                                                                    | uting rules for the wireless interface.                                                                                                    |
|             | Wireless Ro<br>Paramete<br>Wireless Routing f<br>Wireless Routing f<br>Add rule | Default: FORWARD 💌 🗐                                                                                                    | Current Values           Port.         8080         Action:         FORWARD         Dest IP:         192.168.10.100         Port:         80         Remove:                                                                                                    |
|             | Field                                                                           |                                                                                                    | CLI Command                                                                                                    |
|             | Wireless Rout                                                                   | •                                                                                                    | wl-route-default                                                                                                    |
|             | Add rule [But                                                                   | lonj                                                                                                    | MT-TOULE                                                                                                    |
|             | *                                                                               | [xxx.xxx.xxx.xxx<br>Sets up a specific rule<br>The tcp udp icmp bc<br>The port option defin<br>the protocol is icmp of<br>The drop option will<br>dropped. In this case<br>forward option will ca<br>another parameter to<br>is formatted as xxx.x<br>The relay option can<br>with destination addr<br>to the ethernet interf<br>For example, the con<br>cause all tcp port 80 | e for incoming wireless traffic.<br>east all option selects the protocol for this rule.<br>hes the port number for this rule. You cannot set the port option if<br>or all.<br>cause traffic matching the protocol and port specifications to be<br>e, any parameters following the drop option will be ignored. The<br>ause traffic to be forwarded to the ethernet interface, and requires<br>b define the destination IP address and port. The other parameter<br>cxx.xxx.xxx:port.<br>only be used if the protocol is bcast and will cause UDP traffic<br>ress 255.255.255.255 received on the specified port to be relayed |
|             |                                                                                 | wl-route with no para                                                                                                    | 01, port 8080 on the Ethernet interface.<br>ameters will display the current set of wireless routing rules in the<br>be applied to incoming traffic.                                                                                                    |

# **Ethernet Routing Settings**

|             | /Configuration/Ethernet Routing Settings                         |                                                           |  |
|-------------|------------------------------------------------------------------|-----------------------------------------------------------|--|
| Description | Configures the firewall routing rules for the Ethernet interface |                                                           |  |
|             |                                                                  |                                                           |  |
|             | Ethernet Routing Parameters                                      | Current Values                                            |  |
|             | Ethernet Routing Default: ACCEPT -                               | 0                                                         |  |
|             |                                                                  |                                                           |  |
|             | Ethernet Routing Rule: Protocol: TCP                             | ▼ IP: 192.168.1.100 Port: 2020 Action: ACCEPT ▼ Remove: □ |  |
|             | Add rule Commit Cancel                                           |                                                           |  |
|             |                                                                  |                                                           |  |
|             | <b>2</b> 5.14                                                    | 011 Oceaning of                                           |  |
|             | Field                                                            | CLI Command                                               |  |
|             | Ethernet Routing Default                                         | eth-route-default                                         |  |
|             | Add rule [Button]                                                | eth-route                                                 |  |

## **Advanced Settings**

URL

/Configuration/Advanced Settings

Description

Configures the advanced configuration settings for the unit, including authentication usernames and passwords, configuration of SSH, power save setup, GPIO, indicator LED and FTP settings.

|                                                                            | Cui                       | rrent Values |   |
|----------------------------------------------------------------------------|---------------------------|--------------|---|
| Version / User Management                                                  |                           |              |   |
| DEM Defined Version String:                                                | oemverstr                 |              |   |
| iscovery Manufacturer Device Name:                                         | DPAC-Airborne-IndustrialE |              |   |
| iscovery OEM Device Name:                                                  | OEM-Cfg1                  |              |   |
| biscovery Device Name:                                                     | Device                    |              |   |
| dministrator Password:                                                     |                           |              |   |
| lanufacturing User Name:                                                   | dpac                      | 0            |   |
| lanufacturing Password:                                                    |                           |              |   |
| EM User Name:                                                              | oem                       | 0            |   |
| DEM Password:                                                              |                           | 0            |   |
| FG User Name:                                                              | cfg                       | 0            |   |
| FG Password:                                                               |                           |              |   |
| legular User Name:                                                         | user                      |              |   |
| legular User Password:                                                     | 0001                      |              |   |
|                                                                            | Disabled 🔻 🙆              |              |   |
| incrypt Wireless Keys:                                                     | Disabled - @              |              |   |
| rotect the OEM Configuration:<br>Authorization Level Settings              |                           |              |   |
| Inimum Authorization Level for Reset To Factory Defau                      | ts: CFG Level User 🔻 🙆    |              |   |
| Ninimum Authorization Level for Radio Off:                                 | CFG Level User 🔻 🥝        |              |   |
| Inimum Authorization Level for Radio On:                                   | CFG Level User 🔻 🥝        |              |   |
| SSH Settings                                                               |                           |              |   |
| SH Default User Name:                                                      |                           | 0            |   |
| SH Default Password:                                                       |                           | 0            |   |
| SH Keysize (evenly divisible by 8):                                        | 1024                      |              |   |
| Power Save Settings                                                        |                           |              |   |
| Iodule Power Save Mode:                                                    | Active 💌 🥝                |              |   |
| erial Port 1 Inactivity Timer:                                             | 0                         |              |   |
| erial Port 2 Inactivity Timer:                                             | 0                         |              |   |
| adio Startup Mode:                                                         | On 💌 🞯                    |              |   |
| FTP Settings                                                               |                           |              |   |
| TP Server IP Address or Name:                                              |                           |              | 0 |
| TP User Name:                                                              |                           |              | 0 |
| TP Password:                                                               |                           |              | 0 |
| TP Server Path:                                                            |                           |              |   |
| TP File Name:                                                              |                           |              |   |
| System Time Settings                                                       |                           |              |   |
| imezone Name:                                                              | EST                       |              |   |
| imezone Offset:                                                            | -5:00                     |              |   |
| aylight Saving Time Adjustment:                                            | Enabled 💌 🞯               |              |   |
| Daylight Saving Time Name:                                                 | EDT                       |              |   |
| Daylight Saving Time Offset:                                               | -4:00                     |              |   |
|                                                                            |                           |              |   |
| Daylight Saving Time Starting Week:<br>Daylight Saving Time Starting Day:  |                           |              |   |
| Daylight Saving Time Starting Day.<br>Daylight Saving Time Starting Month: | Sunday 💌 🥝<br>March 💌 🎯   |              |   |
| Daylight Saving Time Starting Wohth.<br>Daylight Saving Time Ending Week:  |                           |              |   |
| Daylight Saving Time Ending Week.<br>Daylight Saving Time Ending Day:      | First 💌 🧐<br>Sunday 💌 🞯   |              |   |
| Daylight Saving Time Ending Day.<br>Daylight Saving Time Ending Month:     | November 💌 🔮              |              |   |
|                                                                            |                           |              | 0 |
| TP Server IP Address or Name:                                              | pool.ntp.org              |              |   |
| ITP Server IP Address or Name:<br>ITP Sync at Startup:                     | Disabled 💌 🥝              |              |   |

| WLAN Specific Settings                |                    |
|---------------------------------------|--------------------|
| Antenna Mode:                         | Antenna 2 Only 💌 🥝 |
| Speedlink Roaming:                    | Enabled 🖵 🥝        |
| Beacons Missed Before Roaming:        | 6                  |
| Association Retry Count:              | 3                  |
| Association Backoff Time (msec):      | 10000              |
| ARP Staleout Time:                    | 120 💿              |
| ARP Reachable Time:                   | 120 💿              |
| Use Directed Probes:                  | Disabled 💌 🙆       |
| Lost Association Link Timeout:        | 1                  |
| Startup Options                       |                    |
| Startup Message Mode:                 | Disabled 🗨 🞯       |
| Startup Message Text:                 | Ready              |
| DHCP Vendor Class ID Strings          |                    |
| WLAN DHCP Vendor Class ID String:     |                    |
| Ethernet DHCP Vendor Class ID String: |                    |
| LED / GPIO Settings                   |                    |
| I/O Port F Bit Direction:             | 0xFF 💿             |
| I/O Port F Internal Pullup Resistor:  | 0xFF 📀             |
| I/O Port G Bit Direction:             | 0xFF 🕡             |
| I/O Port G Internal Pullup Resistor:  | 0xFF 🕡             |
| Enable LED Signal Strength Meter:     | Disabled 💌 🥝       |
| Enable POST LED:                      | Enabled 💌 🧐        |
| Enable RF_LINK LED:                   | Enabled 💌 🥝        |
| Enable WLN_CFG LED:                   | Enabled 🔽 🥝        |
| Enable CONN LED:                      | Enabled 💌 🥝        |
| Other Advanced Settings               |                    |
| Enable Echo for Telnet Sessions:      | Enabled 💌 🞯        |
| UDP Server Ping:                      | Disabled 💌 🙆       |
|                                       |                    |

Commit Cancel Defaults

| Field                                     | CLI Command                       |
|-------------------------------------------|-----------------------------------|
| OEM Defined Version String                |                                   |
| Discovery Manufacturer Device Name        | name-manuf                        |
| Discovery OEM Device Name                 | name-oem                          |
| Discovery Device Name                     | name-device                       |
| Administrator Password                    | pw-root                           |
| Manufacturing User Name                   | user-manuf                        |
| Manufacturing Password                    | pw-manuf                          |
| OEM User Name                             | user-oem                          |
| OEM Password                              | pw-oem                            |
| CFG User Name                             | user-cfg                          |
| CFG Password                              | pw-cfg                            |
| Regular User Name                         | user                              |
| Regular User Password                     | pw                                |
| Encrypt Wireless Keys                     | cfg-encrypt                       |
| OEM Configuration Protect                 | cfg-oem-protect                   |
| Minimum Authorization Level for Reset     | auth-level reset                  |
| Minimum Authorization Level for Radio off | auth-level radio-off              |
| Minimum Authorization Level for Radio on  | auth-level radio-on               |
| SSH Default User                          | ssh-default-user                  |
| SSH Default Password                      | ssh-default-password              |
| SSH Keysize (evenly divisible by 8)       | ssh-keysize                       |
| Module Power Save Mode                    | pm-mode                           |
| Serial Port 1 Inactivity Timer            | wl-sleep-timer, wl-sleep-timer-pl |

| Serial Port 2 Inactivity Timer       | wl-sleep-timer-p2          |
|--------------------------------------|----------------------------|
| Radio Startup Mode                   | radio-startup              |
| FTP Server IP Address or Name        | ftp-server-address         |
| FTP User Name                        | ftp-user                   |
| FTP Password                         | ftp-password               |
| FTP Server Path                      | ftp-server-path            |
| FTP Filename                         | ftp-filename               |
| Timezone Name                        | timezone-name              |
| Timezone Offset                      | timezone-offset            |
| Daylight Saving Time Adjustment      | daylight-saving-time       |
| Daylight Saving Time Name            | daylight-saving-name       |
| Daylight Saving Time Offset          | daylight-saving-offset     |
| Daylight Saving Time Starting Week   | daylight-saving-startweek  |
| Daylight Saving Time Starting Day    | daylight-saving-startday   |
| Daylight Saving Time Starting Month  | daylight-saving-startmonth |
| Daylight Saving Time Ending Week     | daylight-saving-stopweek   |
| Daylight Saving Time Ending Day      | daylight-saving-stopday    |
| Daylight Saving Time Ending Month    | daylight-saving-stopmonth  |
| NTP Server IP Address or Name        | ntp-server-address         |
| NTP Sync at Startup                  | ntp-startup-sync           |
| NTP Refresh Interval                 | ntp-refresh-interval       |
| Antenna Mode                         | wl-ant                     |
| Speedlink Roaming                    | speedlink                  |
| Beacons Missed Before Roaming        | wl-beacons-missed          |
| Association Retry Count              | wl-assoc-retries           |
| Association Backoff Time (msec)      | wl-assoc-backoff           |
| ARP Staleout Time                    | arp-staleout-time          |
| ARP Reachable Time                   | arp-reachable-time         |
| Use Directed Probes                  | wl-specific-scan           |
| Lost Association Link Timeout        | wl-link-timeout            |
| Startup Message Mode                 | startup-msg                |
| Startup Message Text                 | startup-text               |
| WLAN DHCP Vendor Class ID String     | wl-dhcp-vendorid           |
| Ethernet DHCP Vendor Class ID String | eth-dhcp-vendorid          |
| I/O Port F Bit Direction             | io-dir-f                   |
| I/O Port F Internal Pullup Resistor  | io-pullup-f                |
| I/O Port G Direction                 | io-dir-g                   |
| I/O Port G Internal Pullup Resistor  | io-pullup-g                |
| Enable LED Signal Strength Meter     | led-mode                   |
| Enable POST LED                      | post-led                   |
| Enable RF_LINK LED                   | rf-link-led                |
| Enable WLN_CFG LED                   | wln-cfg-led                |
| Enable CONN LED                      | conn-led                   |
| Enable Echo for Telnet Sessions      | telnet-echo                |
| UDP Server Ping                      | wl-udp-ping                |

## **Upload Configuration File**

 URL
 /Configuration/Upload Configuration File

 Description
 Allows user, OEM or encrypted configuration files to be uploaded to the device.

#### Upload a Configuration File to the Module

Select a Configuration File to upload and save on the module:

 Browse...

 Select the destination filename:

 User Configuration

 Encrypted Configuration

 OEM Configuration

 Cancel

 Field
 CLI Command

 Upload Configuration [button]
 put-cfg

| Upload Configuration [button] | put-cfg                            |
|-------------------------------|------------------------------------|
| User Config                   | <pre>put-cfg user_config.txt</pre> |
| Encrypted Configuration       | put-cfg user_enc_config.uue        |
| OEM Configuration             | put-cfg oem_config.txt             |

# **List Configuration File**

| URL         | /Configuration/List Configuration File                          |
|-------------|-----------------------------------------------------------------|
| Description | Displays a list of the configuration files saved to the device. |

#### **Configuration File Listing**

| timezone.sh     | 42     | bytes      |
|-----------------|--------|------------|
| user_config.txt | 523    | bytes      |
| 2 Files         | 565    | bytes      |
|                 | 131072 | bytes free |

| Field          | CLI Command |
|----------------|-------------|
| Displayed Page | list-cfg    |

# **Delete Configuration File**

| URL                                                                              | /Configuration/Delete Configuration File |  |
|----------------------------------------------------------------------------------|------------------------------------------|--|
| <b>Description</b> Allows configuration files saved to the device to be deleted. |                                          |  |

#### **Delete a Configuration File From Flash**

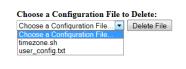

| Field                | CLI Command |
|----------------------|-------------|
| Delete File [Button] | del-cfg     |

^

# **Active Configuration**

URL /Configuration/Active Configuration

**Description** Displays the current configuration settings being used by the device.

#### **Active Configuration**

|                                                                                                    |                 | - |
|----------------------------------------------------------------------------------------------------|-----------------|---|
| #//bin/qtsh<br>#/var/imp/active_config.txt<br>#<br>ver.ver.Vu 1.40E<br>ver.oemverstr<br>user-leap dpac<br>name-amouf DPAC-Airborne-IndustrialE<br>name-device Device<br>pm-mode active<br>esc-str TZE/TE6473<br>esc-mode-serial on<br>esc-mode-serial on<br>esc | CLI Command     |   |
| rielu                                                                                                    | CEI Commanu     |   |
| Displayed Page                                                                                                    | cfg-dump active |   |

# **User Configuration**

| URL         | /Configuration/User Configuration                                               |               |          |  |
|-------------|---------------------------------------------------------------------------------|---------------|----------|--|
| Description | Displays the contents of the user_config.txt configuration file.                |               |          |  |
|             | User Co                                                                         | nfiguration   | <u>×</u> |  |
|             | ≇/Jbin/qtsh<br>≇ /var/etc/config/user_config.txt<br>≇<br>name-oem Quatech_DP501 |               |          |  |
|             | Field                                                                           | CLI Command   |          |  |
|             | Displayed Page                                                                  | cfg-dump user |          |  |

# **OEM Configuration**

| URL         | /Configuration/OEM Configuration/                                                                                                    | ation                             |
|-------------|----------------------------------------------------------------------------------------------------|-----------------------------------|
| Description | Displays the contents of the o                                                                                                    | em_config.txt configuration file. |
|             | OEM<br>#//bin/qtsh<br>#/var/etc/config/user_config.txt<br>#<br>wl-soid Cisco1100W/PA<br>wl-souchy wpa.psk<br>wl-route-default forward<br>eth-route-default accept | Configuration                     |
|             | Field                                                                                                    | CLI Command                       |
|             | Displayed Page                                                                                                    | cfg-dump oem                      |
|             |                                                                                                    |                                   |

# **Factory Configuration**

| URL         | /Configuration/Factory Configuration                                                                                    |
|-------------|----------------------------------------------------------------------------------------------------|
| Description | Displays the factory configuration settings. These are the default settings delivered from the B&B Electronics factory. |

| Factory Co                                                                                                    | nfiguration      |
|----------------------------------------------------------------------------------------------------|------------------|
| #Vbin/qtsh<br># /etc/factory_config_ie.txt<br>ver oenverstr<br>user-amut dpac<br>user-ampt dpac<br>aser-tag tg<br>user user<br>user-leap dpac<br>aname-amo DPAC-Airborne-IndustrialE<br>name-dem OEM-Cfg1<br>name-dew OEM-Cfg1<br>name-dew OEM-Cfg1<br>name-dew OEM-Cfg1<br>name-dew OEM-Cfg1<br>aname-dew OEM-Cfg1<br>aname-dew OEM |                  |
| Field                                                                                                    | CLI Command      |
| Displayed Page                                                                                                    | cfg-dump factory |

# **WPA Configuration**

 URL
 /Configuration/WPA Configuration

 Description
 Displays the current security configuration settings being used by the device.

# **List Certificates**

| URL         | /Certificates/List Co                                                                                     | ertificates           |                                           |                          |                                                                            |  |
|-------------|----------------------------------------------------------------------------------------------------|-----------------------|-------------------------------------------|--------------------------|----------------------------------------------------------------------------|--|
| Description | Displays a list of the certificates saved to the device. This is the home page for the Certificates link. |                       |                                           |                          |                                                                            |  |
|             |                                                                                                    | VICS                  |                                           |                          | Make The Right Connections                                                 |  |
|             | Status الا Configuration                                                                                  | Ne لا Certificates لا | twork ۲ Maintenance                       |                          | Device Type: Industrial Etherne                                            |  |
|             | Upload Certificate                                                                                        |                       |                                           | Certificate File Listing | 3                                                                          |  |
|             | List Certificates<br>Delete Certificate                                                                   | 1 Files 1             | 280 bytes<br>280 bytes<br>1928 bytes free |                          |                                                                            |  |
|             |                                                                                                    |                       |                                           |                          |                                                                            |  |
|             |                                                                                                    |                       |                                           |                          |                                                                            |  |
|             | BAB Electronics<br>1.815(433.5100 : phone<br>1.800.346.3119 : tol/free<br>1.815.433.5109 : sales fax      |                       |                                           |                          |                                                                            |  |
|             | < >                                                                                                    |                       |                                           |                          |                                                                            |  |
|             |                                                                                                    |                       |                                           | B&B Electron             | ics I <u>Contact Us</u> I <u>Technical Suppo</u><br>© 2009-2013 B&B Electr |  |
|             | Field                                                                                                    |                       | CLI Command                               |                          |                                                                            |  |
|             | Displayed Page                                                                                            |                       | list-cert                                 |                          |                                                                            |  |

# **Upload Certificate**

| RL         | /Certificates/Uploa                                                                                                    | d Certificate                      |                           |                    |                                  |  |
|------------|----------------------------------------------------------------------------------------------------|------------------------------------|---------------------------|--------------------|----------------------------------|--|
| escription | Enables certificates and private keys to be uploaded to the device.                                                                                |                                    |                           |                    |                                  |  |
|            |                                                                                                    | NICS                               |                           | Me                 | ike The Right Connections        |  |
|            | Configuration لا Status                                                                                                    | Network لا Certificates لا         | Maintenance لا            |                    | Device Type: Industrial Ethernet |  |
|            | Upload Certificate                                                                                                    |                                    | Upload a Certifi          | cate to the Module | 1                                |  |
|            | List Certificates<br>Delete Certificate                                                                                                    | Select a Certificate File to uploa | d and save on the module: |                    |                                  |  |
|            |                                                                                                    |                                    |                           | Browse             |                                  |  |
|            |                                                                                                    | Upload Certificate Cancel          |                           |                    |                                  |  |
|            |                                                                                                    |                                    |                           |                    |                                  |  |
|            |                                                                                                    |                                    |                           |                    |                                  |  |
|            |                                                                                                    |                                    |                           |                    |                                  |  |
|            |                                                                                                    |                                    |                           |                    |                                  |  |
|            | B&B Electronica           1.815.432.5100 :         phone           1.800.346.3119 :         foll free           1.815.433.5109 :         sales fax |                                    |                           |                    |                                  |  |
|            | < III >                                                                                                    |                                    |                           |                    |                                  |  |
|            |                                                                                                    |                                    |                           | B&B Electronics    | Contact Us I Technical Support   |  |
|            |                                                                                                    |                                    |                           |                    | © 2009-2013 B&B Electronics      |  |
|            |                                                                                                    |                                    |                           |                    |                                  |  |
|            | Field                                                                                                    | CL                                 | I Command                 |                    |                                  |  |
|            | Upload Certificate [Bu                                                                                                    | iton] pu                           | t-cert                    |                    |                                  |  |

### **Delete Certificate**

| URL         | /Certificates/Delete                                                                                                    | e Certificate             |                       |                            |                                  |
|-------------|----------------------------------------------------------------------------------------------------|---------------------------|-----------------------|----------------------------|----------------------------------|
| Description | Allows certificates                                                                                                    | stored on the d           | levice to be deleted. |                            |                                  |
|             |                                                                                                    | NICS                      |                       | Mak                        | e The Right Connections          |
|             | Configuration لا Status                                                                                                 | 니 Certificates 니 Netv     | work ۲ Maintenance    |                            | Device Type: Industrial Ethernet |
|             | Upload Certificate                                                                                                    |                           | Delete a C            | ertificate File From Flash |                                  |
|             | Delete Certificate                                                                                                    | Choose a Certificate File |                       |                            |                                  |
|             |                                                                                                    |                           |                       |                            |                                  |
|             |                                                                                                    |                           |                       |                            |                                  |
|             |                                                                                                    |                           |                       |                            |                                  |
|             | B&B Electronics           1.815.433.5100 ; phone           1.805.43151 ; toll free           1.815.433.5109 ; sales fax |                           |                       |                            |                                  |
|             | < <u> </u>                                                                                                    |                           |                       |                            |                                  |
|             |                                                                                                    |                           |                       | B&B Electronics            | Contact Us / Technical Support   |
|             |                                                                                                    |                           |                       |                            | © 2009-2013 BAB Electronics      |
|             |                                                                                                    |                           |                       |                            |                                  |
|             | Field                                                                                                    |                           | CLI Command           |                            |                                  |
|             | Delete Certificate [But                                                                                                 | ton]                      | del-cert              |                            |                                  |
|             |                                                                                                    |                           |                       |                            |                                  |

# **Network (Home Page)**

|       | /Network                                                 |                                                                                                    |                |                 |                |                                               |
|-------|----------------------------------------------------------|----------------------------------------------------------------------------------------------------|----------------|-----------------|----------------|-----------------------------------------------|
| otion | Home page for the                                        | e network related                                                                                                    | pages.         |                 |                |                                               |
|       |                                                          | NICS                                                                                                    |                |                 | Make The Right | Connections                                   |
|       | Configuration لا Status                                  | Network لا Certificates لا                                                                                                    | Maintenance لا |                 | Device         | e Type: Industrial Ethernet                   |
|       | Discover Airborne Modules                                |                                                                                                    |                | Module Status   |                |                                               |
|       | Scan for Access Points                                   | Module Firmware Version<br>Radio Firmware Version<br>Link Status:<br>SSD:<br>MAC Address:<br>BSSD:<br>Transmit Rate (Mb/s):<br>Sigmal Level (dBm):<br>Noise Level (dBm):<br>Noise Level (dBm):<br>Finddress:<br>Finddress:<br>Default Gateway:<br>Primary DNS:<br>Secondary DNS:<br>Up Time (Sec): |                |                 |                |                                               |
|       | 1.800.346.3119 : toll free<br>1.815.433.5109 : sales fax |                                                                                                    |                |                 |                |                                               |
|       | < •                                                      | ]                                                                                                    |                |                 |                |                                               |
|       |                                                          |                                                                                                    |                | B&B Electronics | Contact Us     | Technical Support     S2009-2013 B&B Electron |
|       |                                                          |                                                                                                    |                |                 |                | e 2003-2013 Bub Licciton                      |
|       |                                                          |                                                                                                    |                |                 |                |                                               |
|       | Field                                                    |                                                                                                    | CLI Command    |                 |                |                                               |
|       | Displayed Page                                           |                                                                                                    | wl-info        |                 |                |                                               |

### **Discover Airborne Modules**

•

Field

Displayed Page

| URL         | /Network/Discover                                                                                     | Airborne        | Modules              |               |                                          |             |                                  |                             |
|-------------|----------------------------------------------------------------------------------------------------|-----------------|----------------------|---------------|------------------------------------------|-------------|----------------------------------|-----------------------------|
| Description | Displays a list of Ai visible to the devic                                                            |                 |                      |               | s, device type                           | and Wirele  | ess or Etherr                    | net MAC addres              |
|             |                                                                                                    | NICS            |                      |               |                                          |             | Make The Right                   | Connections                 |
|             | Configuration الا Status                                                                              | Certificates لا | ⊔ Network            | ⊔ Maintenance |                                          |             | Devic                            | e Type: Industrial Ethernet |
|             | Discover Airborne Modules                                                                             |                 |                      |               | Discover R                               | esults      |                                  |                             |
|             | Scan for Access Points                                                                                |                 | Device Name          |               | IP Address                               | MAC Address | Device Type                      | FW Ver                      |
|             |                                                                                                    |                 | OEM-Cfg1<br>OEM-Cfg1 |               | <u>192.166.10.1</u><br><u>10.1.5.141</u> |             | INDUSTR-SERIAL<br>INDUSTR-SERIAL | 3.15<br>3.15                |
|             | BAB Electronics<br>1.815.433.5100 : phone<br>1.800.346.3/19 : toll free<br>1.815.433.5109 : sales fax |                 |                      |               |                                          |             |                                  |                             |

CLI Command

discover

B&B Electronics

Contact Us I Technical Support © 2009-2013 B&B Electronics

### **Scan for Access Points**

URL /Network/Scan for Access Points

**Description** Displays a list of wireless networks within range of the device

| (B)<br>B&B ELECTRO                                                                          | NICS           |                                                                                                    |                                                                                                    |                                                                                                    | M                                                    | ake The Right | Connections                                  |      |
|---------------------------------------------------------------------------------------------|----------------|----------------------------------------------------------------------------------------------------|----------------------------------------------------------------------------------------------------|----------------------------------------------------------------------------------------------------|------------------------------------------------------|---------------|----------------------------------------------|------|
| ע Status Status ע                                                                           | ⊔ Certificates | Network                                                                                                    | Maintenance لا                                                                                                    |                                                                                                    |                                                      | Devic         | e Type: Industrial Ethernet                  |      |
| Discover Airborne Modules<br>Scan for Access Points                                         |                |                                                                                                    |                                                                                                    | Scan Resu                                                                                                    | lts                                                  |               |                                              |      |
| BATE Encronics<br>1.854-51-500 phone<br>1.805-345-319 ; phone<br>1.815-433-5109 ; seles fax | Ce1            | ESSII<br>Mode:<br>Frequ<br>Quali<br>Encry<br>Bit F<br>Froto<br>Extra<br>Extra<br>EssII<br>Mode:<br>Frequ<br>Quali<br>EsSII<br>Frequ<br>Cuali<br>Mode:<br>Extra<br>Frequ<br>Quali | ss: 7A:1B:28:05:1<br>Ad-Hoo<br>tency:5.18 GHz (Ct<br>ty-19/94 Signal<br>ption key:off<br>tates:6 Mb/s; 9 M<br>36 Mb/s; 48<br>ccol:IEEE 802.11a<br>tibon_int=100<br>masse: 10:46:9A:BCC:<br>"NETGRAF.11a - (<br>Master<br>10:100, 12:10, 12:10, 12: | Mannel 36)<br>level=-76 dBm Noise<br>b/s: 12 Mb/s: 18 Mb/s;<br>Mb/s: 54 Mb/s<br>C:B2<br>""<br>level=-68 dBm Noise<br>b/s: 12 Mb/s: 16 Mb/s;<br>Mors: 54 Mb/s<br>12 Mb/s: 54 Mb/s<br>Version 1<br>fil: COMP<br>tass (1) : PSR<br>C:B2<br>" | 24 Mb/s<br>level=-95 dBm<br>24 Mb/s<br>level=-95 dBm |               |                                              |      |
|                                                                                             |                |                                                                                                    |                                                                                                    |                                                                                                    | B&B Electronics                                      | Contact Us    | Technical Support<br>© 2009-2013 B&B Electro |      |
|                                                                                             |                |                                                                                                    |                                                                                                    |                                                                                                    |                                                      |               | © 2009-2015 B&B Electro                      | nics |

| Field          | CLI Command |
|----------------|-------------|
| Displayed Page | wl-scan     |

# Maintenance (Home Page)

| URL        | /Maintenance                                                                                                    |                                                                                                    |                                                                     |                                                                                                    |                 |                |                                                |
|------------|----------------------------------------------------------------------------------------------------|----------------------------------------------------------------------------------------------------|---------------------------------------------------------------------|----------------------------------------------------------------------------------------------------|-----------------|----------------|------------------------------------------------|
| escription | Home page for the                                                                                                    | maintenance r                                                                                                    | elated pages                                                        |                                                                                                    |                 |                |                                                |
|            |                                                                                                    | NICS                                                                                                    |                                                                     |                                                                                                    |                 | Make The Right | Connections                                    |
|            | Configuration لا Status                                                                                                    | Netw لا Certificates لا                                                                                                    | vork ¥ Maintenance                                                  |                                                                                                    |                 | Devic          | e Type: Industrial Ethernet                    |
|            | Update Module Firmware<br>Reset to Factory Defaults<br>Restart Module<br>Set System Time<br>Blink the POST LED<br>Stop Blinking the POST LED<br>Upload Script File<br>List Script File<br>Display Script File<br>Delete Script File | Firmware Version:<br>Radio Firmware Versi<br>Uboot Version:<br>Kernel Version:<br>Total RAMDisk Space:<br>RAMDisk Space Iree:<br>FW Partition Total D<br>FW Partition Total Memory<br>FW Partition Percent<br>FW Partition Percent<br>FW Partition Percent<br>FW Encory Used:<br>Percent Memory Used:<br>Memory Free:<br>Up Time (Sec): | e Used:<br>isk Space:<br>ace Used:<br>Disk Space Used:<br>ace Free: | System<br>3.15<br>3.1.63,21<br>1.3.2<br>2.6.32,28<br>224256<br>94208<br>428<br>130048<br>0<br>0<br>0<br>0<br>0<br>0<br>0<br>0<br>0<br>0<br>0<br>0<br>0<br>0<br>0<br>0<br>0<br>0 | Information     |                |                                                |
|            | Run.Script.Elle           BAB Electronica           1,815,433,5100 : phone           1,800,346,3119 : toll free           1,815,433,5109 : sales fax                                                                                |                                                                                                    |                                                                     |                                                                                                    |                 |                |                                                |
|            |                                                                                                    |                                                                                                    |                                                                     |                                                                                                    | B&B Electronics | Contact Us     | Technical Support     2009-2013 B&B Electronic |
|            |                                                                                                    |                                                                                                    |                                                                     |                                                                                                    |                 |                | © 2007-2013 D&D EIEUU0III                      |
|            | Field                                                                                                    |                                                                                                    | CLI Comman                                                          | d                                                                                                    |                 |                |                                                |
|            | Displayed Page                                                                                                    |                                                                                                    | sys-info                                                            |                                                                                                    |                 |                |                                                |

# **Update Module Firmware**

| URL         | /Maintenance/Update Module Firmware                                                                                                    |                                                                                             |
|-------------|----------------------------------------------------------------------------------------------------|---------------------------------------------------------------------------------------------|
| Description | Enables module firmware to be updated.                                                                                                    |                                                                                             |
|             | Bab ELECTRONICS                                                                                                    | Make The Right Connections                                                                  |
|             | Status کا Configuration کا Certificates کا Network کا M                                                                                            | intenance Device Type: Industrial Ethernet                                                  |
|             | Undate Module Firmware<br>Reset to Factory Defaults<br>Current Firmware Version = 3.15                                                             | Upload Firmware to the Module                                                               |
|             | Restart Module         Select the firmware image file to load           Set System Time         Image: Select the firmware image file to load      | and then click "Load New Firmware"<br>Browse                                                |
|             | Blink the POST LED Load New Firmware Cancel                                                                                                    | Liunae                                                                                      |
|             | Upload Script File<br>List Script Files<br>Display Script File<br>Delete Script File<br>Run Script File                                            |                                                                                             |
|             | BBB Electronics           1.815.433.5100 :         phone           1.800.346.3115 :         toll Free           1.815.433.5109 :         sales fax |                                                                                             |
|             | < H                                                                                                    |                                                                                             |
|             |                                                                                                    | B&B Electronics / <u>Contact Us</u> / <u>Technical Support</u><br>© 2009-2013 B&B Electroni |
|             |                                                                                                    |                                                                                             |
|             |                                                                                                    |                                                                                             |

| Field                      | CLI Command |
|----------------------------|-------------|
| Load New Firmware [Button] | update      |

# **Reset Factory Defaults**

| •                                                                             | <b>B</b> )<br>Electror                         | VICS           |           |                                                                            | м                                                         | lake The Right (  | Connections            |
|-------------------------------------------------------------------------------|------------------------------------------------|----------------|-----------|----------------------------------------------------------------------------|-----------------------------------------------------------|-------------------|------------------------|
| 뇌 Status                                                                      | Configuration الا                              | ⊔ Certificates | ⊾ Network | ⊔ Maintenance                                                              |                                                           | Device            | Type: Industrial Ether |
| Update Mod                                                                    | ule Firmware                                   |                |           | Reset the Module to                                                        | Factory Defaul                                            | ts                |                        |
|                                                                               | tory Defaults                                  |                | Re        | setting the module to factory defaults remov<br>and resets all passwords t | ves all user specified config<br>to the factory defaults. | juration settings |                        |
| Set System                                                                    | Time                                           |                |           | Reset the module to                                                        | factory defaults?                                         |                   |                        |
| Blink the PO<br>Stop Blinkin                                                  | <u>IST LED</u><br>g the POST LED               |                |           | Yes                                                                        | No                                                        |                   |                        |
| Upload Scrip<br>List Script F<br>Display Scri<br>Delete Scrip<br>Run Script F | <u>iles</u><br><u>pt File</u><br><u>t File</u> |                |           |                                                                            |                                                           |                   |                        |
| B&B Electroni<br>1.815.433.510<br>1.800.346.3115<br>1.815.433.5105            | ): phone<br>): toll free                       |                |           |                                                                            |                                                           |                   |                        |
| ۲                                                                             | III •                                          |                |           |                                                                            | Den Flashassian                                           | Contract Up       |                        |
|                                                                               |                                                |                |           |                                                                            | B&B Electronics                                           | Contact Us        | © 2009-2013 B&B Elec   |

### **Restart Module**

|       | /Maintenance/Rest                                                                                                    | art Module              |                    |                                         |                      |                     |
|-------|----------------------------------------------------------------------------------------------------|-------------------------|--------------------|-----------------------------------------|----------------------|---------------------|
| otion | Restarts device.                                                                                                    |                         |                    |                                         |                      |                     |
|       |                                                                                                    | NICS                    |                    |                                         | Make The Right Conne | ections             |
|       | Configuration الا Status                                                                                                   | Netw لا Certificates لا | vork Y Maintenance |                                         | Device Type:         | Industrial Ethernet |
|       | Update Module Firmware                                                                                                    |                         | I                  | Restart the Module                      |                      |                     |
|       | Reset to Factory Defaults<br>Restart Module                                                                                |                         | Restarting the m   | nodule will cause any unsaved chages to | be lost.             |                     |
|       | Set System Time                                                                                                    |                         |                    | Restart the module?                     |                      |                     |
|       | Blink the POST LED<br>Stop Blinking the POST LED                                                                           |                         |                    | Yes No                                  |                      |                     |
|       | Upload Script File<br>List Script Files<br>Display Script File<br>Delete Script File                                       |                         |                    |                                         |                      |                     |
|       | B&B Electronics           1.815.433.5100 : phone           1.801.446.3119 : toil free           1.815.433.5109 : sales fax |                         |                    |                                         |                      |                     |
|       | < <u> </u>                                                                                                    |                         |                    |                                         |                      |                     |
|       |                                                                                                    |                         |                    | B&B Electronics                         | I Contact Us         | Technical Support   |
|       |                                                                                                    |                         |                    |                                         | © 200                | 9-2013 B&B Electron |
|       |                                                                                                    |                         |                    |                                         |                      |                     |
|       | Field                                                                                                    |                         | CLI Command        |                                         |                      |                     |
|       | Yes [Button]                                                                                                    |                         | restart            |                                         |                      |                     |

# Set System Time

|                                                                                                    | URL         | /Maintenance/Set S                                                                                    | System Time                |                   |                 |                     |                                                   |
|----------------------------------------------------------------------------------------------------|-------------|----------------------------------------------------------------------------------------------------|----------------------------|-------------------|-----------------|---------------------|---------------------------------------------------|
| Vision 2 Control       2 Centrol       2 Materia       2 Materia       Device Type: Industrial Element         Vision 2 Control       Sct System Time       Sct System Time       Sct System Time         Set System Time       Cancel       Set System Time       Set System Time         Wood Scint File       Set System Time       Cancel       Set System Time       Set System Time         Materia       Set System Time       Cancel       Set System Time       Set System Time         Materia       Set System Time       Cancel       Set System Time       Set System Time         Materia       Set System Time       Cancel       Set System Time       Set System Time         Materia       Set System Time       Cancel       Set System Time       Set System Time         Materia       Set System Time       Cancel       Set System Time       Set System Time         Materia       Set System Time       Cancel       Set System Time       Set System Time         Materia       Set System Time       Cancel       Set System Time       Set System Time         Materia       Set System Time       Cancel       Set System Time       Set System Time         Set System Time       Set System Time       Cancel       Set System Time       Set System Time <th>Description</th> <th>Sets the current sy</th> <th>stem time.</th> <th></th> <th></th> <th></th> <th></th>                                                                                                    | Description | Sets the current sy                                                                                   | stem time.                 |                   |                 |                     |                                                   |
| Lindiate Module Firmware<br>Reset to Eactory Defaults<br>Restant Module       Set System Time = 13:57:22 EST       Date = Fri Feb 22, 2013         Restant Module       Enter the desired system time HH:MM:SS MM:DD.YYYY and click "Set System Time"       Enter the desired system time HH:MM:SS MM:DD.YYYY and click "Set System Time"         Blink the POST LED<br>Stoo Binking the POST LED<br>Stoo Binking the POST LED       Set System Time       Cancel                                                                                                    |             |                                                                                                    | VICS                       |                   |                 | Make The Right      | Connections                                       |
| Underst Module Finnware<br>Reset to Factory Defaults<br>Rest To Module       Current System Time = 13:57:22 EST Date = Fri Feb 22, 2013         Rest To Factory Defaults<br>Rest Medice       Enter the desired system time HH:MM:SS MM.DD-YYYY and click "Set System Time"         Set System Time       Enter the desired system time HH:MM:SS MM.DD-YYYY and click "Set System Time"         Set System Time       Cancel         Non Blinking the POSTLED<br>Sole System Time       Cancel         Upload Script File<br>List Script File<br>1.5t Script File<br>1.5 |             | Status ۲ Configuration لا                                                                             | Netwo الا Certificates الا | ork 凶 Maintenance |                 | Device              | : Type: Industrial Ethernet                       |
| Reset to Extory Defaults       Current System Time = 13:57:22 EST Data = Fi Feb 22, 2013         Rest to Addate       Enter the desired system time HH:MM:SS MM.DD.VYYY and click "Set System Time"         Set System Time       Image: Concel         Bink the POST LED       Set System Time Concel         Stop Blinking the POST LED       Set System Time Concel         Upload Script File       Set System Time Concel         List Script File       Set System Time Concel         Path Exectiones       Set System Time Concel         ************************************                                                                                                    |             | Unders Madula Simona                                                                                  |                            | Se                | et System Time  |                     |                                                   |
| Blink the POSTLED<br>Stop Blinking the POSTLED<br>Upload Script File<br>List Script File<br>Detete Script File<br>Run Script File<br>Raß Electronics<br>1.455433.5109 : soles fac<br>1.45543.5109 : soles fac<br>                                                                                                    |             | Reset to Factory Defaults                                                                             | -                          |                   |                 |                     |                                                   |
| Stop Blinking the POST LED<br>Upload Script File<br>List Script File<br>Display Script File<br>Run Script File<br>Run Script File<br>1856.335.000 : adves for<br>1856.335.000 : adves for<br>1856.335.000 : adves for<br>BBB Electronics 1 Contact Us 1 Technical Supr<br>© 2009-2013 B&B Elect                                                                                                    |             | Set System Time                                                                                       |                            |                   |                 |                     |                                                   |
| List Script Files Display Script File Delete Script File Run Script File Run Script File RBAB Electronics RBAB Electronics / Contact Us / Technical Supp © 2009-2013 B&B Elect                                                                                                    |             |                                                                                                    | Set System Time Ca         | incel             |                 |                     |                                                   |
| List Script Files Display Script File Delete Script File Run Script File Run S                                               |             | Upload Script File                                                                                    |                            |                   |                 |                     |                                                   |
| Run Script File  RBS Electronics  BBS Electronics  Contact Us  Contact Us  Con                                               |             | List Script Files                                                                                     |                            |                   |                 |                     |                                                   |
| B&B Electronics phone<br>1.805.035.5109 : phone<br>1.815.433.5109 : sales fax<br>B&B Electronics   Contact Us   Technical Supp<br>© 2009-2013 B&B Electronics   0 2009-2013 B&B Electronics   0 2009-2013 B&B Electronics                                              |             |                                                                                                    |                            |                   |                 |                     |                                                   |
| B&B Electronics / Contact Us / Technical Supp<br>© 2009-2013 B&B Elect                                                                                                    |             | B&B Electronics           1.815.433.5100 :         phone           1.800.346.3119 :         toll free |                            |                   |                 |                     |                                                   |
| © 2009-2013 B&B Elec                                                                                                    |             | < +                                                                                                   |                            |                   |                 |                     |                                                   |
| Field CLI Command                                                                                                    |             |                                                                                                    |                            |                   | B&B Electronics | I <u>Contact Us</u> | Technical Support     © 2009-2013 B&B Electronics |
| Field CLI Command                                                                                                    |             |                                                                                                    |                            |                   |                 |                     |                                                   |
| Field CLI Command                                                                                                    |             | <b>5</b> 14                                                                                           |                            | 014.0             |                 |                     |                                                   |
| Set System Time [Button] sys-time                                                                                                    |             |                                                                                                    |                            |                   |                 |                     |                                                   |

### Blink the POST LED

| URL         | /Maintenance/Blin                                                                                      | k the POST L   | ED      |                          |                  |                |                                                                                       |
|-------------|----------------------------------------------------------------------------------------------------|----------------|---------|--------------------------|------------------|----------------|---------------------------------------------------------------------------------------|
| Description | Starts the POST LE                                                                                     | D blinking.    | This id | entifies the specific de | evice being comr | nunicated v    | vith.                                                                                 |
|             |                                                                                                    | NICS           |         |                          |                  | Make The Right | t Connections                                                                         |
|             | 보 Status 보 Configuration                                                                               | Certificates ک | Network | Maintenance              |                  | Devic          | ce Type: Industrial Ethernet                                                          |
|             | Update Module Firmware<br>Reset to Factory Defaults                                                    |                |         | Blink                    | POST LED         |                |                                                                                       |
|             | Restart Module Set System Time                                                                         |                |         | Blinking of the          | POST LED turned  | ION            |                                                                                       |
|             | Blink the POST LED<br>Stop Blinking the POST LED                                                       |                |         |                          |                  |                |                                                                                       |
|             | Upload Script File<br>List Script File<br>Display Script File<br>Delete Script File<br>Run Script File |                |         |                          |                  |                |                                                                                       |
|             | BAB Electronics<br>1.815.433.5100 : phone<br>1.800.346.3119 : toll free<br>1.815.433.5109 : seles fax  |                |         |                          |                  |                |                                                                                       |
|             | < III >                                                                                                |                |         |                          |                  |                |                                                                                       |
|             |                                                                                                    |                |         |                          | B&B Electronics  | Contact Us     | <ul> <li><u>Technical Support</u></li> <li>© 2009-2013 B&amp;B Electronics</li> </ul> |
|             |                                                                                                    |                |         |                          |                  |                | S 2003-2013 DAD EIECTONICS                                                            |
|             | Field                                                                                                  |                | СІ      | LI Command               |                  |                |                                                                                       |
|             | Displayed Page                                                                                         |                | bl      | link-post-led on         |                  |                |                                                                                       |
|             | Displayed Page                                                                                         |                | bl      | link-post-led on         |                  |                |                                                                                       |

# Stop Blinking the POST LED

| URL         | /Maintenance/Stop                                                                                       | Blinking t       | he POS    | ſ LED             |                  |            |                   |                                            |
|-------------|----------------------------------------------------------------------------------------------------|------------------|-----------|-------------------|------------------|------------|-------------------|--------------------------------------------|
| Description | Stops the POST LE                                                                                       | D blinking       | •         |                   |                  |            |                   |                                            |
|             |                                                                                                    | NICS             |           |                   |                  | M          | ake The Right     | Connections                                |
|             | Configuration لا Status                                                                                 | Certificates الا | ⊾ Network | Maintenance لا    |                  |            | Devic             | e Type: Industrial Ethernet                |
|             | Update Module Firmware<br>Reset to Factory Defaults                                                     | ,                |           | В                 | link POST LED    |            |                   |                                            |
|             | Restart Module<br>Set System Time                                                                       |                  |           | Blinking of t     | he POST LED turn | ed OF      | F                 |                                            |
|             | Blink the POST LED<br>Stop Blinking the POST LED                                                        |                  |           |                   |                  |            |                   |                                            |
|             | Upload Script File<br>List Script Files<br>Display Script File<br>Delete Script File<br>Run Script File |                  |           |                   |                  |            |                   |                                            |
|             | BAB Electronics<br>1.815.435.5400 : phone<br>1.800.346.3419 : tol/free<br>1.815.433.5109 : seles fax    |                  |           |                   |                  |            |                   |                                            |
|             | < <u> </u>                                                                                              |                  |           |                   |                  |            |                   |                                            |
|             |                                                                                                    |                  |           |                   | B&B Electronic   | <u>s</u> I | <u>Contact Us</u> | Technical Support © 2009-2013 B&B Electron |
|             | Field                                                                                                   |                  | С         | LI Command        |                  |            |                   |                                            |
|             | Displayed Page                                                                                          |                  | b         | link-post-led off |                  |            |                   |                                            |

#### 24.0 Certification & Regulatory Approvals

### **IMPORTANT!**

It is required that the following section be read and understood before use of the B&B Airborne<sup>™</sup> device is permitted.

Use of approved antenna is required for compliance to FCC and IC regulations.

The unit complies with the following agency approvals:

| Country                        | Standard                                                                       | Status   |
|--------------------------------|--------------------------------------------------------------------------------|----------|
| North America<br>(US & Canada) | FCC Part 15<br>Sec. 15.107, 15.109, 15.207, 15.209, 15.247<br>Modular Approval | Complete |
| Europe                         | CISPR 16-1 :1993<br>ETSI EN 300 328 v1.8.1 2015<br>ETSI EN 301 893 v1.7.1 2015 | Complete |
|                                |                                                                                |          |

#### 24.1 FCC Statement

This equipment has been tested and found to comply with Part 15 of the FCC Rules. Operation is subject to the following two conditions:

- This device may not cause harmful interference, and
- This device must accept any interference received, including interference that may cause undesired operation.

This equipment generates, uses, and can radiate radio frequency energy and if not installed and used in accordance with the instructions, may cause harmful interference to radio communications. However, there is no guarantee that interference will not occur in a particular installation. If this equipment does cause harmful interference to radio or television reception, which can be determined by turning the equipment off and on, the user is encouraged to try to correct the interference by one or more of the following measures:

Reorient or relocate the receiving antenna.

Increase the separation between the equipment and receiver.

Connect the equipment to an outlet on a circuit different from that to which the receiver is connected.

Consult the dealer or an experienced radio/TV technician for assistance.

Operations in the 5.15-5.25GHz and channel 5260MHz are restricted to indoor usage only.

 Changes or modifications not expressly approved by the party responsible for compliance could void the user's authority to operate the equipment.

#### 24.2 FCC RF Exposure Statement

To comply with FCC/IC RF exposure compliance requirements, this device and its antenna must operate with a separation distance of a least 20 cm from all persons and must not be co-located or operating in conjunction with any other antenna or transmitter.

#### 24.3 Information for Canadian Users (IC Notice)

This device has been designed to operate with an antenna having a maximum gain of 5.5dBi in the 5GHz band and 4.1 in the 2.4GHz band. An antenna having a higher gain is strictly prohibited per regulations of Industry Canada. The required antenna impedance is  $50\Omega$ . Only approved antenna may be used with this equipment.

Under Industry Canada regulations, this radio transmitter may only operate using an antenna of a type and maximum (or lesser) gain approved for the transmitter by Industry Canada. To reduce potential radio interference to other users, the antenna type and its gain should be so chosen that the Equivalent Isotropically Radiated Power (EIRP) is not more than required for successful communication.

Conformément à la réglementation d'Industrie Canada, le présent émetteur radio peut fonctionner avec une antenne d'un type et d'un gain maximal (ou inférieur) approuvé pour l'émetteur par Industrie Canada. Dans le but de réduire les risques de brouillage radioélectrique à l'intention des autres utilisateurs, il faut choisir le type d'antenne et son gain de sorte que la puissance isotrope rayonnée équivalente (p.i.r.e.) ne dépasse pas l'intensité nécessaire à l'établissement d'une communication satisfaisante.

This radio transmitter (3913A-WLNN551) has been approved by Industry Canada to operate with the antenna types listed below with the maximum permissible gain and required antenna impedance for each antenna type indicated. Antenna types not included in this list, having a gain greater than the maximum gain indicated for that type, are strictly prohibited for use with this device. Operations in the 5.15-5.25GHz and channel 5260MHz are restricted to indoor usage only.

Cet émetteur radio (3913A-WLNN551) a été approuvé par Industrie Canada pour fonctionner avec les types d'antennes énumérés ci-dessous avec le gain maximal admissible et l'impédance d'antenne requise pour chaque type d'antenne indiqué. Types d'antennes ne figurent pas dans cette liste, ayant un gain supérieur au gain maximum indiqué pour ce type, sont strictement interdites pour une utilisation avec cet appareil. Les opérations dans l'5,15 à 5,25 GHz et 5260MHz canaux sont limités à une utilisation en intérieur uniquement.

The following is a list of the Antenna's approved to work with this transmitter, please contact your B&B representative if you have any questions.

| MFG   | P/N       | Max. Gain 2.4G<br>(dBi) | Max. Gain 5G<br>(dBi) | Impedance (Ω) |
|-------|-----------|-------------------------|-----------------------|---------------|
| Laird | CAF 94505 | 2.0                     | 4.0                   | 50            |

| Nearson | T131AH-2.4/4.9/5.X-S | 2.0 | 2.0 | 50 |
|---------|----------------------|-----|-----|----|
| Taoglas | GW.71.5153           | 3.8 | 5.5 | 50 |
| Taoglas | PC.11.07.0100A       | 3.0 | 4.5 | 50 |
| Taoglas | WS.01.B.305151       | 4.1 | 4.7 | 50 |
| Taoglas | FXP.810.07.0100C     | 2.4 | 5.1 | 50 |
| Taoglas | FXP.830.07.0100C     | 2.6 | 5.0 | 50 |

The installer of this radio equipment must ensure that the antenna is located or pointed such that it does not emit RF field in excess of Health Canada limits for the general population; consult Safety Code 6, obtainable from Health Canada's website www.hc-sc.gc.ca.

This Device complies with Industry Canada license-exempt RSS standard(s).Operation is subject to the following two conditions: (1) this device may not cause interference, and (2) this device must accept any interference, including interference that may cause undesired operation of the device.

Le présent appareil est conforme aux CNR d'Industrie Canada applicables aux appareils radio exempts de licence. L'exploitation est autorisée aux deux conditions suivantes : (1) l'appareil ne doit pas produire de brouillage, et (2) l'utilisateur de l'appareil doit accepter tout brouillage radioélectrique subi, même si le brouillage est susceptible d'en compromettre le fonctionnement.

#### 24.4 FCC/IC Modular Approval

This document describes the Airborne WLN FCC modular approval and the guidelines for use as outlined in FCC Public Notice (DA-00-1407).

The ABDx-XX-DP5xx is covered by the following modular grants:

| Country            | Standard                                                                       |               |
|--------------------|--------------------------------------------------------------------------------|---------------|
| North America (US) | FCC Part 15<br>Sec. 15.107, 15.109, 15.207, 15.209, 15.247<br>Modular Approval | F4AWLNN551    |
| Canada             | RSS 210<br>Modular Approval                                                    | 3913A-WLNN551 |

By providing FCC modular approval on the Airborne WLN modules, the customers are relieved of any need to perform FCC part15 subpart C Intentional Radiator testing and certification, except where they wish to use an antenna that is not already certified.

B&B Electronics supports a group of pre-approved antenna; use of one of these antennas eliminates the need to do any further subpart C testing or certification. If an antenna is not on the list, it is a simple process to add it to the pre-approved list without having to complete a full set of emissions testing. Please contact B&B Electronics Technical support for details of our qualification processes.

Please note that as part of the FCC requirements for the use of the modular approval, the installation of any antenna must require a professional installer.

This is to prevent any non-authorized antenna being used with the radio. There are ways to support this requirement but the most popular is to utilize a non-standard antenna connector, this designation includes the reverse polarity versions of the most popular RF antenna types (SMA, TNC, etc.). For more details please contact B&B Electronics.

The following documents are associated with this applications note:

- FCC Part 15 Radio Frequency Devices
- FCC Public Notice DA-00-1407A1 (June 26<sup>th</sup>, 2000)

B&B Electronics recommends that during the integration of the radio, into the customers system, that any design guidelines be followed. Please contact B&B Electronics Technical Support if you have any concerns regarding the hardware integration.

Contact B&B Electronics Technical support for a copy of the FCC and IC grant certificates, the test reports and updated approved antenna list.

#### 24.5 Regulatory Test Mode Support

The Airborne Device Server includes support for all FCC, IC and ETSI test modes required to perform regulatory compliance testing on the module, please contact B&B Electronics Technical Support for details on enabling and using these modes.

### 25.0 Physical & Environmental Approvals

The device has passed the following primary physical and environmental tests. The test methods referenced are defined in SAE J1455 Aug1994.

| Test                                    | Reference         | Conditions                                                                                                    |
|-----------------------------------------|-------------------|----------------------------------------------------------------------------------------------------|
| Temperature Range<br>(Operational)      | Table 1B, Type 2b | -40°C to +85°C                                                                                                    |
| Temperature Range (Non-<br>Operational) |                   | -40°C to +125°C                                                                                                   |
| Humidity                                | Sect 4.2.3        | 0-95%RH @ 38°C condensing<br>Fig 4a – 8 hours active humidity cycle                                               |
| Altitude                                | Sect 4.8          | Operational: 0-12,000ft (62 KPa absolute pressure)<br>Non-operational: 0-40,000ft (18.6 KPa absolute<br>pressure) |
| Vibration                               | Sect 4.9          | Operational: 2.4 Grms, 10-1K Hz, 1hr per axis<br>Non-operational: 5.2 Grms, 10-1K Hz, 1hr per axis                |
| Shock                                   | Sect 4.10         | Operational: 20Gs MAX, 11ms half-sine pulse                                                                       |
| Product Drop                            | Sect 4.10.3.1     | 1m onto concrete, any face or corner, 1 drop                                                                      |
| Packaging Drop                          | Sect 4.10.2.1     | 32 inches onto concrete on each face and corner.<br>Packaged in 'for transit' configuration.                      |

Table 47 - Mechanical Approvals

Test reports are available from B&B Electronics Technical Support, please contact directly for the latest documentation.